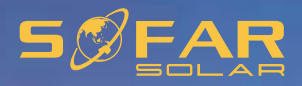

# **User manual**

# **Energy storage integrated inverter**

### Product Model: HYD 5K~20KTL-3PH

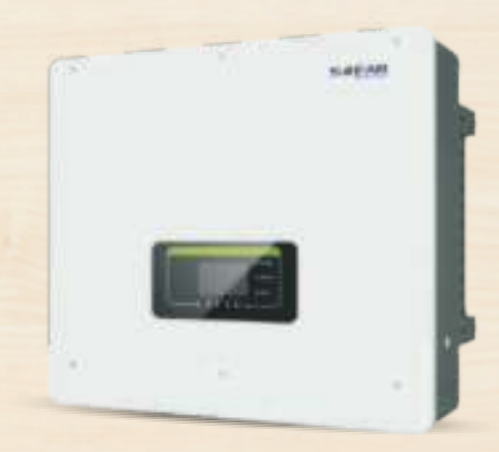

20201221

Shenzhen SOFARSOLAR Co., Ltd.

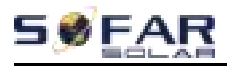

#### Content

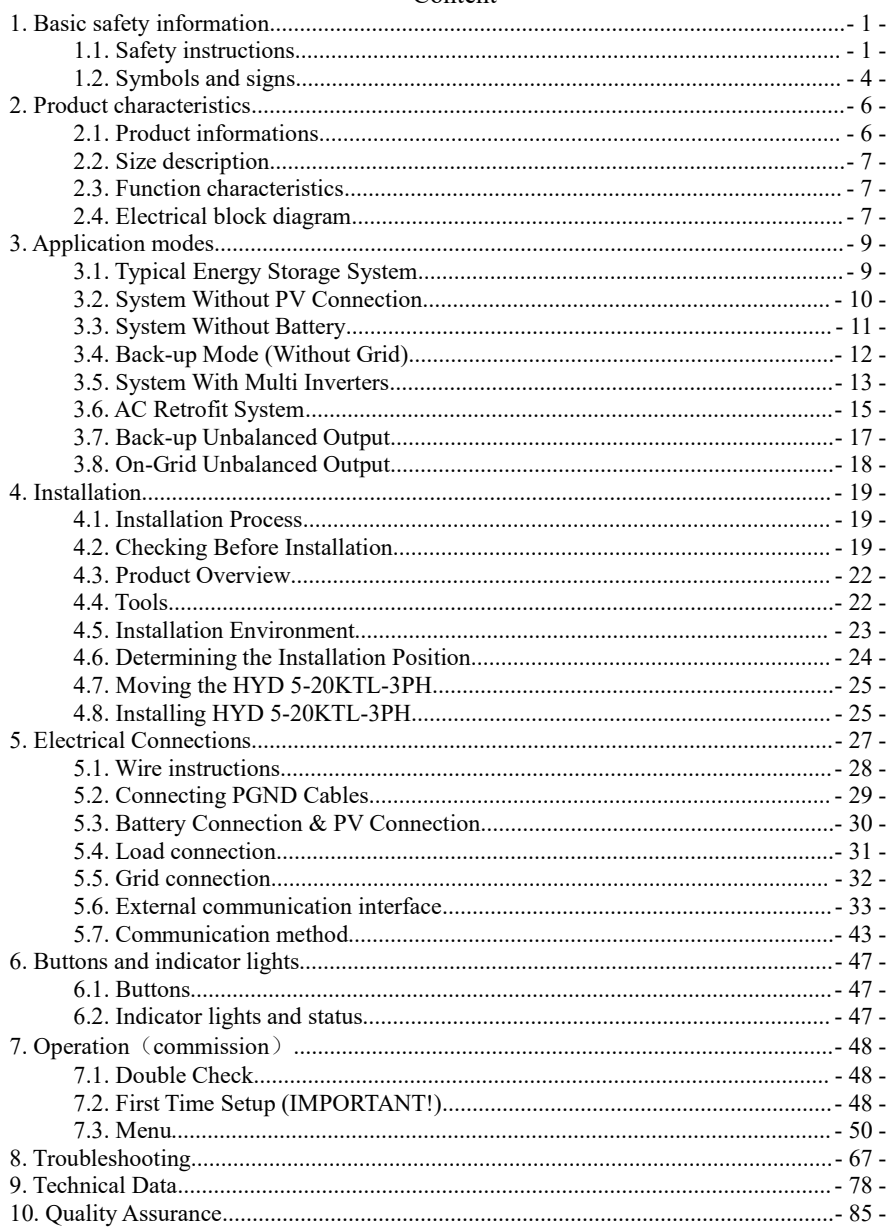

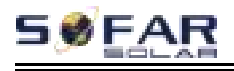

#### **Notice**

This manual contains important safety instructions that must be followed during installation and maintenance of the equipment.

#### **Save these instructions!**

This manual must be considered as an integral part of the equipment. The manual must always accompany the equipment,even when it is transferred to another user or field.

#### **Copyright Declaration**

The copyright of this manual belongs to Shenzhen SOFARSOLAR Co.,Ltd. Any corporation or individual should not plagiarize, partially copy or fully copy it (including software, ect .),and no reproduction or distribution of it in any form or by any means.All right reserved.

SOFARSOLAR reserves the right of final interpretation.This manual is subject to change according to user's or customer's feedback.Please check our website at http://www.sofarsolar.com for latest version.

The current Version updated at 20201221.

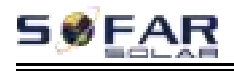

# *Preface*

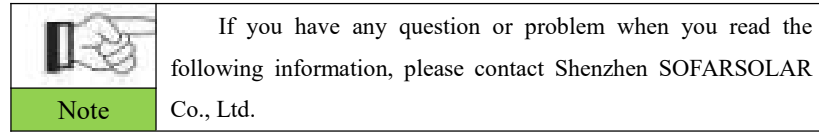

#### **Outline**

Please read the product manual carefully before installation,operation or maintenance.This manual contains important safety instructions and installation instructions that must be followed during installation and maintenance of the equipment.

#### **Scope**

This product manual describes the installation,electrical connections, commissioning,maintenance and troubleshooting of HYD 5-20KTL-3PH inverters:

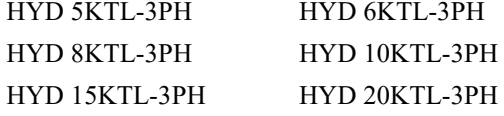

Keep this manual where it will be accessible at all times.

#### **Target Group**

This manual is intended for qualified electrical technical personnel who are responsible for inverter installation and commissioning in the PV power system and PV plant operator.

#### **Symbols Used**

This manual is provides safety operation information and uses the symbol in order to ensure personal and property security and property security and use inverter efficiently when operating the inverter. You must understand these emphasized information to avoid the personal injury and property loss.Please read the following symbols used in this manual carefully.

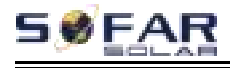

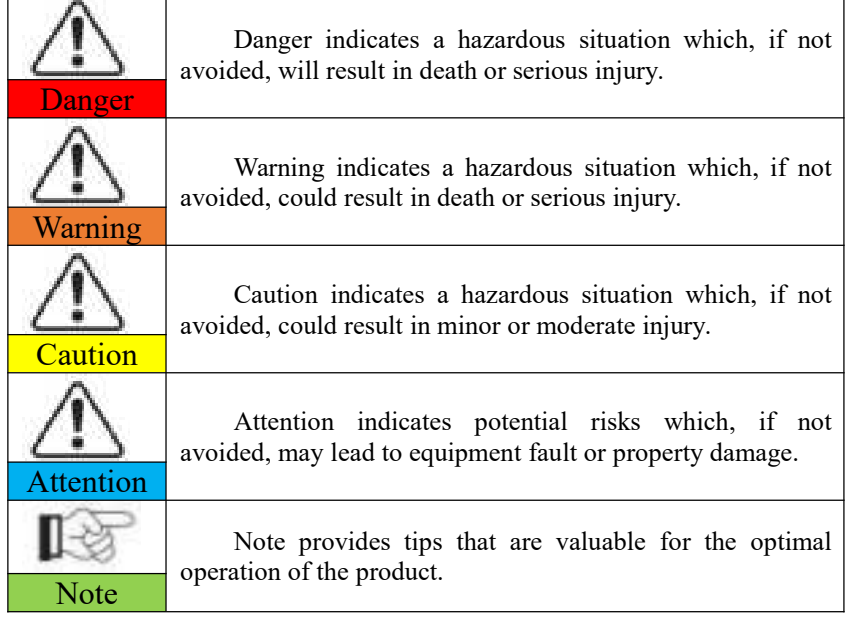

# <span id="page-5-0"></span>*1. Basic safety information*

### <span id="page-5-1"></span>**1.1. Safety instructions**

Read and understand the instructions of this manual, and be familiar with relevant safety symbols in this chapter, then start to install and troubleshoot the equipment.

According to the national and state requirements, before connecting to the electrical grid, you must get permission from the local electrical grid operation can only be performed by qualified electrical engineer.

Please contact the nearest authorized service center if any maintenance or repair is needed.Contact your distributor for the information of the nearest authorized service center. Do NOT repair it by yourself, it may cause injury or property damage.

Before installing and maintaining the equipment, you should turn the DC switch OFF to cut off the high voltage DC of the PV array. You can also turn the switch in the PV combiner box OFF to cut off the high voltage DC.When the battery needs to be installed, please confirm the positive and negative terminals of the battery and turn OFF the battery. Otherwise, serious injury may be caused.

#### **Qualified persons**

The customer must make sure the operator has the necessary skill and training to do his/her job.Staff in charge of using and maintaining the equipment must be skilled,aware and mature for the described tasks and must have the reliability to correctly interpret what is described in the manual. For safety reason only a qualified electrician, who has received training and / or has demonstrated skills and knowledge in construction and in operation of this unit, can install this inverter. Shenzhen SOFARSOLAR Co., Ltd. does not take any responsibility for the property destruction and personal injury because of any incorrect use.

#### **Installation requirements**

Please install inverter according to the following section. Fix the inverter on an appropriate objects with enough load bearing capacity (such as walls, PV racks etc.), and ensure that inverter is vertical placed. Choose a place suitable for installing electrical devices. And assure there is enough fire exit space, convenient for maintenance. Maintain proper ventilation to ensure enough air cycle to cool the inverter.

#### **Transport requirements**

If you find packing problems that may cause the damage of the inverter, or find any visible damage, please immediately notice the responsible transportation company. You can ask solar equipment installation contractor or Shenzhen SOFARSOLAR Co.Ltd. for help if necessary.

Transport of the equipment, especially by road, must be carried out with by suitable ways and means for protecting the components (in particular, the electronic components) from violent shocks, humidity, vibration, etc.

#### **Labels on the equipment**

The labels must NOT be hidden with objects and extraneous parts (rags, boxes, equipment, etc.); they must be cleaned regularly and kept visible at all times.

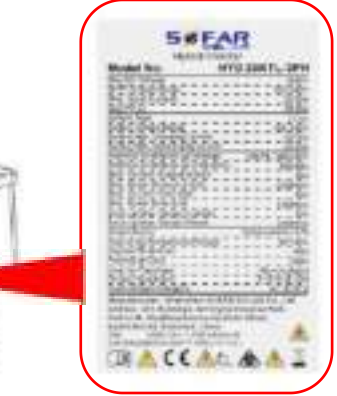

#### **Electric connection**

Please comply with all the current electrical regulations about accident prevention in dealing with the solar invert.

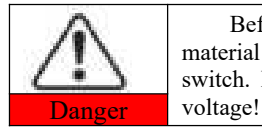

Before the electrical connection, make sure to use opaque material to cover the PV modules or to disconnect PV array DC switch. Exposure to the sun, PV array will produce a dangerous

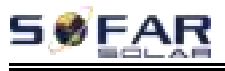

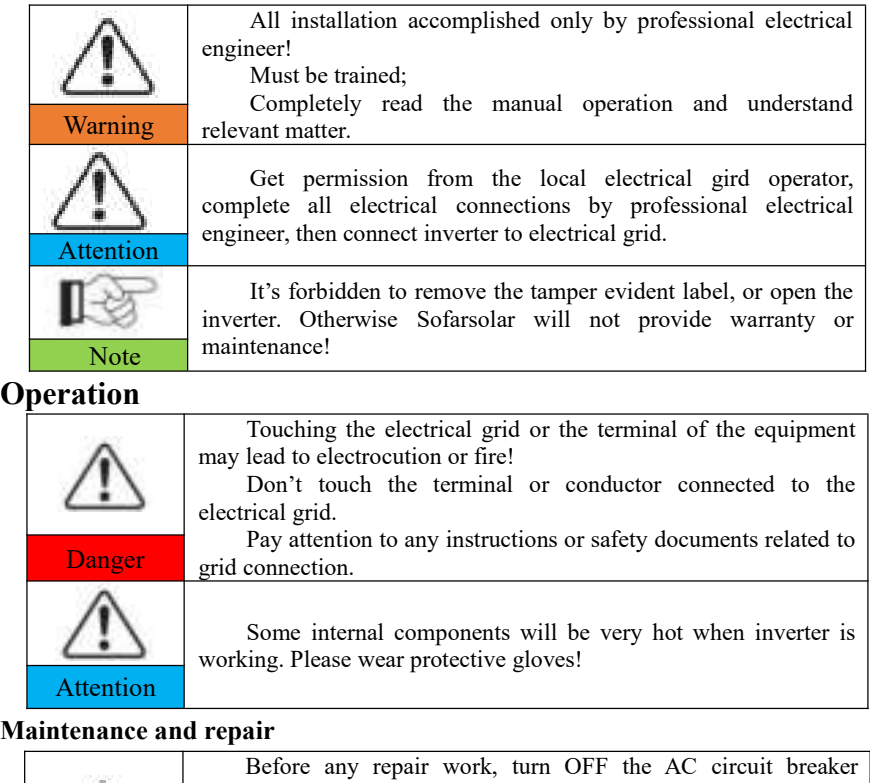

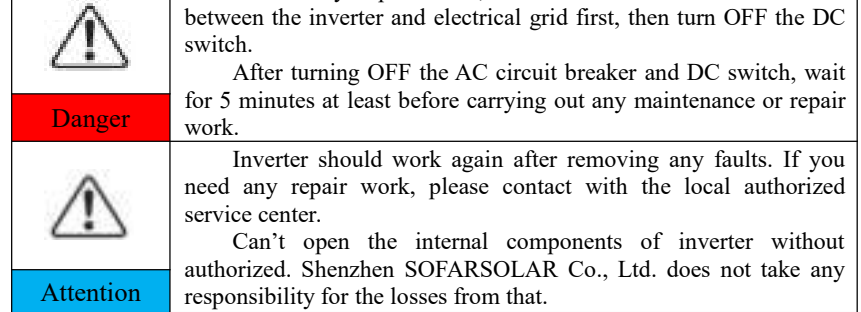

#### **EMC / noise level of inverter**

Electromagnetic compatibility (EMC) refers to that one electrical equipment functions in a given electromagnetic environment without any trouble or error, and impose no unacceptable effect upon the environment. Therefore, EMC represents the quality characters of an electrical equipment.The inherent noise-immune character: immunity to internal electrical noise.External noise immunity: immunity

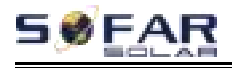

to electromagnetic noise of external system.Noise emission level: influence of electromagnetic emission upon environment.

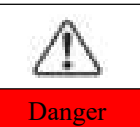

**Electromagnetic radiation from inverter may be harmful to health!**

Please do not continue to stay around the inverter in less than 20 **Danger** cm when inverter is working.

# <span id="page-8-0"></span>**1.2. Symbols and signs**

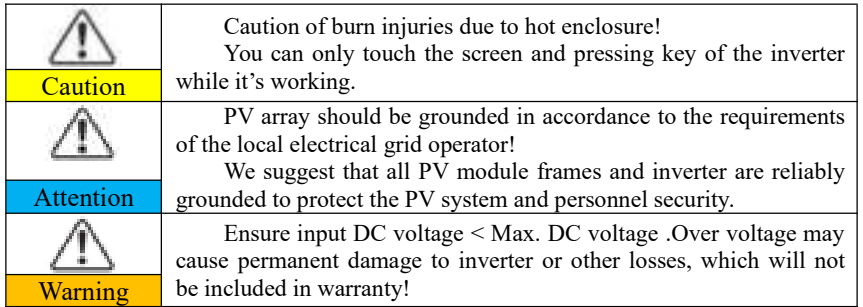

#### **Signs on the inverter**

There are some symbols which are related to security on the inverter. Please read and understand the content of the symbols, and then start the installation.

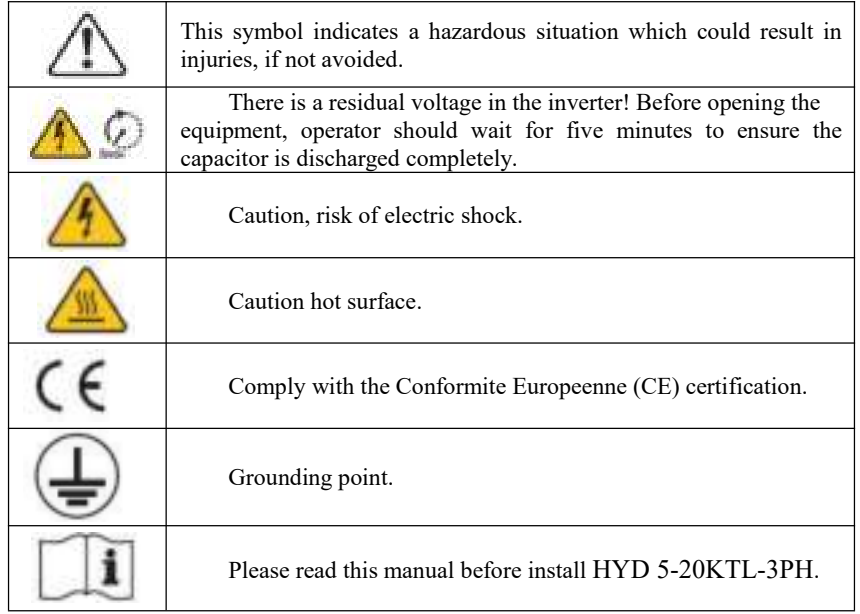

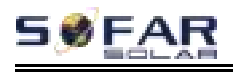

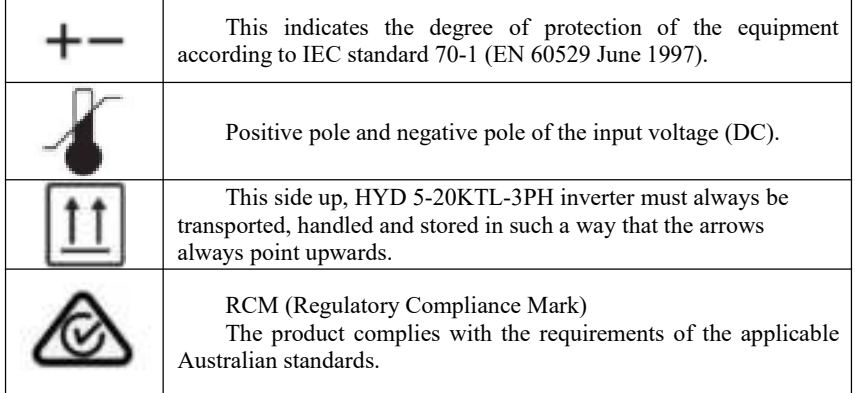

# <span id="page-10-0"></span>*2. Product characteristics*

#### <span id="page-10-1"></span>**2.1. Product informations**

HYD 5-20KTL-3PH inverter is a three-phase photovoltaic energy storage inverter integrating grid-connected photovoltaic inverter and battery energy storage.

The HYD 5-20KTL-3PH inverter has a variety of built-in operating modes to suit the diverse user needs.

The HYD 5-20KTL-3PH inverter can provide a complete solution in the period of rising energy costs such as oil and coal, the energy subsidy of photovoltaic grid-connected system keeps falling. In the period of continuous power supply and emergency power supply demand in mountainous areas or base stations without power grid. Fig. 2-1 HYD 5-20KTL-3PH inverter system diagram

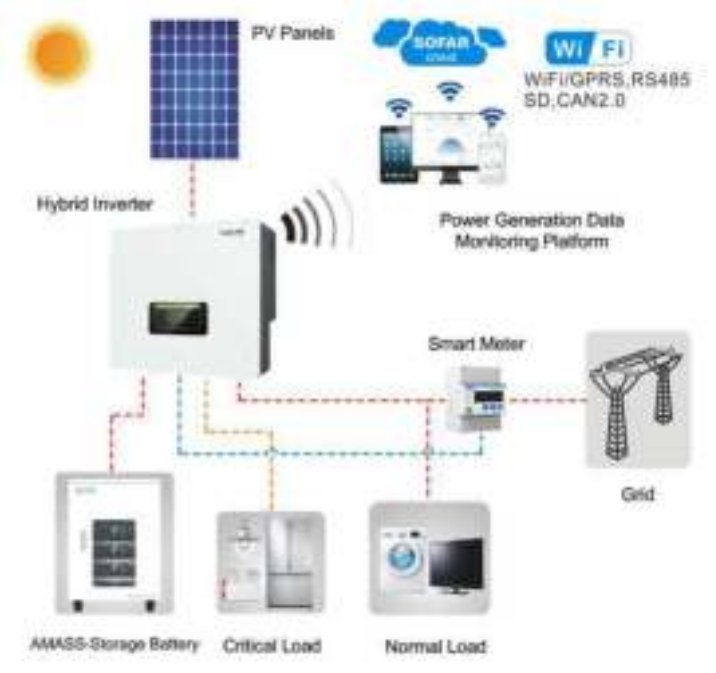

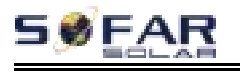

## <span id="page-11-0"></span>**2.2. Size description**

Fig. 2-2 Size chart

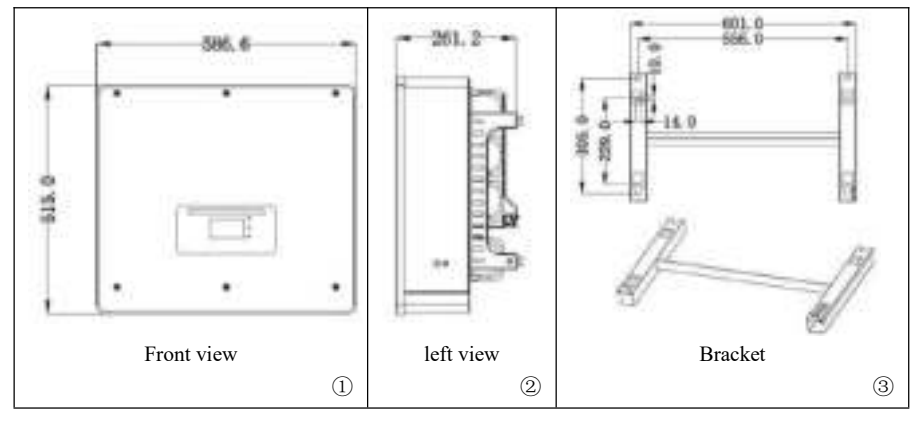

### <span id="page-11-1"></span>**2.3. Function characteristics**

The HYD 5-20KTL-3PH energy storage inverters allow up to 10% overloading to maximize power output, and the Uninterruptible Power Supply (UPS) mode can support inductive loads such as air conditioners or refrigerators with an automatic switchover time of less than 20 milliseconds.

- a. Dual MPP trackers with 1.5\* DC overload.
- b. Flexible switching between grid-tied mode and energy storage mode.
- c. Max. battery charge and discharge efficiency 97.7%.
- d. 2 strings of battery input with maximum 50A charge and discharge current.
- e. Wide battery voltage range(180-800V).
- f. Off-grid output can be connected to unbalanced load.
- g. AC Multi-parallel function, more flexible system solution.
- h. Smart monitoring, RS485/WiFi/Bluetooth/GPRS(Optional).

### <span id="page-11-2"></span>**2.4. Electrical block diagram**

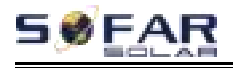

#### Fig. 2-3 Electrical block diagram

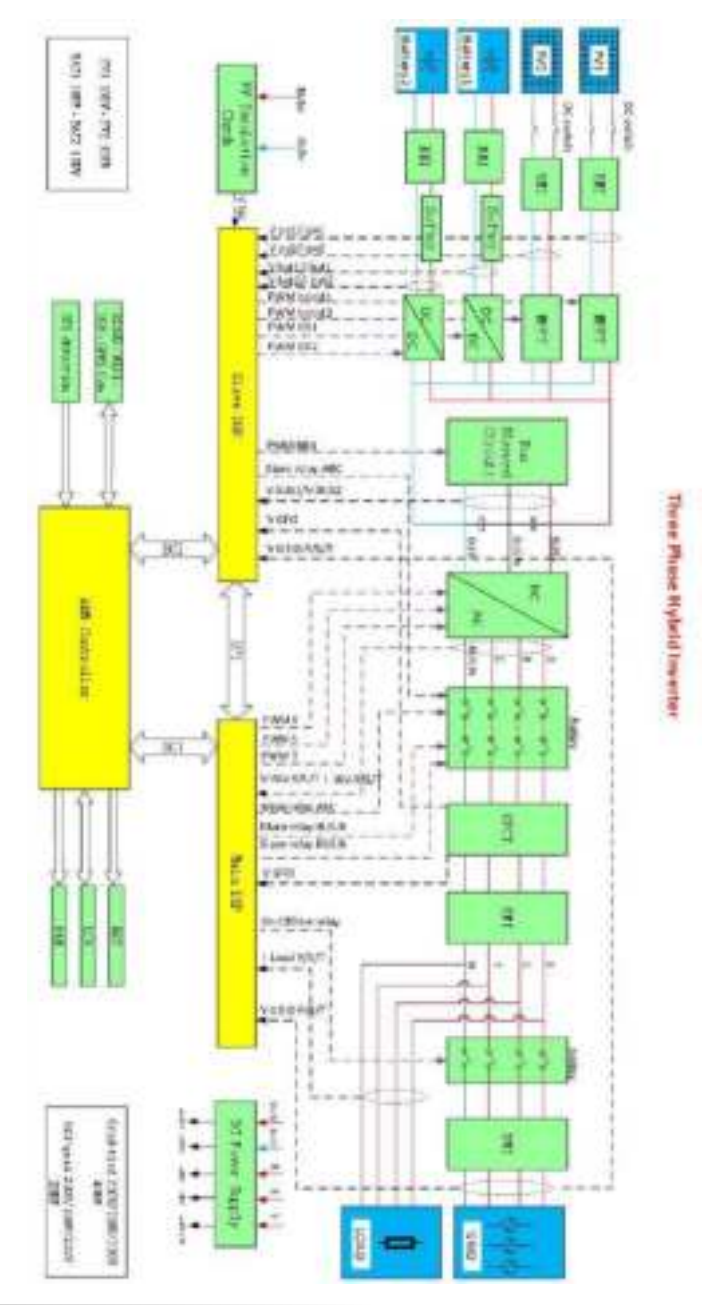

Copyright © Shenzhen SOFARSOLAR Co., Ltd。  $-8-$ 

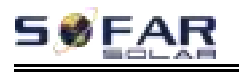

# <span id="page-13-0"></span>3. *Application modes*

### <span id="page-13-1"></span>**3.1. Typical Energy Storage System**

A typical energy storage system ,when you first design the system, you have already included PV, battery and calculated the load capacity that needs to be sustained by the hybrid inverter. This is the whole system design.

Fig. 3-1 Typical Energy Storage System

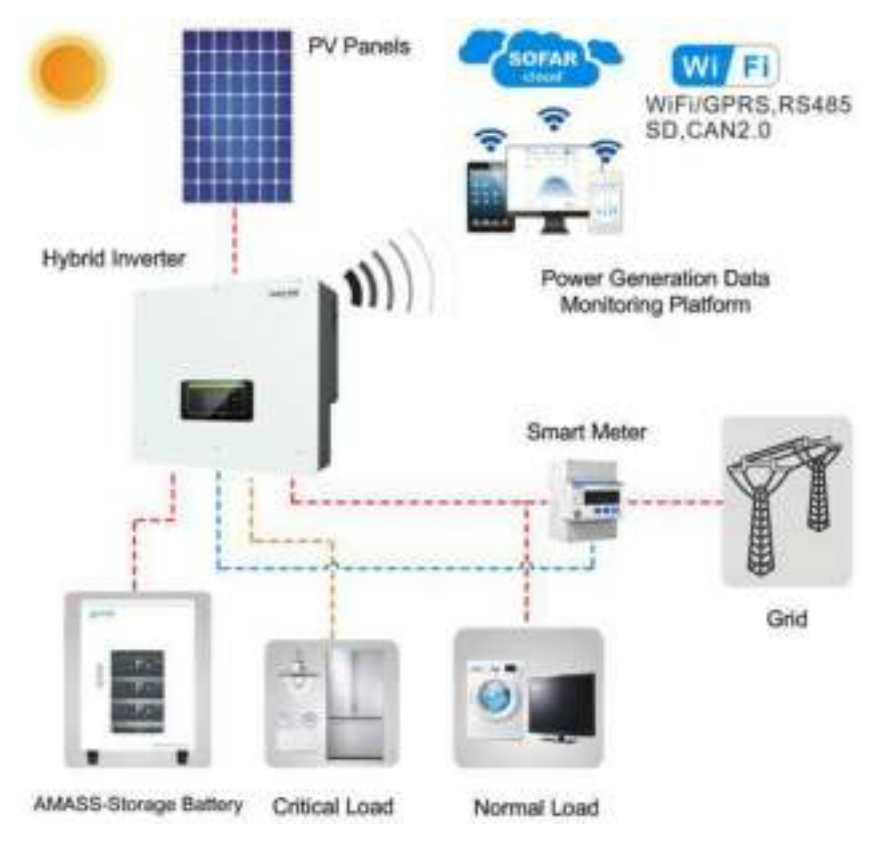

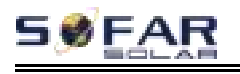

## **3.2. System Without PV Connection**

- <span id="page-14-0"></span>1) There is no space to install the PV panel.
- 2) You don't want to install PV.
- 3) You want to install the PV later time.

This is the system configuration, and battery will be charged by the grid.

Fig. 3-2 System Without PV Connection

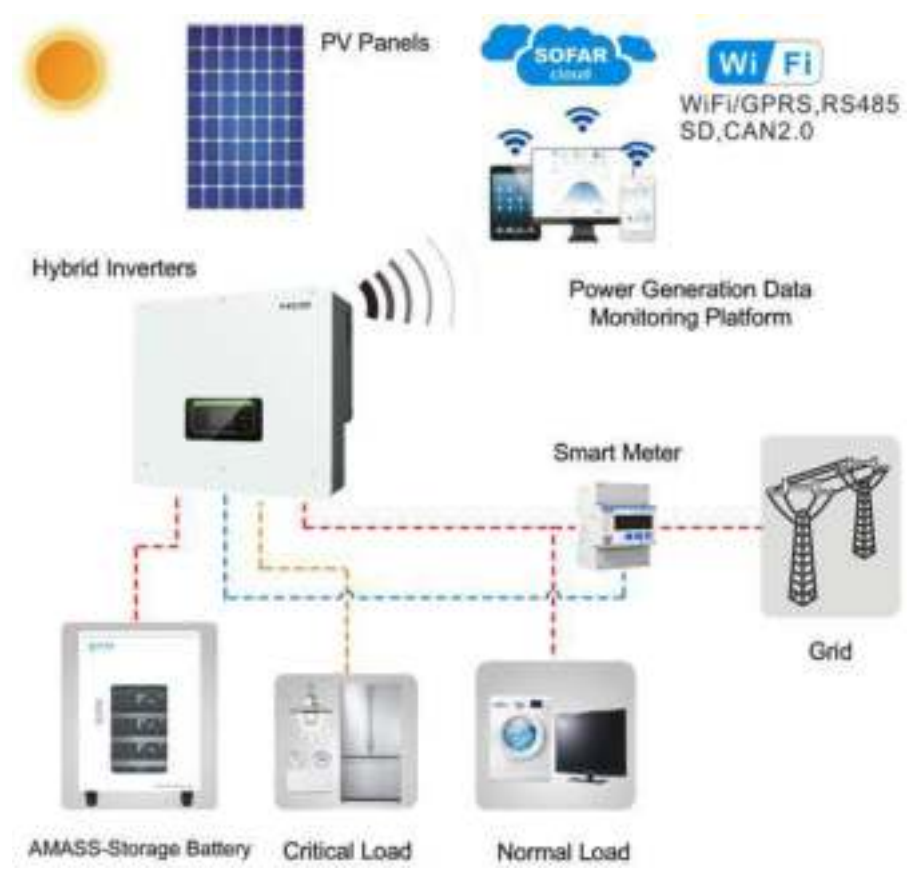

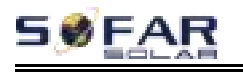

### **3.3. System Without Battery**

- <span id="page-15-0"></span>1) You want just a grid-tied system.
- 2) You may add battery in the future.

This is the system configuration, battery function is always there, once you need, add it.

Fig. 3-3 System Without Battery

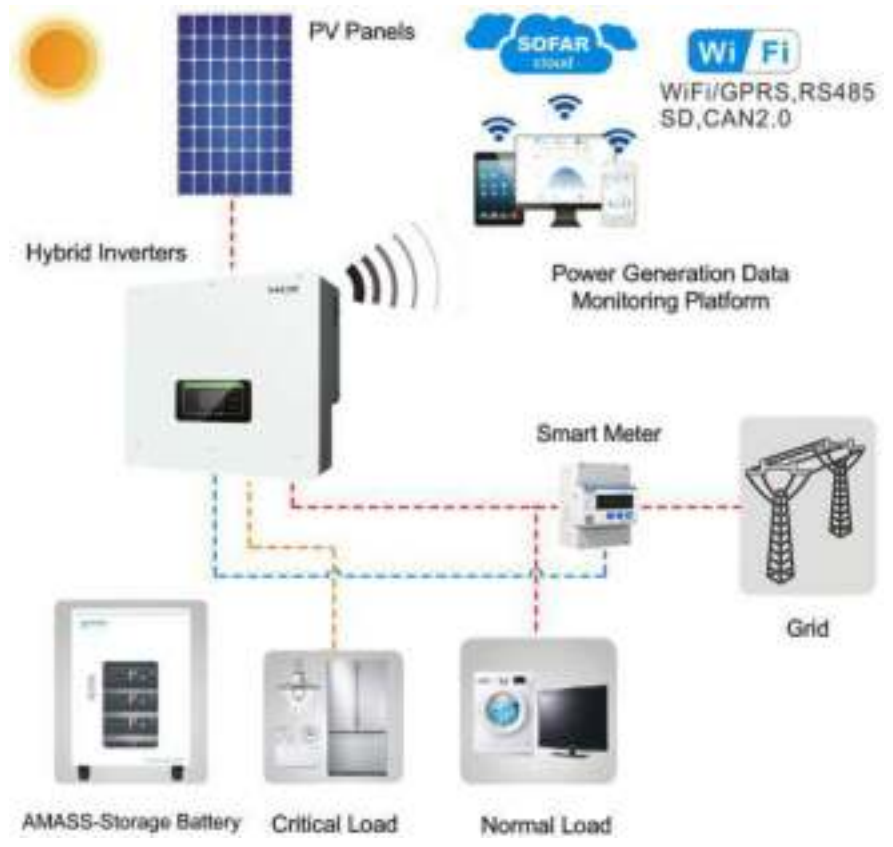

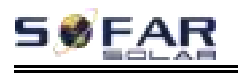

## **3.4. Back-up Mode (Without Grid)**

- <span id="page-16-0"></span>1) The grid is down.
- 2) You don't want to use grid in peak hour.

This is the system configuration. If the PV is available, power will come from PV, or battery will sustain the critical load.

Fig. 3-4 Back-up Mode (Without Grid)

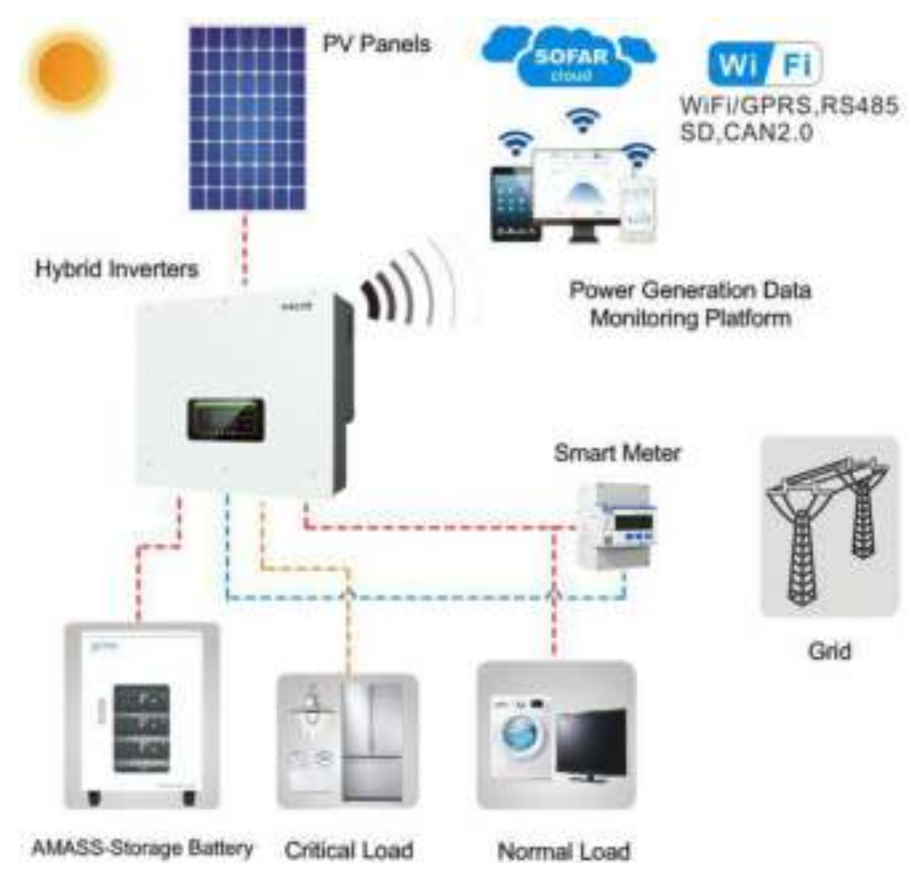

#### **3.5. System With Multi Inverters**

- <span id="page-17-0"></span>1) The system capacity is higher than 20kW.
- 2) PV panel is needed and enough space to install it.
- 3) Battery is needed for emergency or peak hour.

A parallel connection system for both AC output and Load output is the choice, maximum supports 10 units. So the system capacity will range from 5-200kW, which makes it possible for a lot application scenarios.

Fig. 3-5 System With Multi Inverters

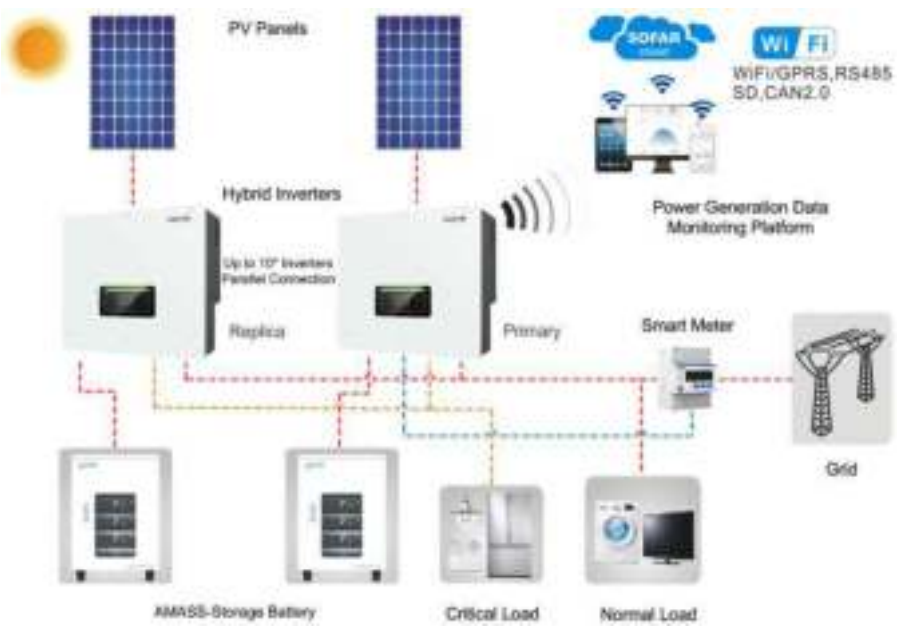

#### **Note(AC LOAD is also parallel for parallel machines):**

1. It is recommended that the AC LOAD output wiring of all machines should be combined together and connected to the LOAD by THE AC circuit breaker. It is not recommended that each machine should be connected to the AC circuit breaker separately to avoid the possibility that the power allocated to other machines will exceed the maximum allowable LOAD power of a single AC circuit breaker due to its disconnection.

2. It is recommended that AC GRID output wiring of all machines should be combined together and connected to the power GRID through AC circuit breaker. It is not recommended that each machine should be connected to AC circuit breaker

separately to the power GRID, because when the AC circuit breaker connected to a single machine is disconnected, the AC GRID end of this machine still has AC power, so as to avoid electric shock caused by operator's wrong judgment.

3. The cable length of the AC LOAD terminal connected from the LOAD terminal to each machine shall be consistent with the specification of the cable length, so as to ensure that the loop impedance is consistent and the current of the LOAD current diverted to each machine is nearly equal.

4. When the total power of AC Load is greater than 110% of the rated power of the machine ( For example, one 20KW machine AC LOAD has a maximum allowable power of 22kVA and five parallel machines AC LOAD has a maximum allowable power of  $110kVA$ ), the Load should not be connected to AC Load and should be connected to AC Grid.

# **3.6. AC Retrofit System**

- <span id="page-19-0"></span>1) Grid-tied solar system has already existed.
- 2) More capacity of power is needed.
- 3) Battery is needed for emergency.
- 4) Extra space for PV panel.

This is the solution can satisfy all the needs.

Fig. 3-6 AC Retrofit System(1)

SØFAR

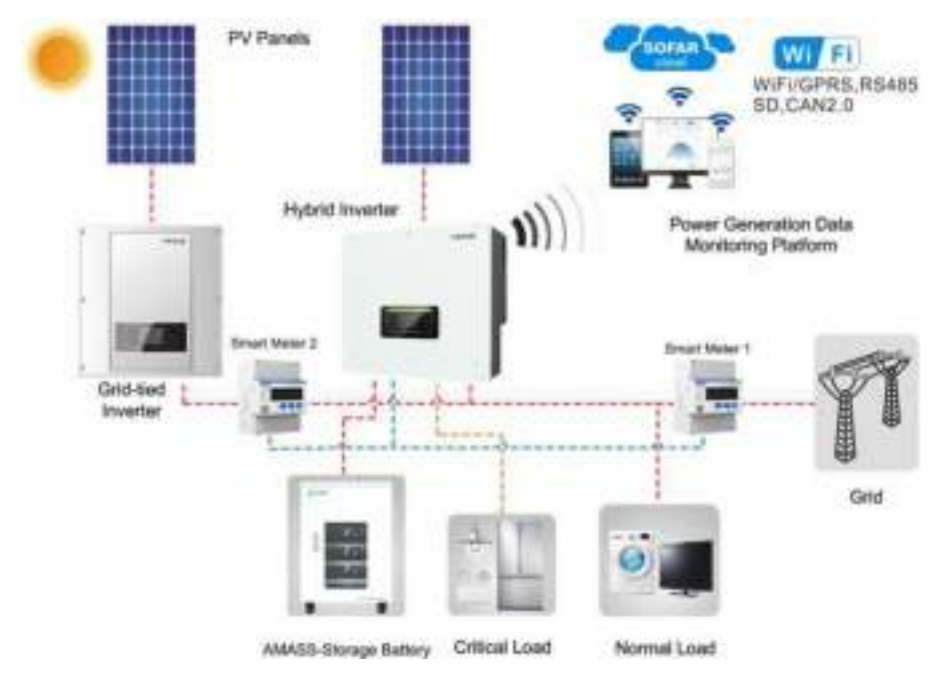

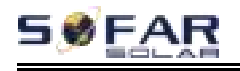

- 1) Grid-tied solar system has already existed.
- 2) More capacity of power is needed.
- 3) Battery is needed for emergency.
- 4) No extra space for PV panel.

This is the solution can satisfy all the needs.

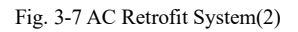

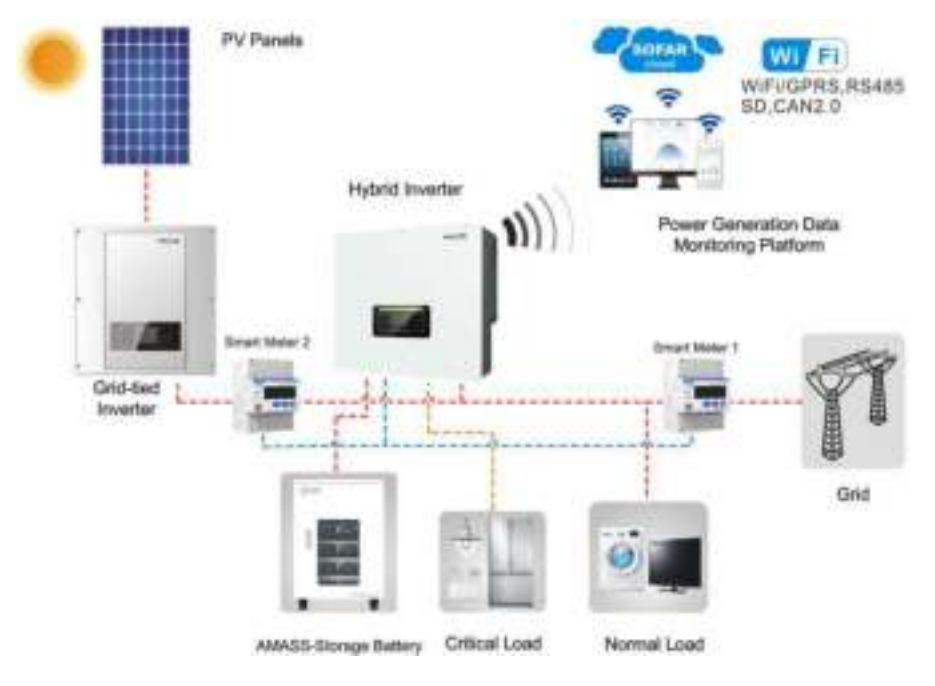

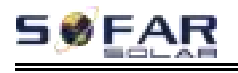

## **3.7. Back-up Unbalanced Output**

- <span id="page-21-0"></span>1) The critical load is single phase.
- 2) The critical load of three phase are the same or unbalanced.

This is the best solution to satisfy your needs.

#### Fig. 3-8 Back-up Unbalanced Output

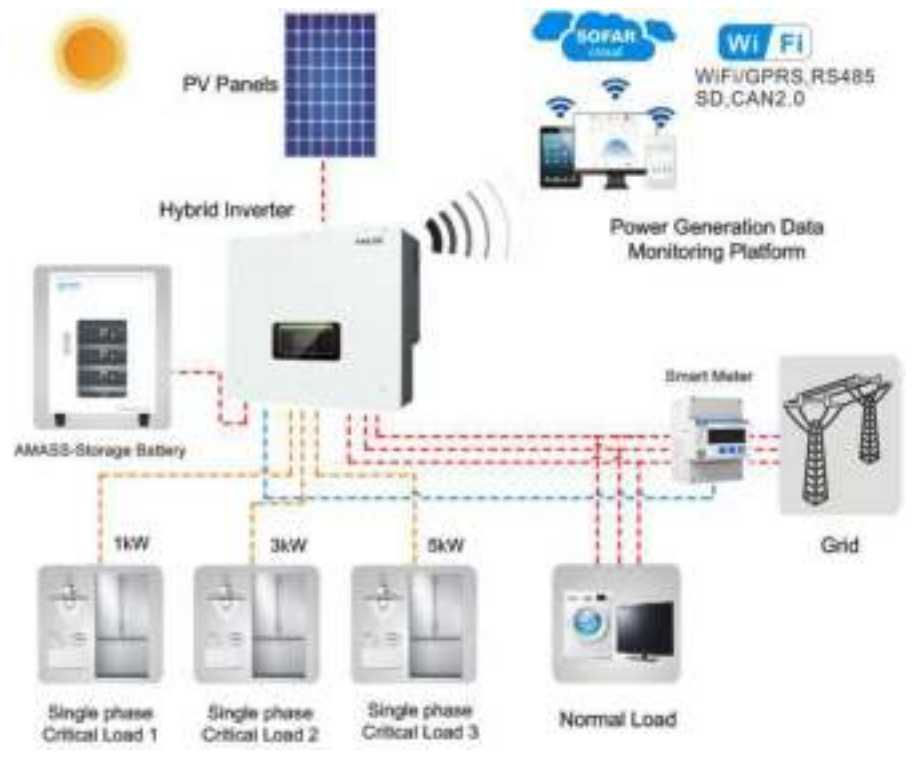

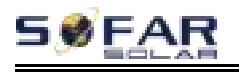

# **3.8. On-Grid Unbalanced Output**

- <span id="page-22-0"></span>1) The normal load is single phase.
- 2) The normal load of three phase are the same or unbalanced.

This is the best solution to satisfy your needs.

Fig. 3-9 On-Grid Unbalanced Output

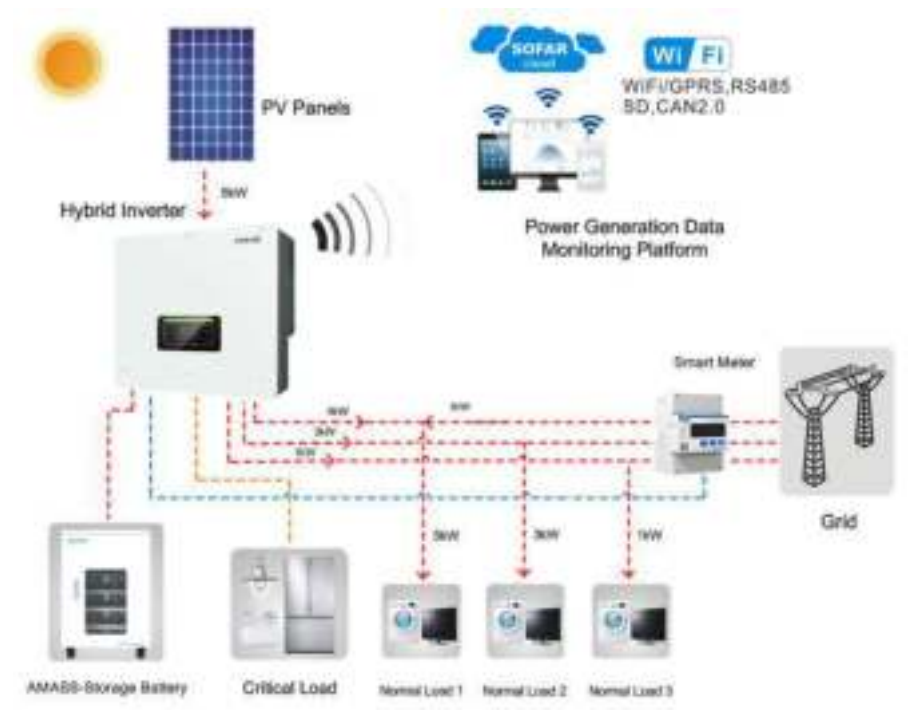

# <span id="page-23-0"></span>*4. Installation*

#### **Installation notes**

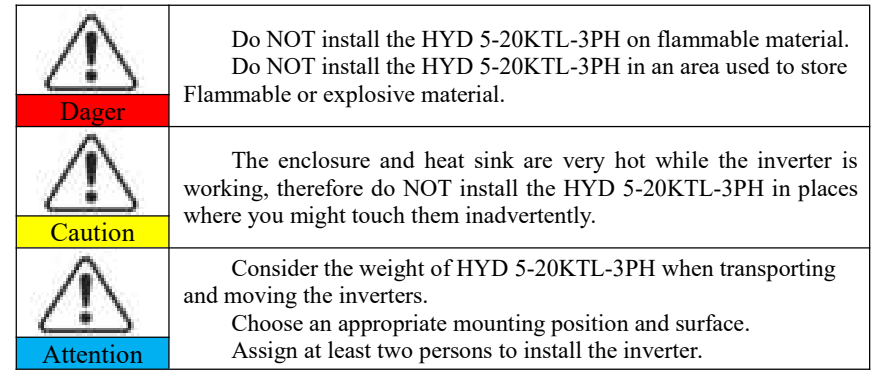

## <span id="page-23-1"></span>**4.1. Installation Process**

Fig.4-1 Installation flowchart

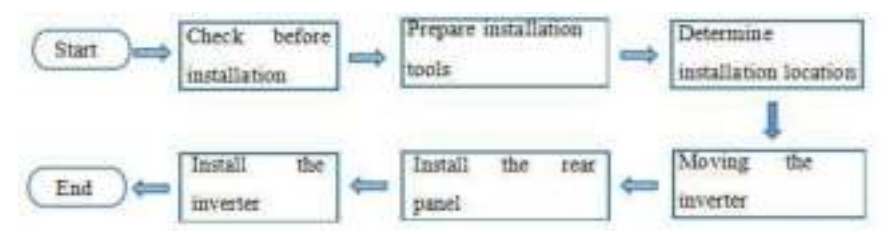

### <span id="page-23-2"></span>**4.2. Checking Before Installation**

#### **Checking Outer Packing Materials**

Packing materials and components may be damaged during transportation. Therefore, check the outer packing materials before installing the inverter. Check the outer packing materials for damage, such as holes and cracks. If any damage is found, do not unpack the HYD 5-20KTL-3PH and contact the dealer as soon as possible. You are advised to remove the packing materials within 24 hours before installing the HYD 5-20KTL-3PH inverter.

#### **Checking Deliverables**

After unpacking the inverter, check whether deliverables are intact and complete. If any damage is found or any component is missing, contact the dealer. Table4-1 Components and mechanical parts that should be delivered

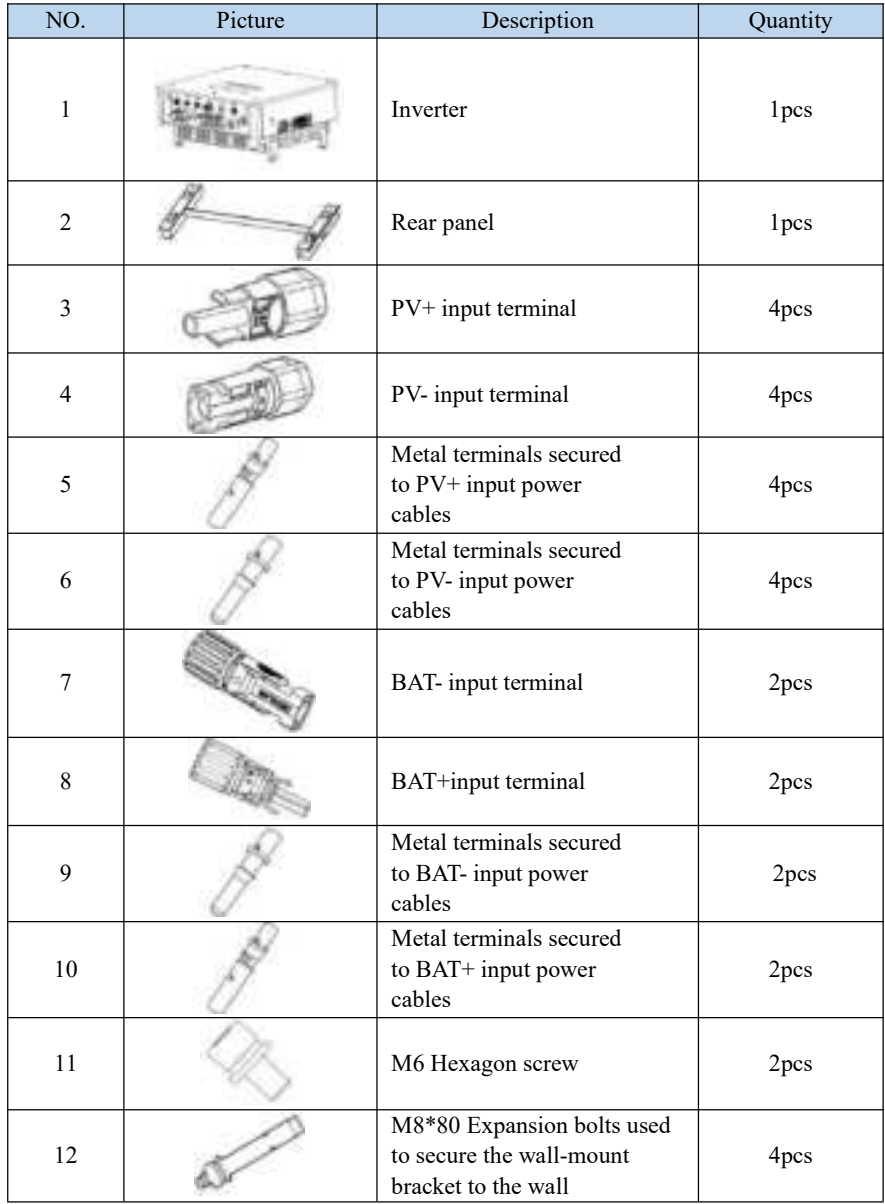

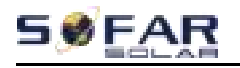

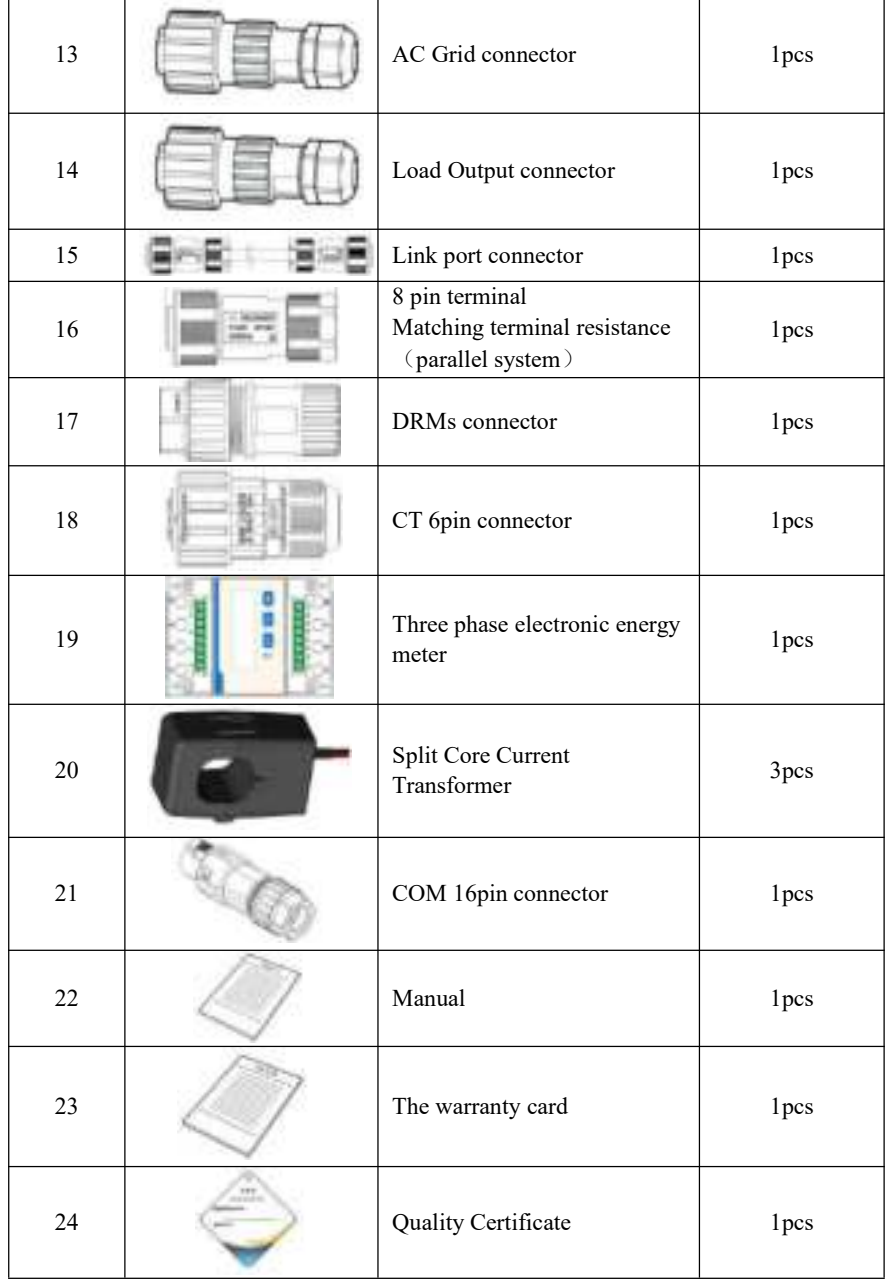

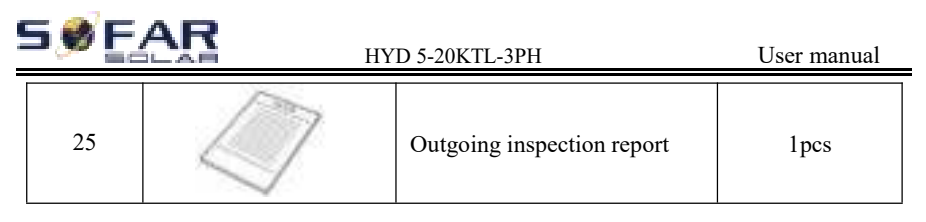

### <span id="page-26-0"></span>**4.3. Product Overview**

HYD 5-20KTL-3PH inverter is 100% strictly inspected before package and delivery. It is forbidden to put the HYD 5-20KTL-3PH inverter upside down during delivery.

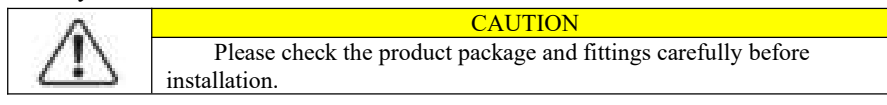

Fig.4-2 HYD 5-20KTL-3PH inverter overview

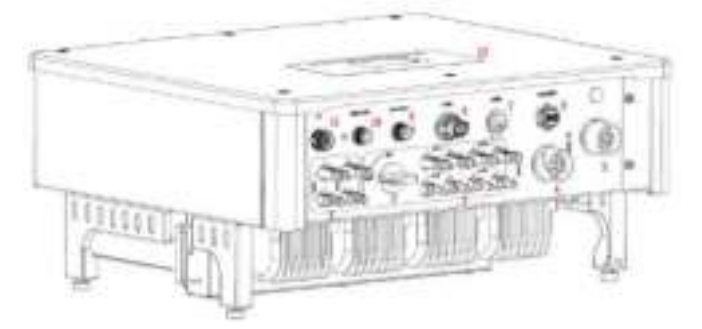

Table 4-2 HYD 5-20KTL-3PH inverter overview

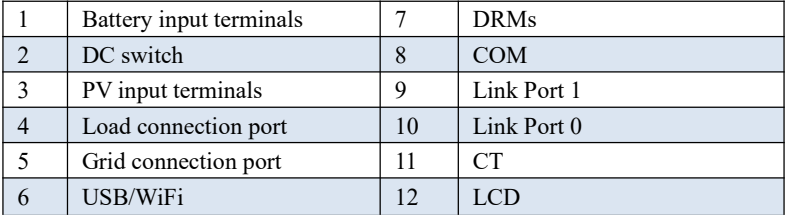

### <span id="page-26-1"></span>**4.4. Tools**

Prepare tools required for installation and electrical connections.

Table 4-3 Tools required for installation and electrical connections.

| Tool | Model                                             | <b>Function</b>                  |
|------|---------------------------------------------------|----------------------------------|
|      | Hammer drill<br>drill<br>Recommend<br>6mm<br>dia. | Used to drill holes on the wall. |

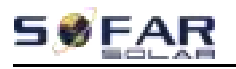

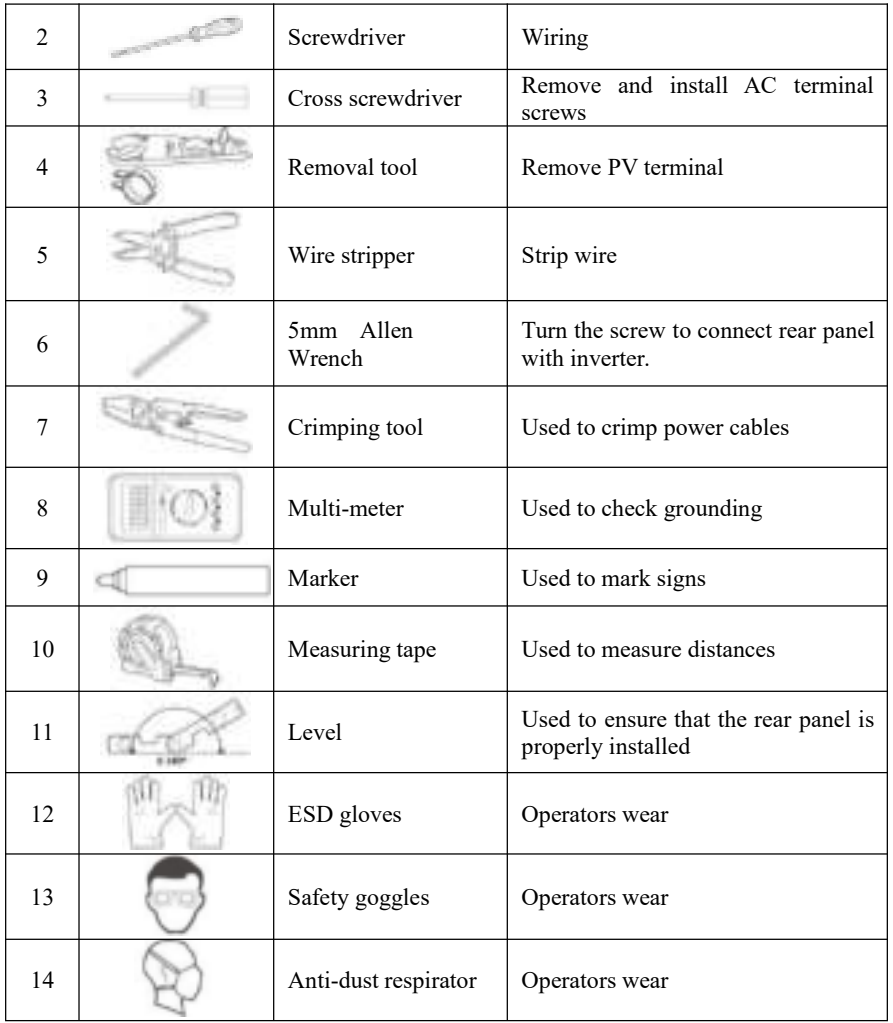

# <span id="page-27-0"></span>**4.5. Installation Environment**

- a. Choose a dry, clean, and tidy place, convenient for installation.
- b. Ambient temperature range:  $-25^{\circ}\text{C} \sim 60^{\circ}\text{C}$ .
- c. Relative humidity:  $0 \sim 100\%$  (non-condensed).
- d. HYD 5-20KTL-3PH inverter shall be installed in a well-ventilated place.
- e. No flammable or explosive materials close to HYD 5-20KTL-3PH inverter.
- f. The AC overvoltage category of HYD 5-20KTL-3PH inverter is category III.
- g. Maximum altitude: 4000m.

### <span id="page-28-0"></span>**4.6. Determining the Installation Position**

Determine an appropriate position for installing the HYD 5-20KTL-3PH inverter. Comply with the following requirements when determining the installation position.

Fig. 4-3 Installation Position of HYD 5-20KTL-3PH inverter

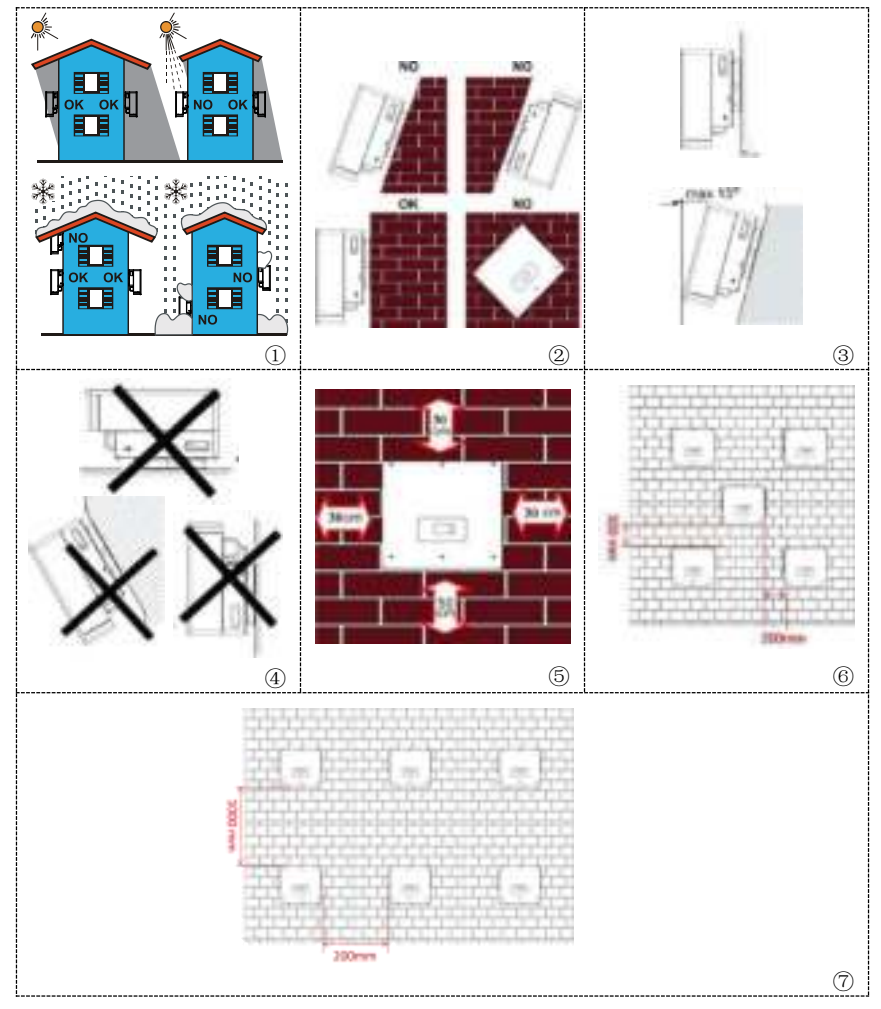

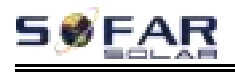

# <span id="page-29-0"></span>**4.7. Moving the HYD 5-20KTL-3PH**

**Step 1** Open the packaging, insert hands into the slots on both sides of the inverter and hold the handles, as shown in Fig.4-4.

Fig. 4-4 Moving the inverter

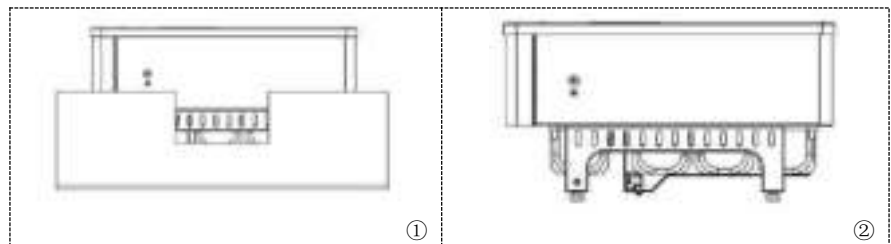

**Step 2** Lift the inverter from the packing case and move it to the installation

position.

To prevent device damage and personal injury, keep balance when moving the inverter because the inverter is heavy.

Do not put the inverter with its wiring terminals contacting the floor because the power ports and signal ports are not designed to support the weight of the inverter. Place the inverter horizontally.

When placing the inverter on the floor, put foam or paper under the Attention with placing the line

# <span id="page-29-1"></span>**4.8. Installing HYD 5-20KTL-3PH**

**Step 1** Determine the positions for drilling holes, ensure the hole positions are level, then mark the hole positions using a marker pen, use the hammer drill to drill holes on the wall. Keep the hammer drill perpendicular to the wall, do not shake when drilling, so as not to damage the wall. If the error of the hole positions is too big, you need to reposition.

**Step 2** Insert the expansion bolt vertically into the hole, pay attention to the insertion depth of the expanding bolt (should be deep enough).

**Step 3** Align the rear panel with hole positions, fix the rear panel on the wall by tightening the expansion bolt with the nuts.

**Step 4** Hook the inverter to the rear panel. Using an M6 screw to secure the inverter to the rear panel to ensure safety.

**Step 5** You can secure the inverter to the rear panel and protect if from stealing by installing an anti-theft lock (this action is optional).

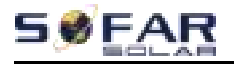

#### Fig. 4-5 Installing HYD 5-20KTL-3PH

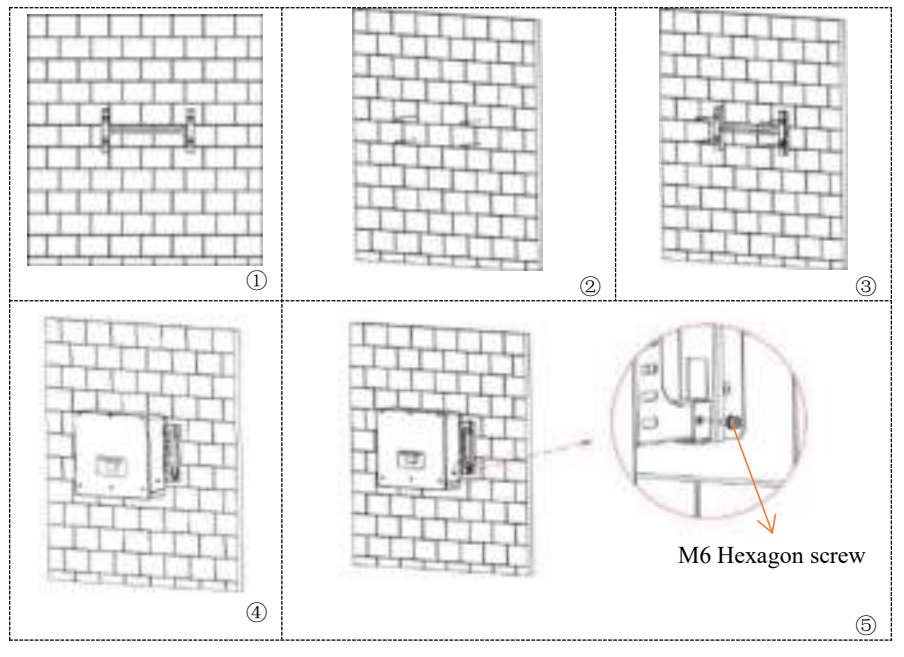

# <span id="page-31-0"></span>*5. Electrical Connections*

Before performing electrical connections, ensure that the DC switch is OFF. Since the stored electrical charge remains in a capacitor after the DC switch is turned OFF. So it's necessary to wait for at least 5 minutes for the capacitor to be electrically discharged.

HYD 5-20KTL-3PH inverter is intended to be used in PV system with battery storage. If not used as intended, the protection provided by the equipment may be impaired.

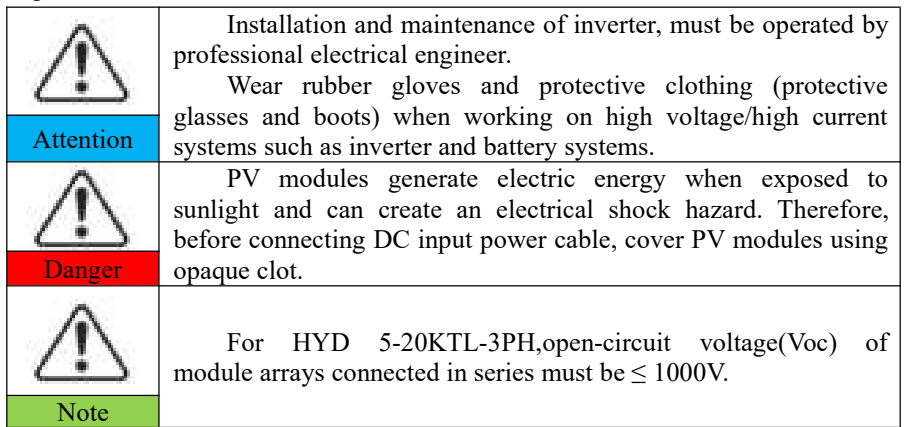

The connected PV modules must have an IEC 61730 Class A ratin

Table 5-1 Relevant current parameters of each model

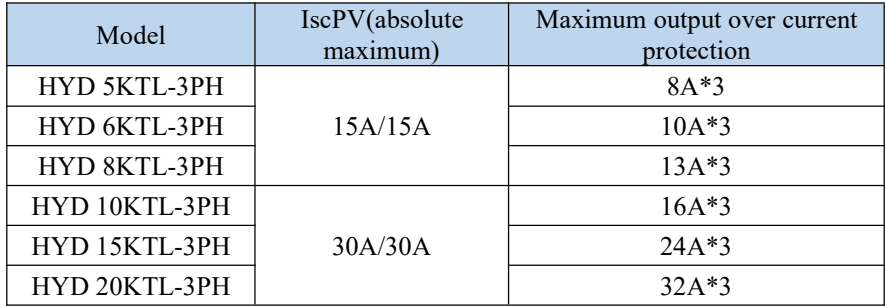

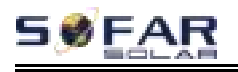

**NOTE:**The DVC is the voltage of a circuit which occurs continuously between any two live part in the worst-case rated operating condition when used as intended.

Table 5-2 The decisive voltage class(DVC)

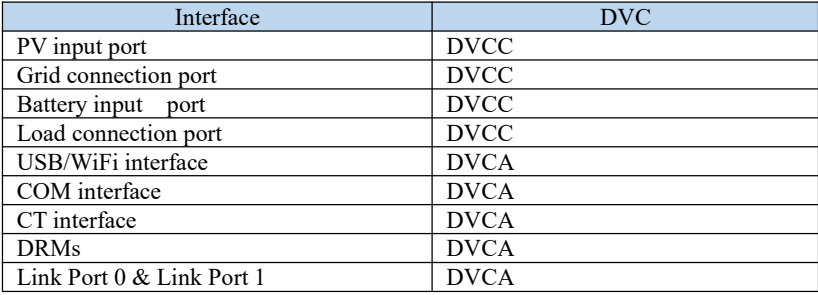

# <span id="page-32-0"></span>**5.1. Wire instructions**

Table 5-3 Cable description

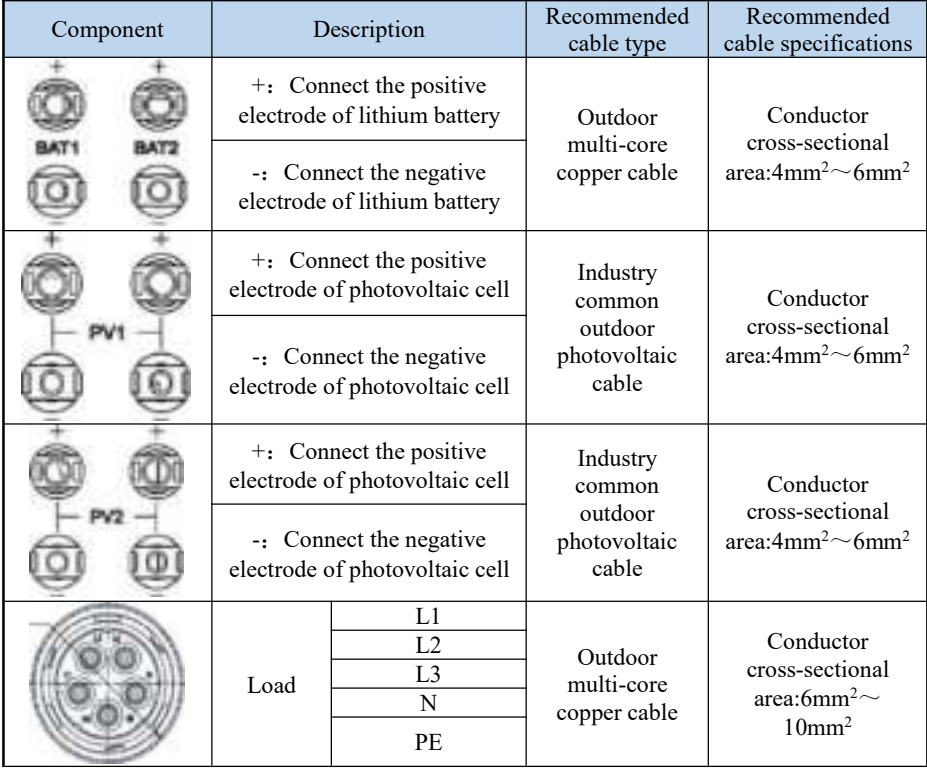

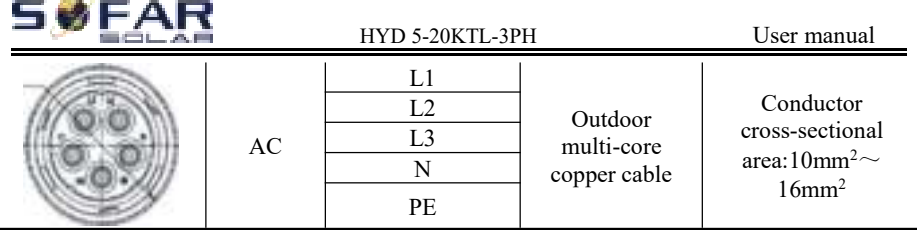

Here L1, L2 and L3 correspond to R, S and T in the manual.

## <span id="page-33-0"></span>**5.2. Connecting PGND Cables**

Connect the inverter to the grounding electrode using protection ground

(PGND) cables for grounding purpose.

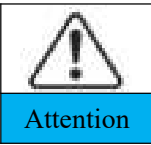

The inverter is transformer-less, requires the positive pole and negative pole of the PV array are NOT grounded. Otherwise it will cause inverter failure. In the PV power system, all non current carrying metal Attention parts (such as: PV module frame, PV rack, combiner box enclosure, Attention inverter enclosure) should be connected to earth.

The PGND cables are prepared ( $\geq$ 4mm<sup>2</sup>outdoor power cables are recommended for grounding purposes),the color of cable should be yellow-green. **Procedure:**

**Step 1** Remove the insulation layer with an appropriate length using a wire stripper, as shown in Fig.5-1.

**Step 2** Insert the exposed core wires into the OT terminal and crimp them by using a crimping tool, as shown in Fig.5-1.

**Step 3** Install the crimped OT terminal, flat washer using M6 screw, and tighten the screw to a torque of 3 N.m using an Allen wrench.

**Note 1:** L3 is the length between the insulation layer of the ground cable and the crimped part.L4 is the distance between the crimped part and core wires protruding from the crimped part.

**Note 2:** The cavity formed after crimping the conductor crimp strip shall wrap the core wires completely. The core wires shall contact the terminal closely.

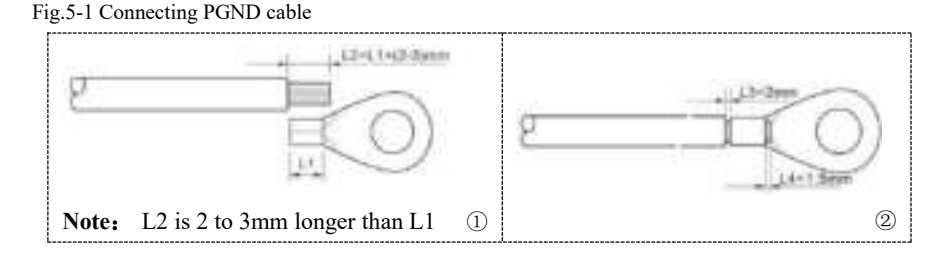

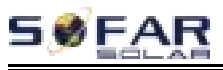

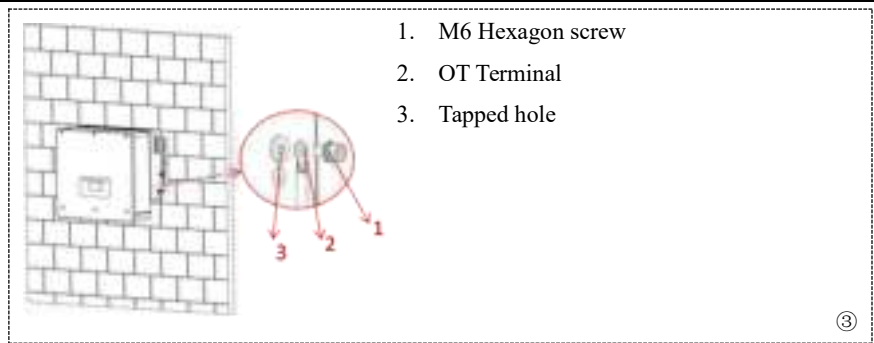

## <span id="page-34-0"></span>**5.3. Battery Connection & PV Connection**

The connection mode of Battery connection and PV connection is the same, only the terminal specifications are different. Please correctly correspond when inserting the terminal into the machine end.

#### **Procedure**:

**Step 1** Select the appropriate cable type and specifications according to the table5-3.Remove cable glands from the positive and negative connectors.( It is recommended that the positive and negative be distinguished by different colors).

**Step 2** Remove the insulation layer with an appropriate length from the positive and negative power cables by using a wire stripper as show in Fig.5-2①.

**Step 3** Insert the stripped positive and negative power cables into the positive and negative metal terminals respectively and crimp them using a clamping tool. Ensure that the cables are crimped until they cannot be pulled out by force less than 400 N, as shown in Fig.5-2②③.

**Step 4** Insert crimped power cables into corresponding housings until you hear a "click" sound. The power cables snap into place.

**Step 5** Reinstall cable glands on positive and negative connectors and rotate them against the insulation covers.

**Step 6** Insert the positive and negative connectors into corresponding Battery&PV terminals of the inverter until you hear a "click" sound, as shown in Fig.5-2⑥.

To remove the positive and negative connectors from the inverter, insert a

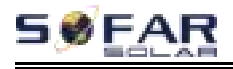

removal wrench into the bayonet and press the wrench with an appropriate strength, as shown in Fig.5-2⑦.

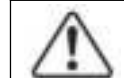

Before removing the positive and negative connectors, ensure that the DC SWITCH is OFF.

Fig.5-2 Connect Battery&PV

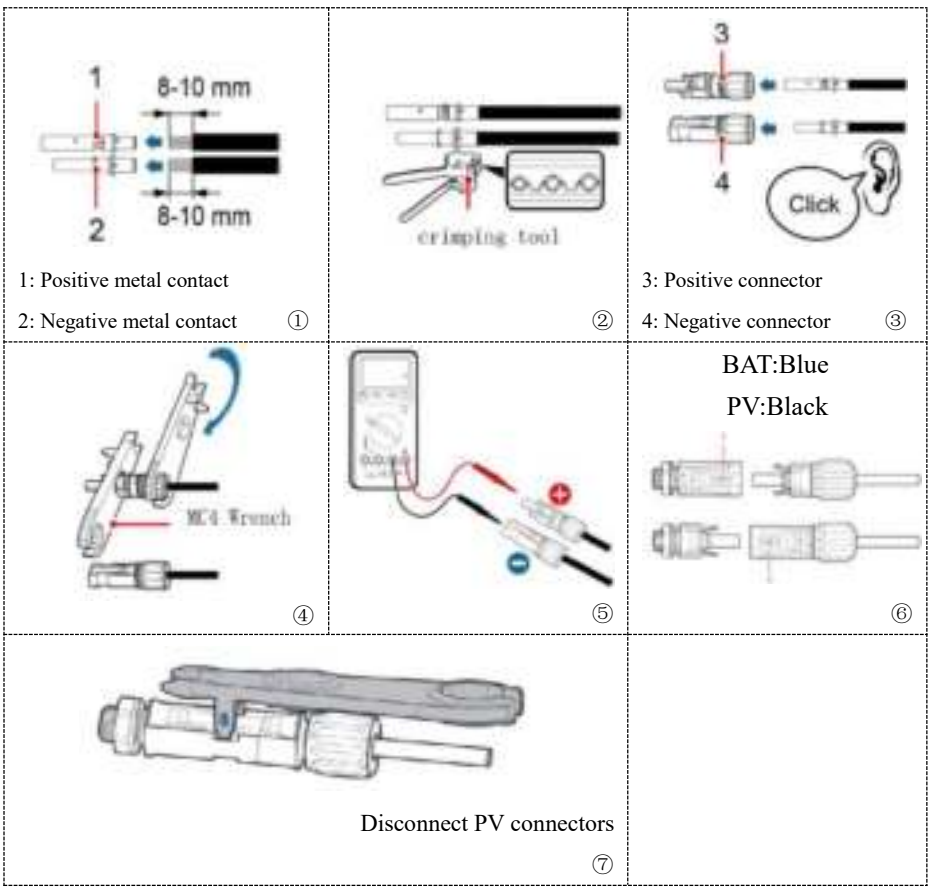

# <span id="page-35-0"></span>**5.4. Load connection**

#### **Procedure**:

**Step 1** Select the appropriate cable type and specifications according to the table5-3.Refer to Fig.5-3① for processing wire.

**Step 2** Pass the wire through the terminal, as shown in Fig.5-3②.
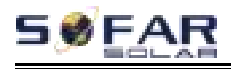

**Step 3** Connect the wire to the terminal according to the identification on the terminal, as shown in Fig.5-3③④.

**Step 4** Connect the terminal to the machine port and rotate the clamp clockwise.

Fig.5-3 Load connection

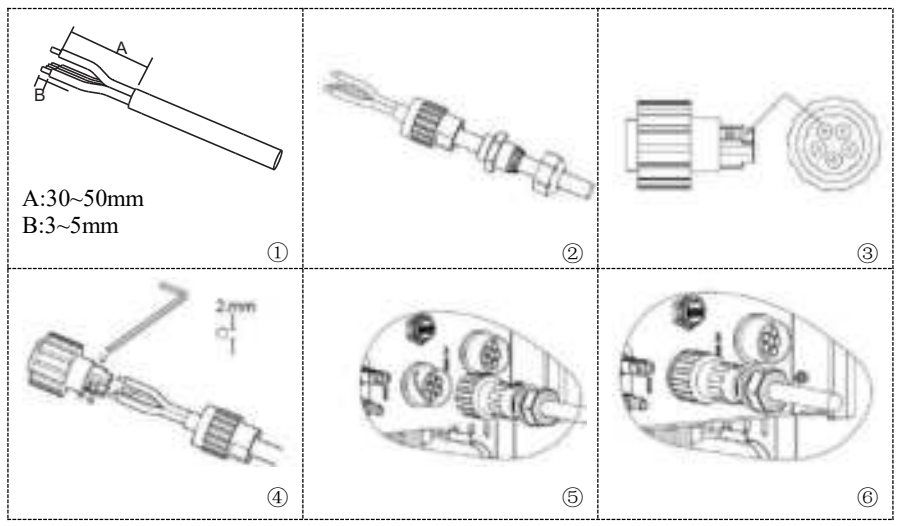

### **5.5. Grid connection**

The inverter is equipped with an integrated residual current monitoring unit. When the inverter detects that the residual current exceeds 100mA, the connection to the power grid will be quickly disconnected.

If the external ac switch has leakage protection function, its rated leakage action current is required to be  $\geq 100$ mA.

#### **Procedure**:

**Step 1** Select the appropriate cable type and specifications according to the table5-3.Refer to Fig.5-4① for processing wire.

**Step 2** Pass the wire through the terminal, as shown in Fig.5-4②.

**Step 3** Connect the wire to the terminal according to the identification on the terminal, as shown in Fig.5-4③④.

**Step 4** Connect the terminal to the machine port and rotate the clamp clockwise.

Fig.5-4 Grid connection

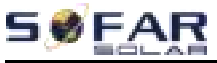

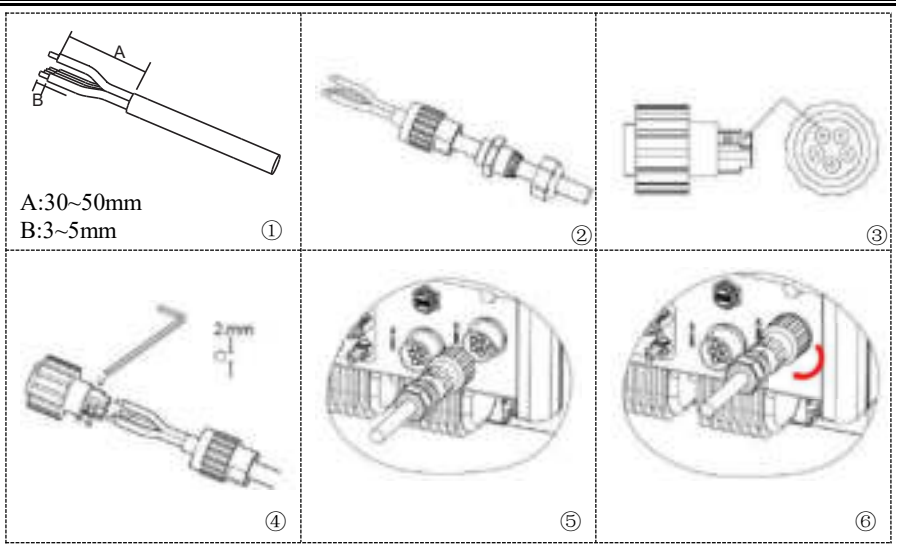

### **5.6. External communication interface**

### **5.6.1 USB/WIFI communication interface**

Fig.5-5 USB/WIFI communication interface

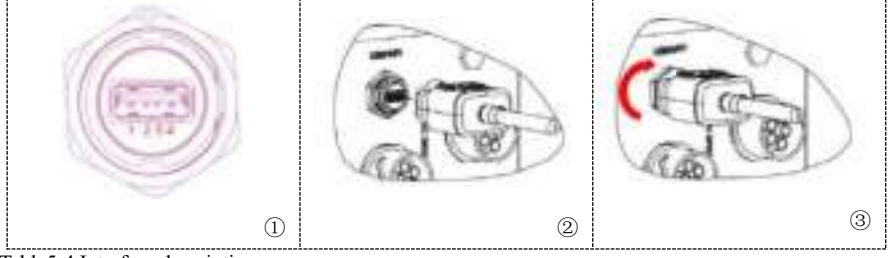

Table5-4 Interface description

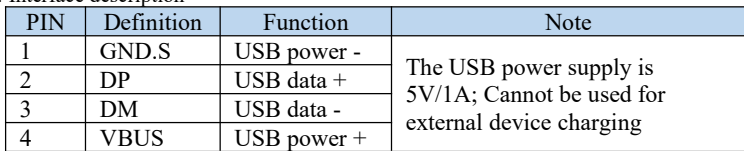

### **5.6.2 DRMs interface- Logic interface**

Fig.5-6 Logic interface

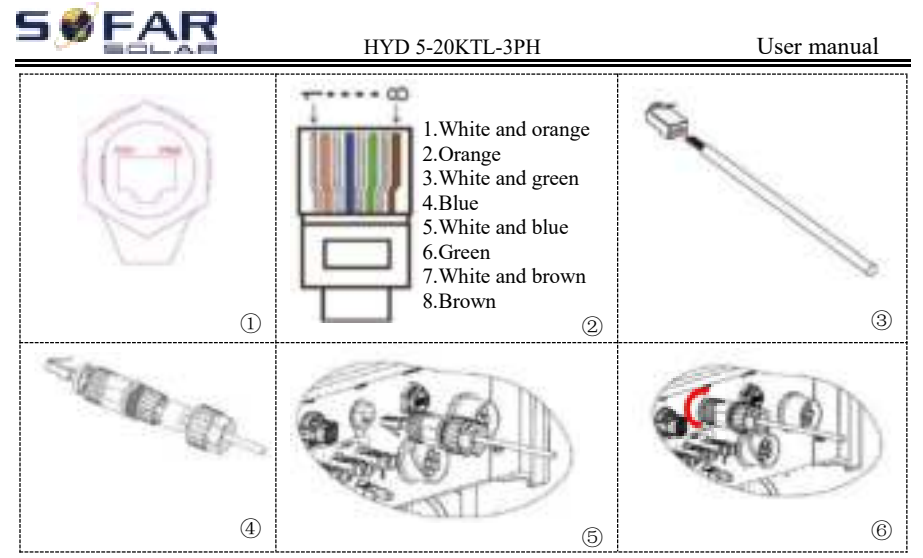

#### **Procedure**:

**Step 1** Press the wire terminals in color sequence.

**Step 2** Route Cable terminal through the cable gland, Insert the communication cable into the RJ45 connector.

The logic interface pin definitions and circuit connections are as follows:

Logic interface pin are defined according to different standard requirements

(a)Logic interface for AS/NZS 4777.2:2015, also known as inverter demand response modes (DRMs).

The inverter will detect and initiate a response to all supported demand response commands within 2 s. The inverter will continue to respond while the mode remains asserted.

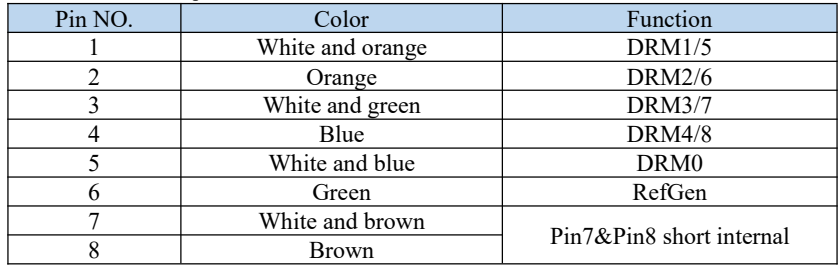

Table 5-5 Function description of the DRMs terminal

(b)Logic interface for VDE-AR-N 4105:2018-11, is in order to control and/or limit the inverter's output power.

The inverter can be connected to a RRCR (Radio Ripple Control Receiver) in order to dynamically limit the output power of all the inverters in the installation. Fig.5-7 Inverter – RRCR Connection

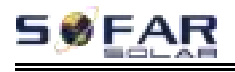

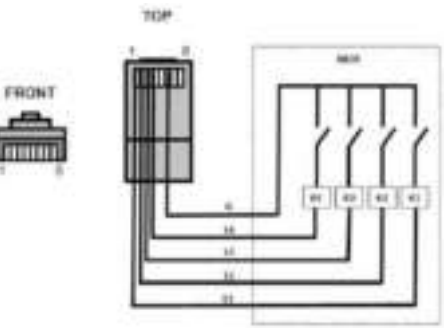

Table 5-6 Function description of the terminal

| Pin NO.                                                                                           | Pin name       | Description           |    |                     | Connected to (RRCR)             |                |  |  |
|---------------------------------------------------------------------------------------------------|----------------|-----------------------|----|---------------------|---------------------------------|----------------|--|--|
|                                                                                                   | L1             | Relay contact 1 input |    |                     | K1 - Relay 1 output             |                |  |  |
| $\mathfrak{D}$                                                                                    | L <sub>2</sub> | Relay contact 2 input |    |                     | K2 - Relay 2 output             |                |  |  |
| 3                                                                                                 | L <sub>3</sub> | Relay contact 3 input |    |                     | K <sub>3</sub> - Relay 3 output |                |  |  |
| 4                                                                                                 | L4             | Relay contact 4 input |    |                     | K4 - Relay 4 output             |                |  |  |
| 5                                                                                                 | NC             | Not Connected         |    |                     | Not Connected                   |                |  |  |
| 6                                                                                                 | G              | <b>GND</b>            |    |                     | Relays common node              |                |  |  |
| 7                                                                                                 | NC             | Not Connected         |    |                     | Not Connected                   |                |  |  |
| 8                                                                                                 | NC.            | Not Connected         |    |                     | Not Connected                   |                |  |  |
| Table 5-7 The inverter is preconfigured to the following RRCR power levels, close is 1, open is 0 |                |                       |    |                     |                                 |                |  |  |
| L1                                                                                                | L <sub>2</sub> | L <sub>3</sub>        | IA | <b>Active Power</b> |                                 | $Cos(\varphi)$ |  |  |
|                                                                                                   | 0              |                       |    | $0\%$               |                                 |                |  |  |
|                                                                                                   |                | $\theta$              |    |                     | 30%                             |                |  |  |
|                                                                                                   | $\Omega$       |                       |    | 60%                 |                                 |                |  |  |
|                                                                                                   | 0              | 0                     |    | 100%                |                                 |                |  |  |

<sup>(</sup>c)Logic interface for EN50549-1:2019, is in order to cease active power output within five seconds following an instruction being received at the input

interface.

Fig.5-8 Inverter – RRCR Connection

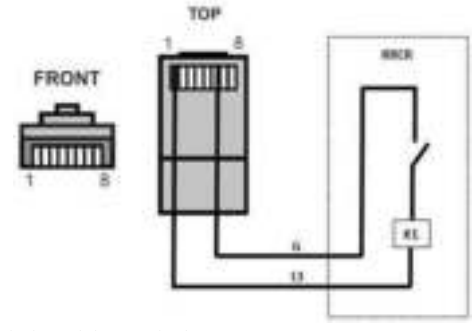

Table 5-8 Function description of the terminal

Pin NO. Pin name Description Connected to (RRCR)

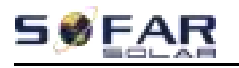

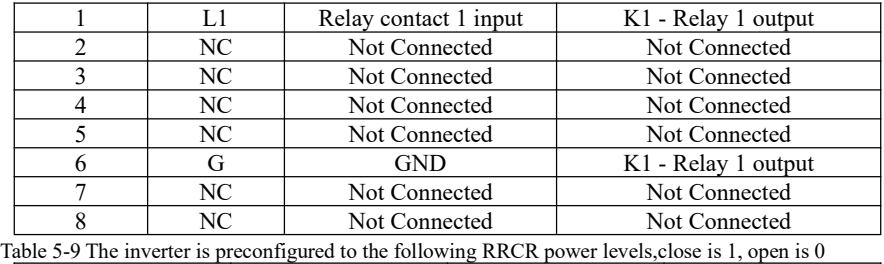

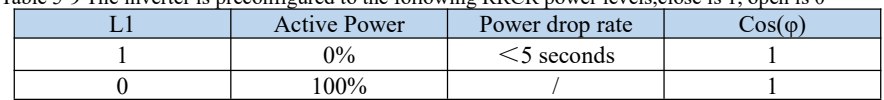

### **5.6.3 COM-Multifunction communication interface**

Fig.5-9 COM interface

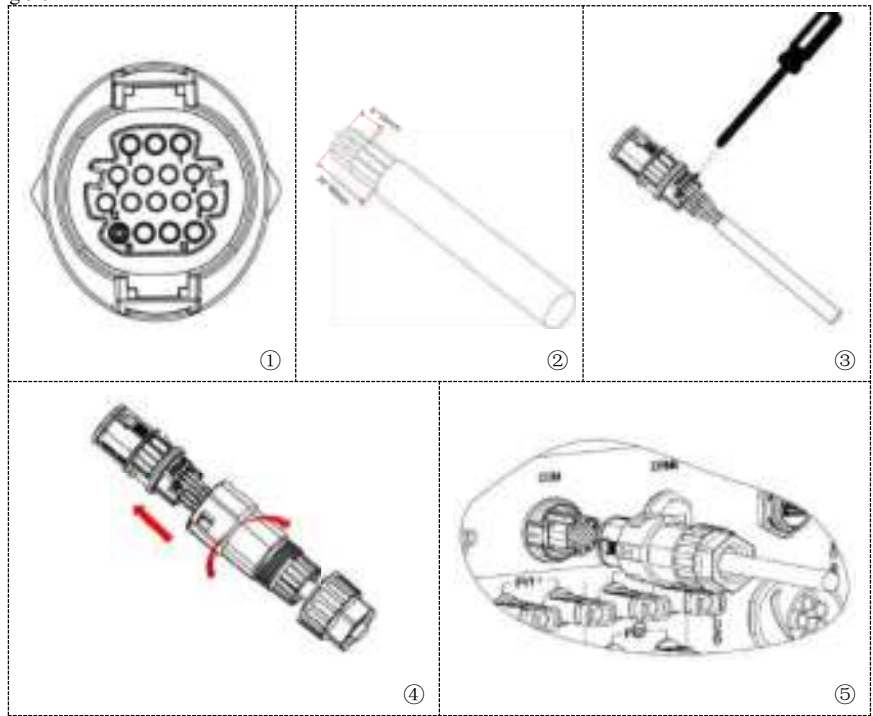

Please refer to the following figure for RS485 connection When you need to use RS485 as a cascade of monitoring between inverters. Fig.5-10 RS485 connection(cascade of monitoring between inverters)

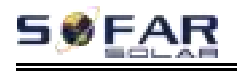

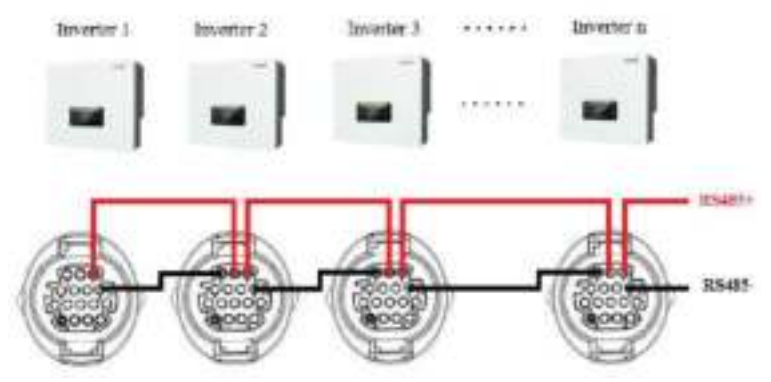

Table 5-10 Interface description

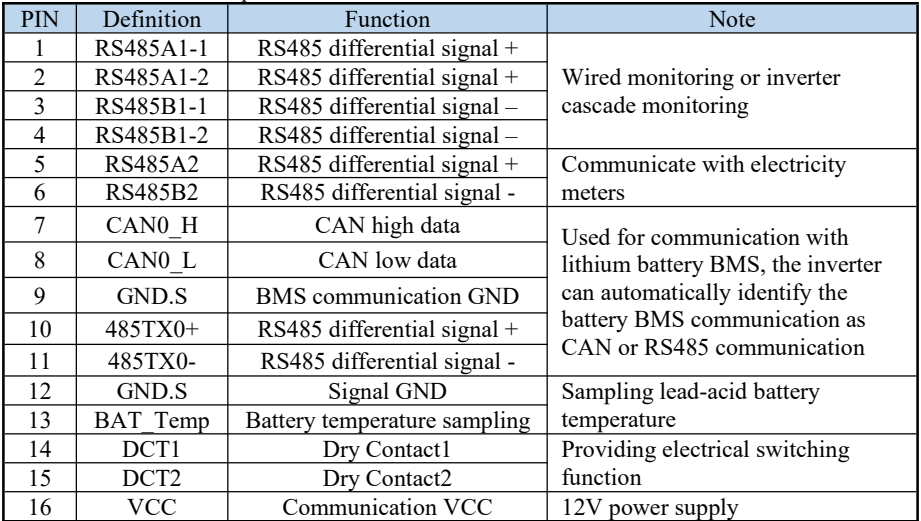

PIN5 and PIN6 are used for meter communication, the electricity meter is shown in the fig.5-11①, PIN5 and PIN6 correspond to 24,25 respectively on the electricity meter, as shown in fig.5-11③.

The connection mode is shown in fig.5-11②. The 2,5,8 and 10 on the electricity meter are connected to voltage signals A,B,C and N respectively.

And the current needs to be connected through the current transformer,1,3 correspond to the A-phase current transformer, 4,6 correspond to the B-phase, 7,9 correspond to the C-phase.

NOTE:The direction of the current transformer is shown in fig.5-11④. Fig.5-11 Meter

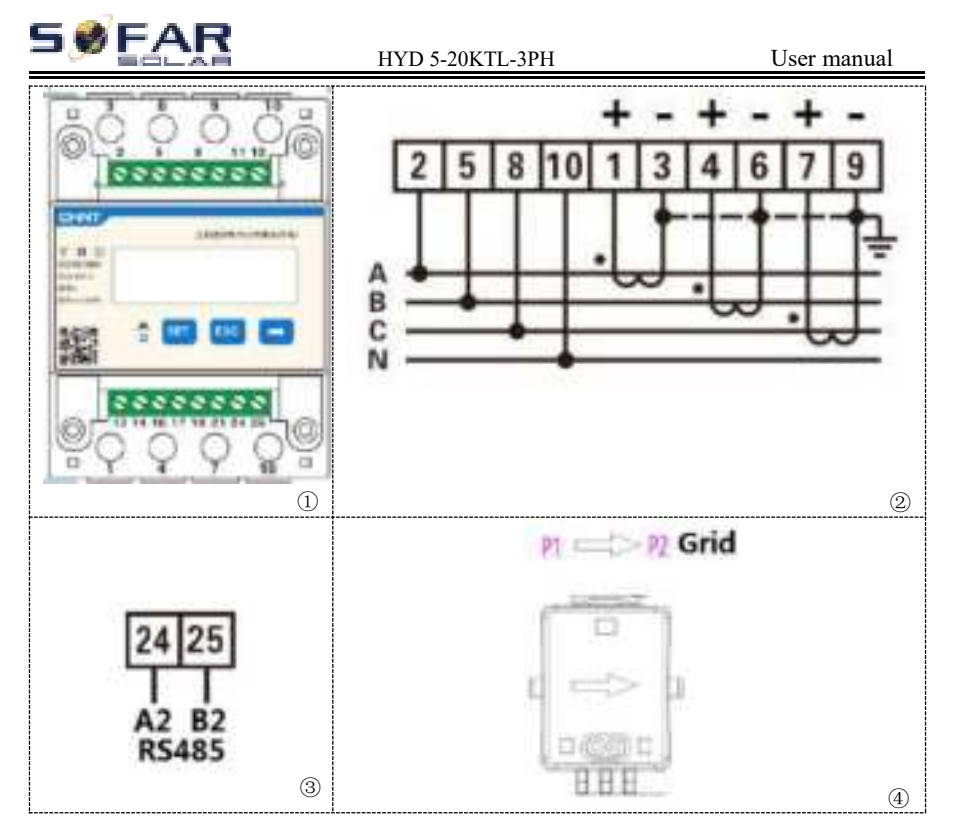

### **5.6.4 Link Port 0&1-Cascade communication interface**

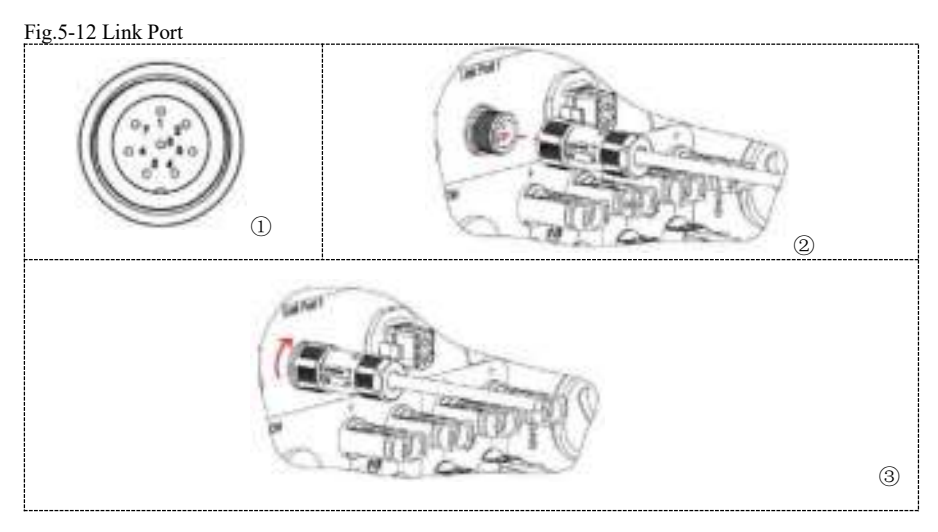

When using the parallel system, the inverter settings and notes please refer to this manual<6.3.2 Advanced setting→6.Parallel setting>. Fig.5-13 parallel system

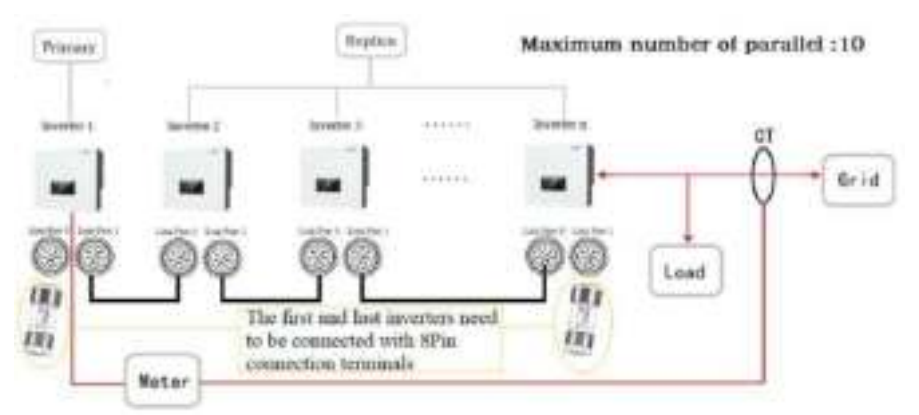

#### Table 5-11 Interface description

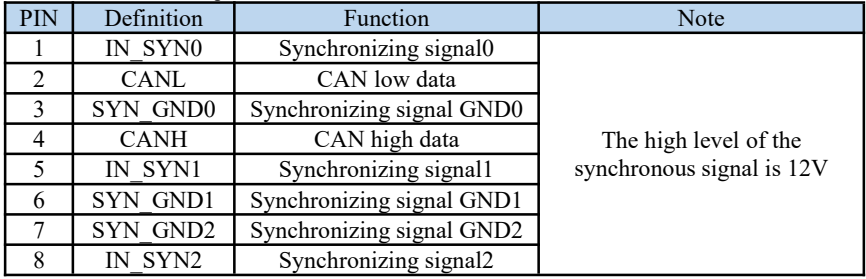

### **5.6.5 CT-External current sensor interface**

#### Table 5-12 Interface description

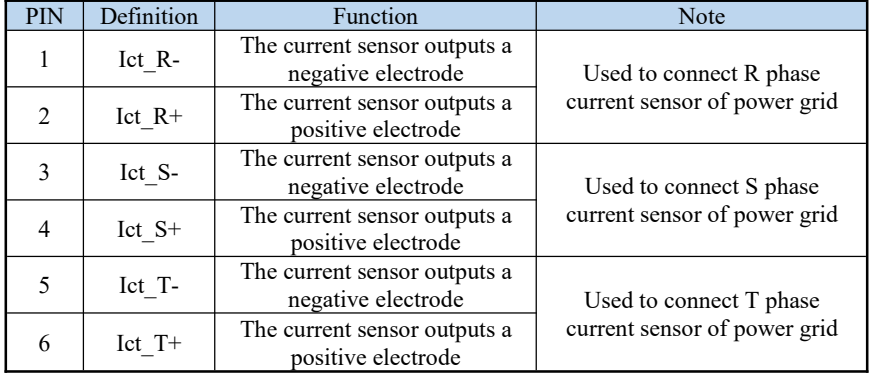

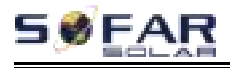

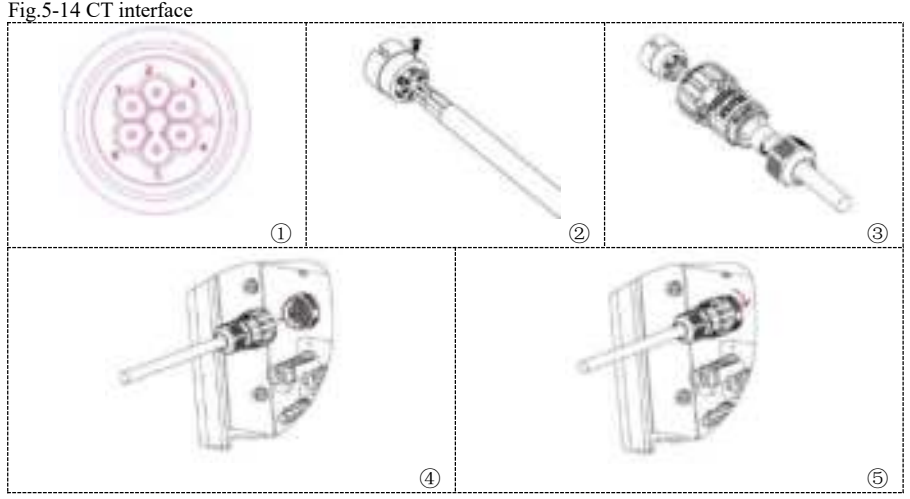

There are two ways to get grid current information :

Plan A:CT Plan B:Meter +CT(default)

The system with the current per phase less than 300A can be directly

connected to CT or electricity meter. Above 300A, only electricity meters can be used.

There are two situations when CT is installed. One is to connect in the correct CT direction. The direction should refer to the figure below, from the inverter to the power grid. One is the random CT direction, and then the use of CT calibration function for calibration. CT calibration procedures refer to this manual 7.3.2>>8.CT calibration.

If the Main Switch is used residual current protection device, it is recommended to choose type A protector for RCD with leakage current of 100mA or above (it is better to adjust according to the size of the system).

The inverter output of HYD 5-20KTL-3PH series inverter has 4 sets of relays, which are electrically connected to the output end R/S/T/N respectively to ensure the continuity of the electrical connection of load R/S/T/N when the inverter is switched off the grid.

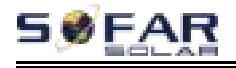

#### Fig. 5-15 Electrical connections (Plan A:CT)

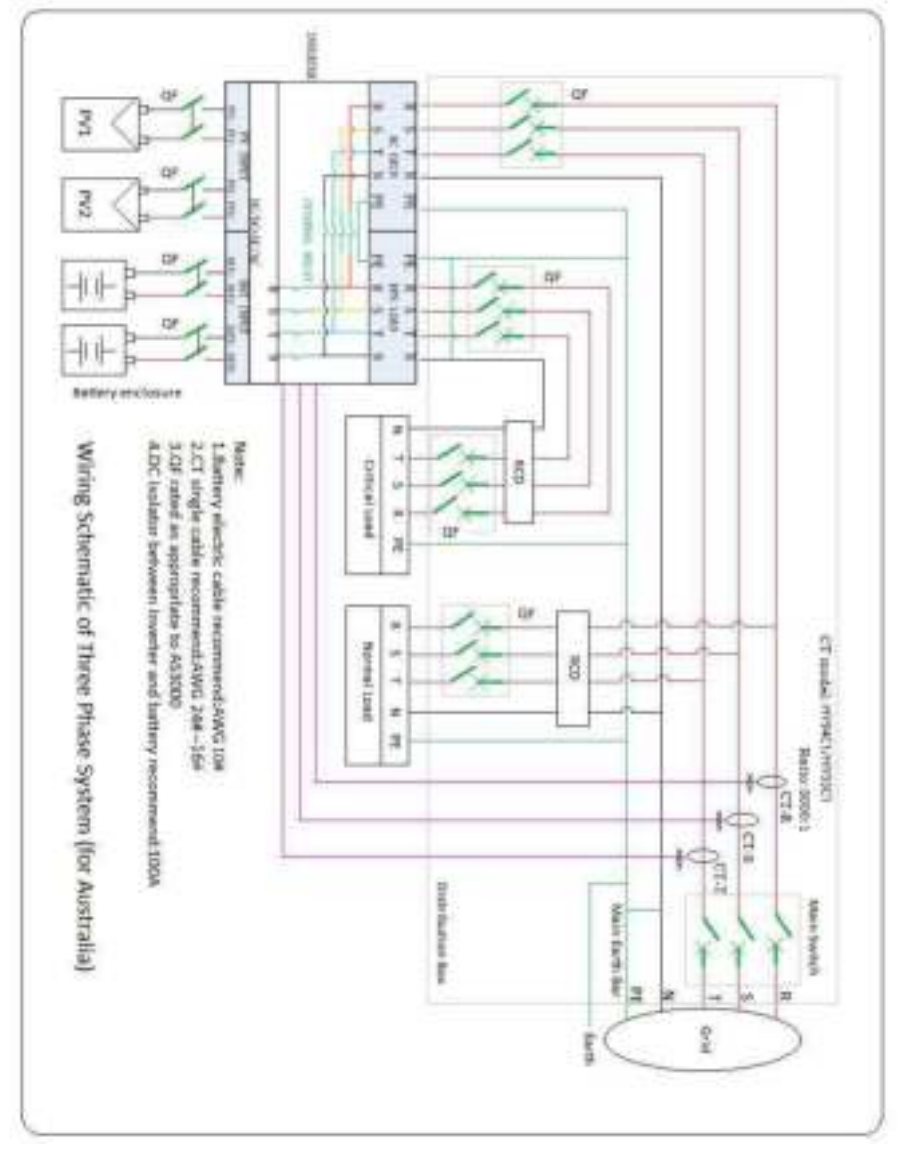

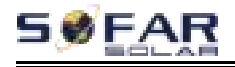

#### Fig. 5-16 Electrical connections (Plan B:Meter +CT )

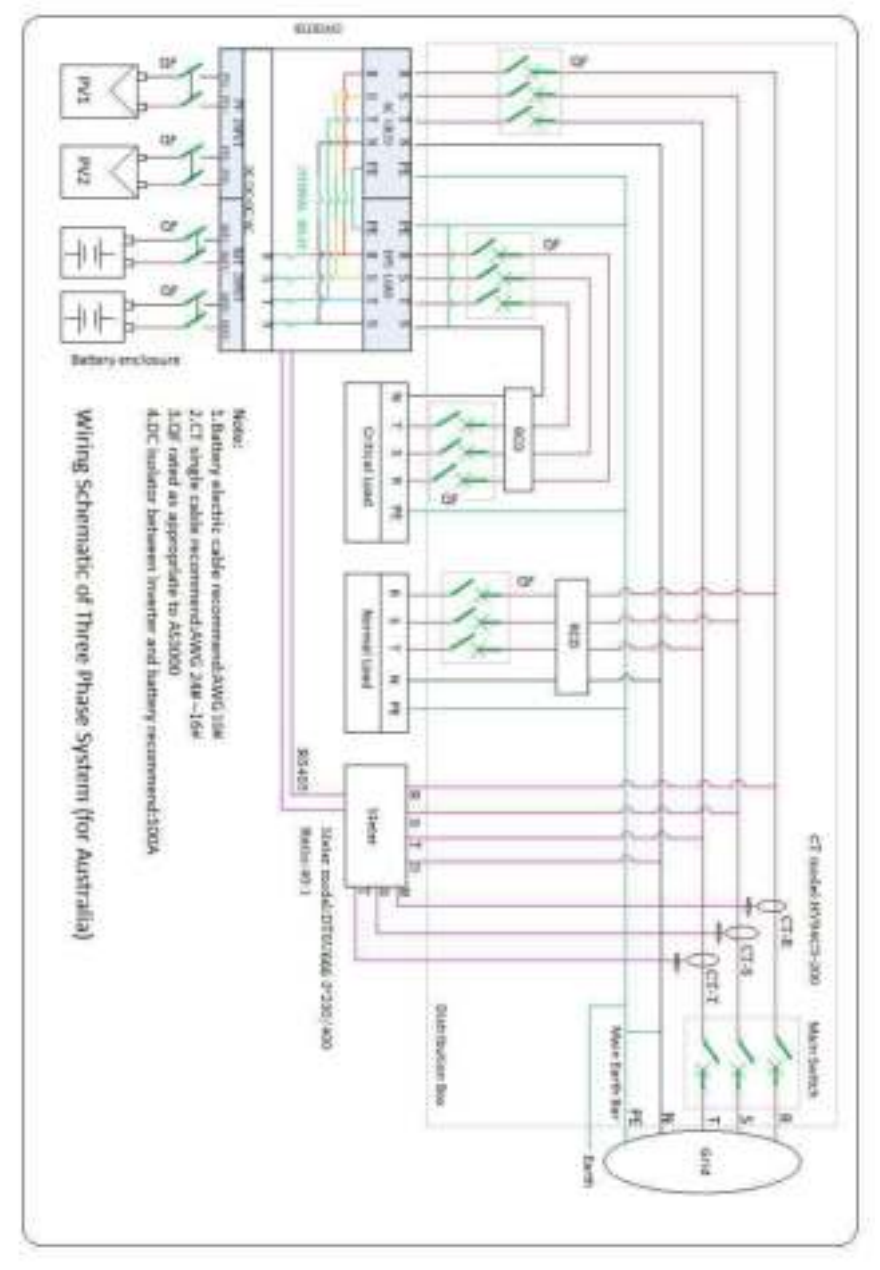

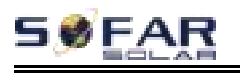

### **5.7. Communication method**

HYD 5-20KTL-3PH offer RS485 (standard) and WiFi/GPRS (optional) communication modes:

#### **A. Single inverter communication :**

#### **1. RS485**

Refer to the figure shown below, connect the RS485+ and RS485- of the inverter to the TX+ and TX- of the RS485 $\rightarrow$  USB adapter, and connect the USB port of the adapter to the computer.(NOTE : The length of the RS485 communication cable should be less than 1000 m) Fig 5-17

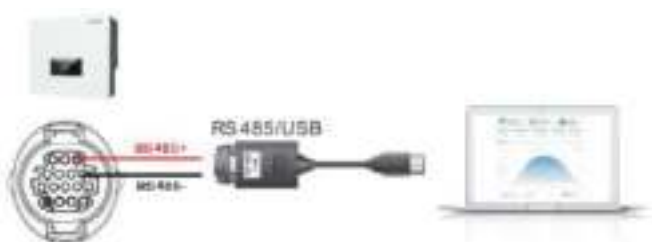

If you need to use upper computer software, please consult the after-sale technical support personnel of SOFAR SOLAR.The upper computer software can be used to set the enabling and parameter of power control, over and under voltage load shedding parameters , over and under frequency shedding parameters, and reactive power output enabling and parameter setting.

Open SolarMonitor,Follow the Fig5-18 to enter the page.

Fig 5-18

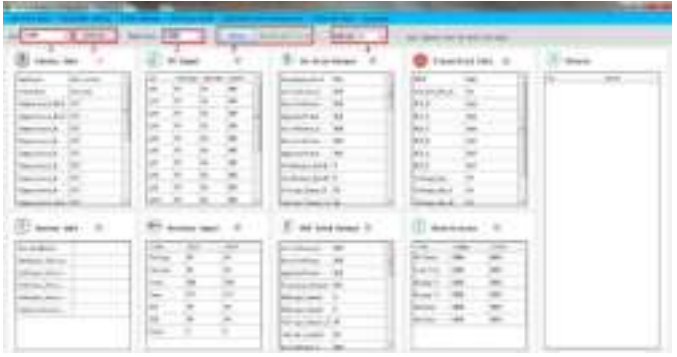

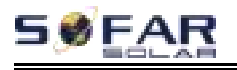

#### -Volt-Var response modes

Fig 5-19

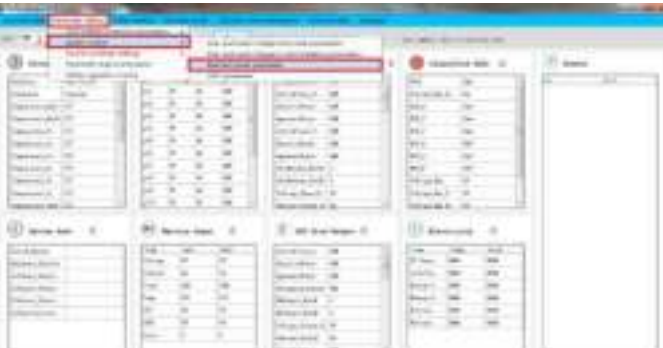

#### Fig 5-20

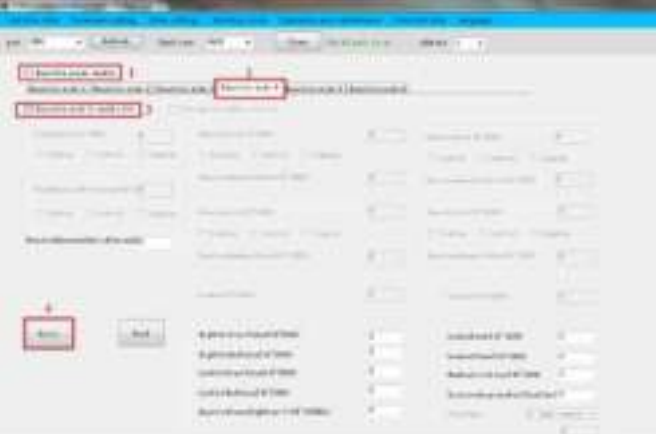

#### -Volt-watt response mode

Fig 5-21

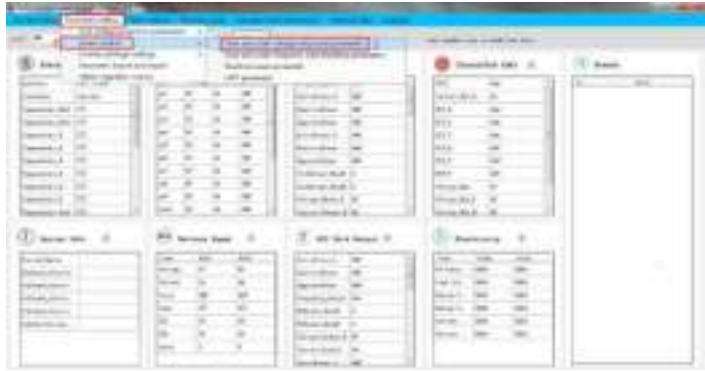

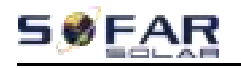

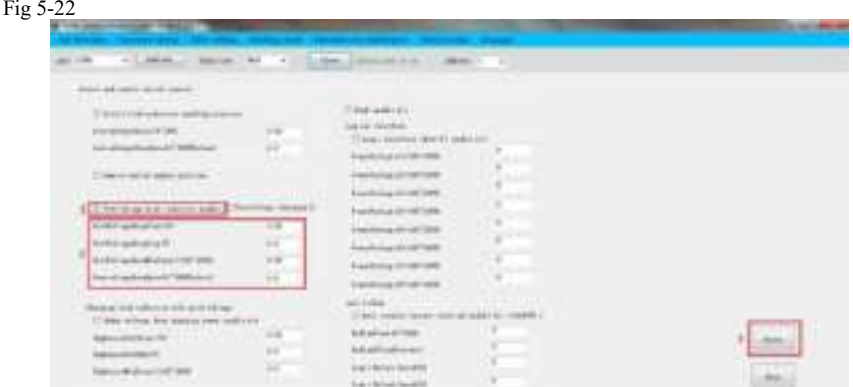

**Note:After setting the parameters to be set, be sure to click write to save the content.**

#### **2. WiFi/GPRS**

Refer to the figure shown below.

Fig 5-23

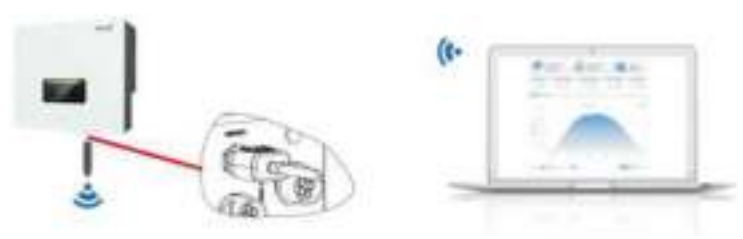

The operation information (generated energy, alert, operation status) of the inverter can be transferred to PC or uploaded to the server via WiFi/GPRSUsers can choose to use web or APP for monitoring and viewing according to their needs. They need to register an account and bind the device with the WiFi/GPRS SN number. The SN number of the WiFi/GPRS shall be affixed to the package box and the WiFi/GPRS.

Web: https://home.solarmanpv.com(Recommended browser: Chrome58, Firefox49, IE9 and above version).

APP: Android: Go to Android Market and search "SolarMAN".

IOS: Go to App Store and search "SolarMAN".

SolarMAN-3.0-Web User Manual, Please visit the https://doc.solarmanpv.com/web/#/7. SolarMAN-App User Manual, Please visit the https://doc.solarmanpv.com/web/#/14.

### **B. Communication between multiple inverters :**

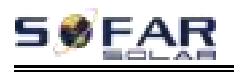

#### **1. RS485**

RS485 wires are connected in parallel between inverters, Connect the RS485+ and RS485- of the inverter to the TX+ and TX- of the RS485  $\rightarrow$  USB adapter; connect the USB port of the adapter to the computer. (NOTE : When multiple inverters are connected via RS485 wires, set communication address to differentiate the inverters , please refer to this manual<7.3.1System setting→8.Communication Addr>)

**Note:**An isolated adapter must be used or the signal will be interfered. Fig 5-24

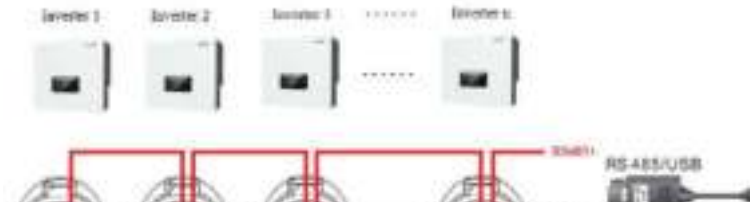

#### **2. WI-FI/GPRS**

Refer to the figure shown below, the monitoring mode is the same as that of a single unit. Fig 5-25

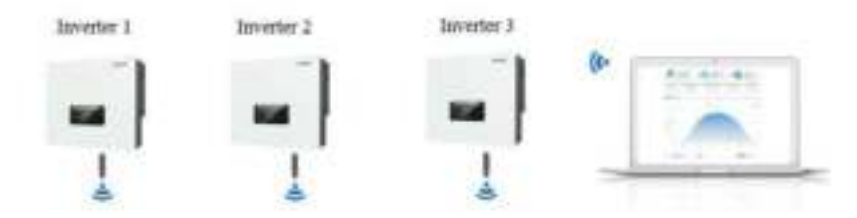

# *6. Buttons and indicator lights*

Fig.6-1 Buttons and indicator lights

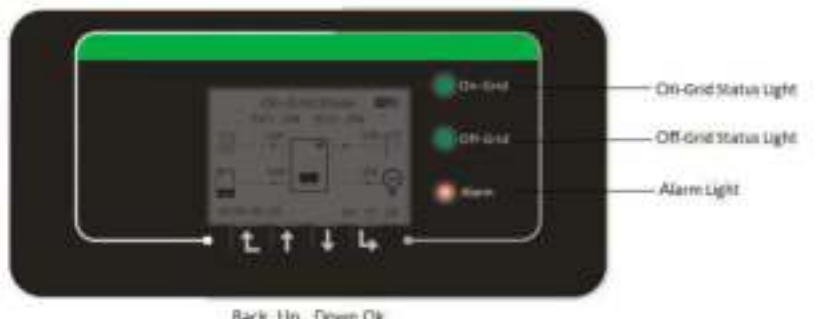

Back Up Down Ok

### **6.1. Buttons**

- $\Diamond$  press "Back" to the previous screen or enter the main interface.
- $\Diamond$  press "Up" to the upper menu option or value plus 1.
- $\Diamond$  press "Down" to the lower menu option or value minus 1.
- $\Diamond$  Press "OK" to select the current menu option or switch to the next digit.

### **6.2. Indicator lights and status**

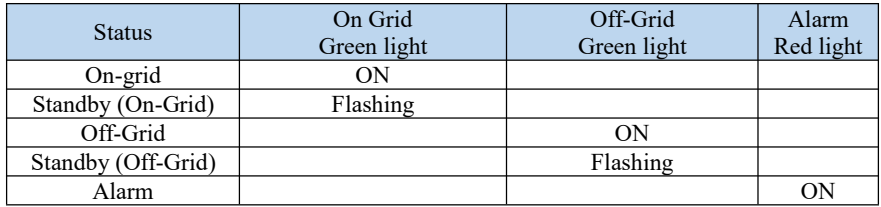

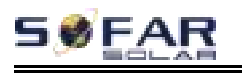

# *7. Operation*(*commission*)

### **7.1. Double Check**

Please double check the following before operation.

- 1. Inverter is firmly fastened to the mounting bracket on the wall.
- 2. PV+/PV- wires are firmly connected, polarity and voltage are correct.
- 3. BAT+/BAT- wires are firmly connected, polarity and voltage are correct.
- 4. DC isolator is correctly connected between battery & inverter, DC isolator OFF.
- 5. GRID / LOAD cables are firmly / correctly connected.
- 6. AC circuit breaker is correctly connected between inverter GRID port & GRID, circuit breaker: OFF.
- 7. AC circuit breaker is correctly connected between inverter LOAD port & critical load, circuit breaker: OFF.
- 8. For lithium battery, please ensure that the communication cable has been correctly connected.
- 9. For the lead-acid battery, please ensure that the NTC wire has been correctly connected.

## **7.2. First Time Setup (IMPORTANT!)**

#### **IMPORTANT: Please follow the following procedure to switch ON inverter.**

- 1. Make sure there's no power generation in inverter's phase.
- 2. Turn ON DC switch.
- 3. Switch ON the battery. Turn ON DC isolator between battery & inverter.
- 4. Turn ON AC circuit breaker between the inverter GRID port & GRID.
- 5. Turn ON AC circuit breaker between the inverter LOAD port & critical load.
- 6. Inverter should start to operate now. You need to set the following parameters before inverter starts to operate.

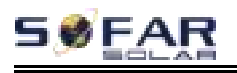

Table 7- 1 Set the parameters

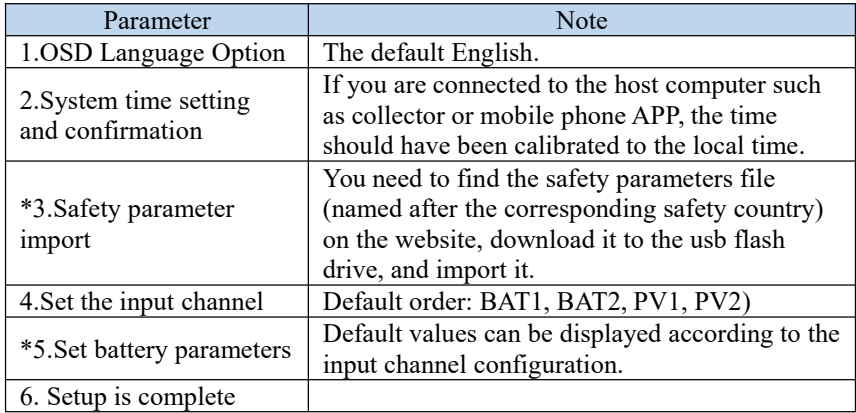

Table 7-2 List of regulated countries

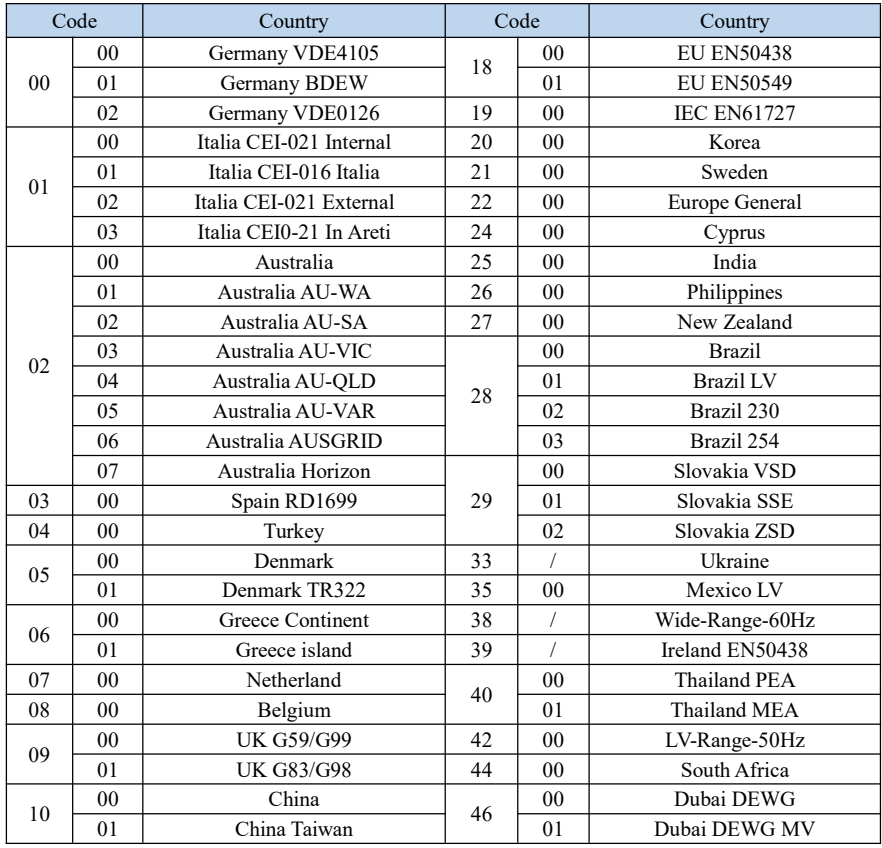

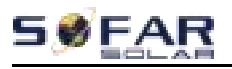

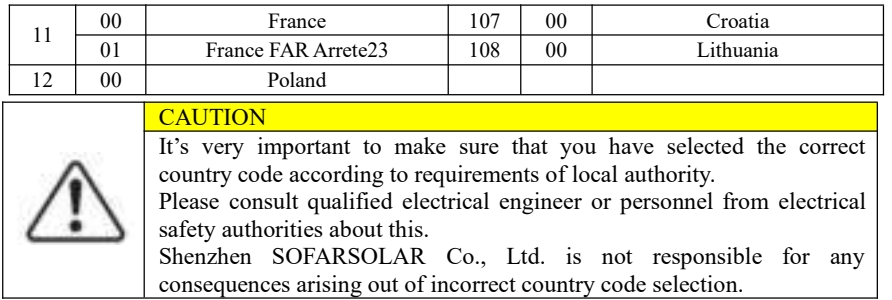

\*5.Set battery parameters (Take the default input channel configuration as an

example).Start with battery 1 and work your way up to battery n.

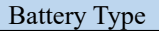

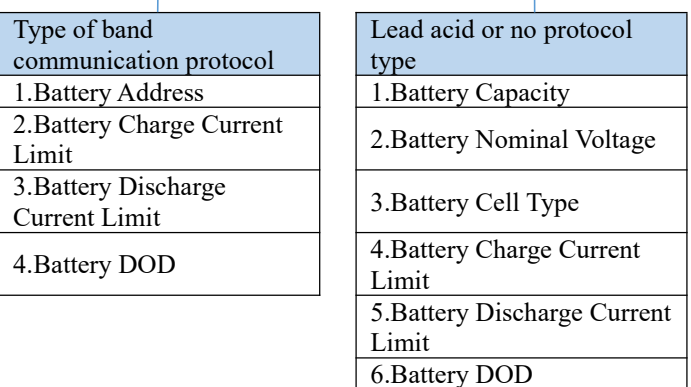

Table 7-2 Default values for other Settings

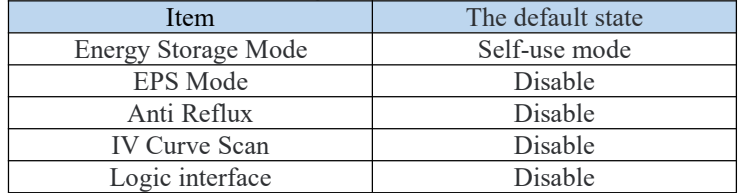

### **7.3. Menu**

Fig 7-1. Main interface

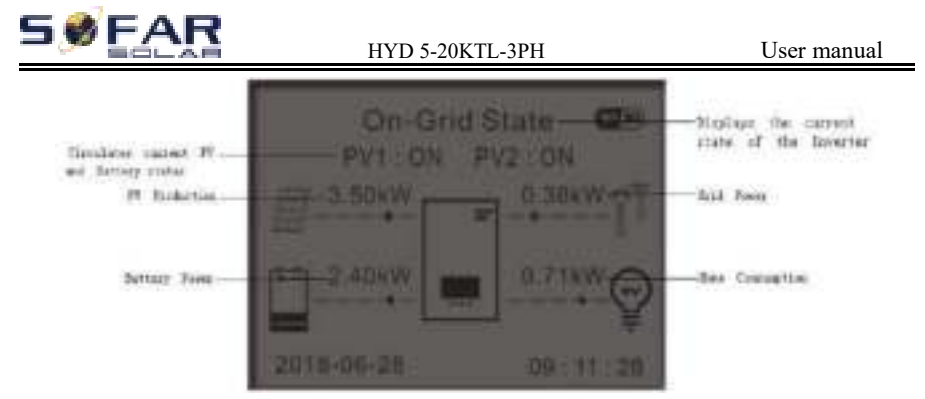

In the main interface, press "Down" button to enter grid/battery parameters page.

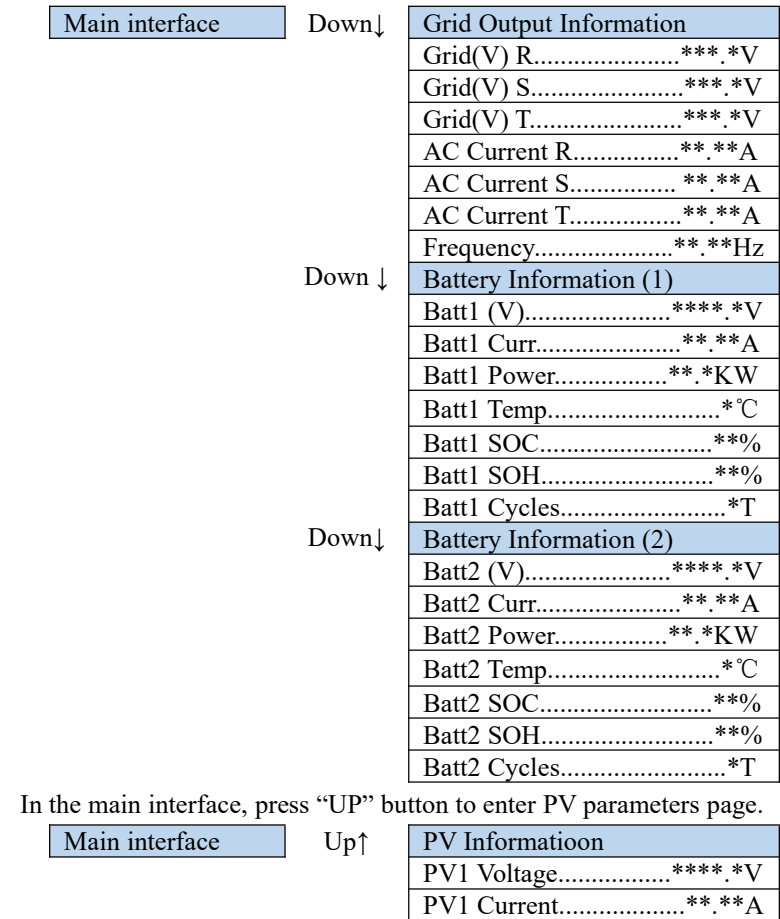

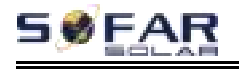

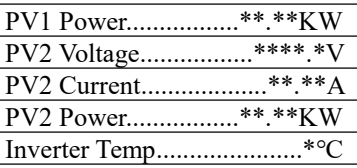

In the main interface, press "back" button to enter main menu. The main menu has the following six options.

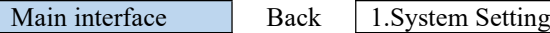

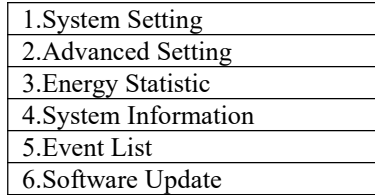

### **7.3.1 System setting**

1. System Setting | OK

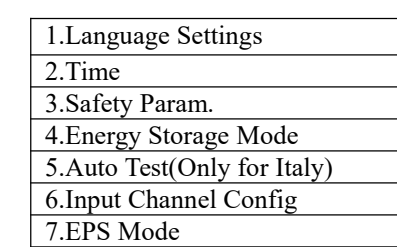

8.Communication Addr.

#### 1. Language Settings

Used to set the menu display language.

1.Language Settings | OK | 1.中文 | OK 2.English 3.Italiano 4. ......

#### 2. Time

Set the system time for the inverter.

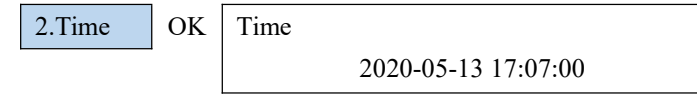

3. Safety Param

User can modify the Safety Param of the machine through the usb flash disk, and the user needs to copy the parameter information that needs to be modified into

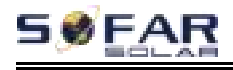

the usb flash disk card in advance.

Note:To enable this feature, please contact the Sofarsolar technical support .

4. Energy Storage Mode

4. Energy Storage Mode | OK

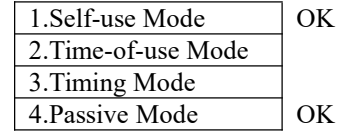

#### **Self-use Mode**

In Self-use mode, inverter will automatically charge & discharge the battery.

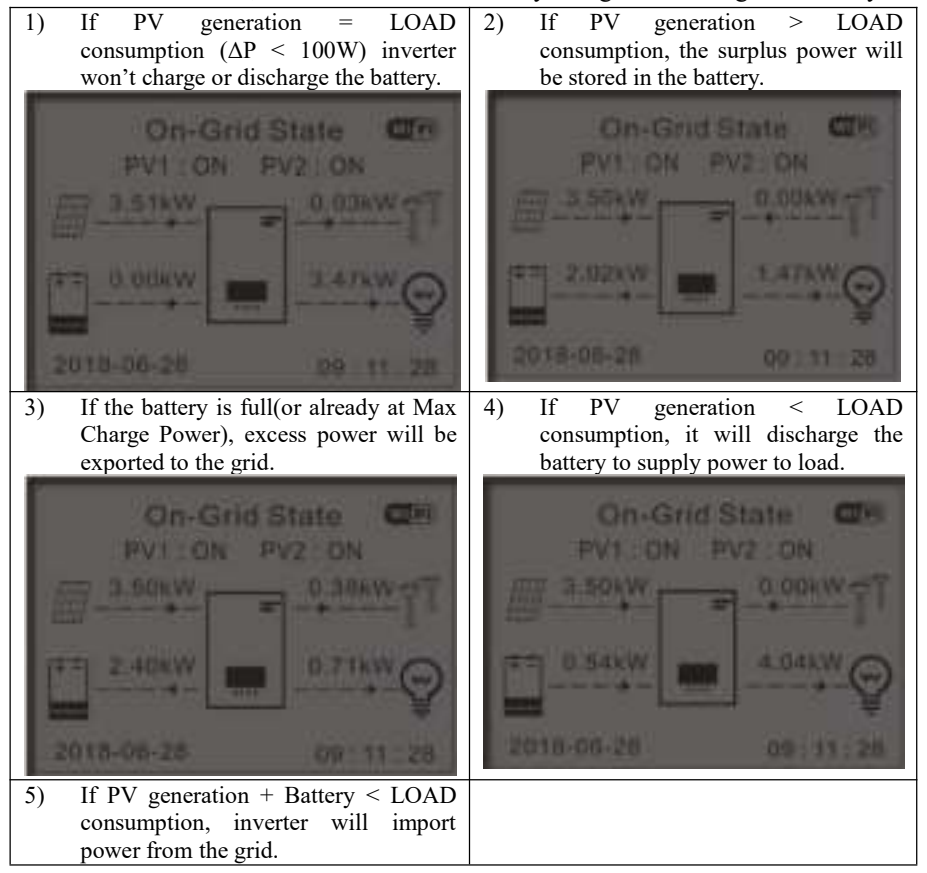

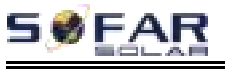

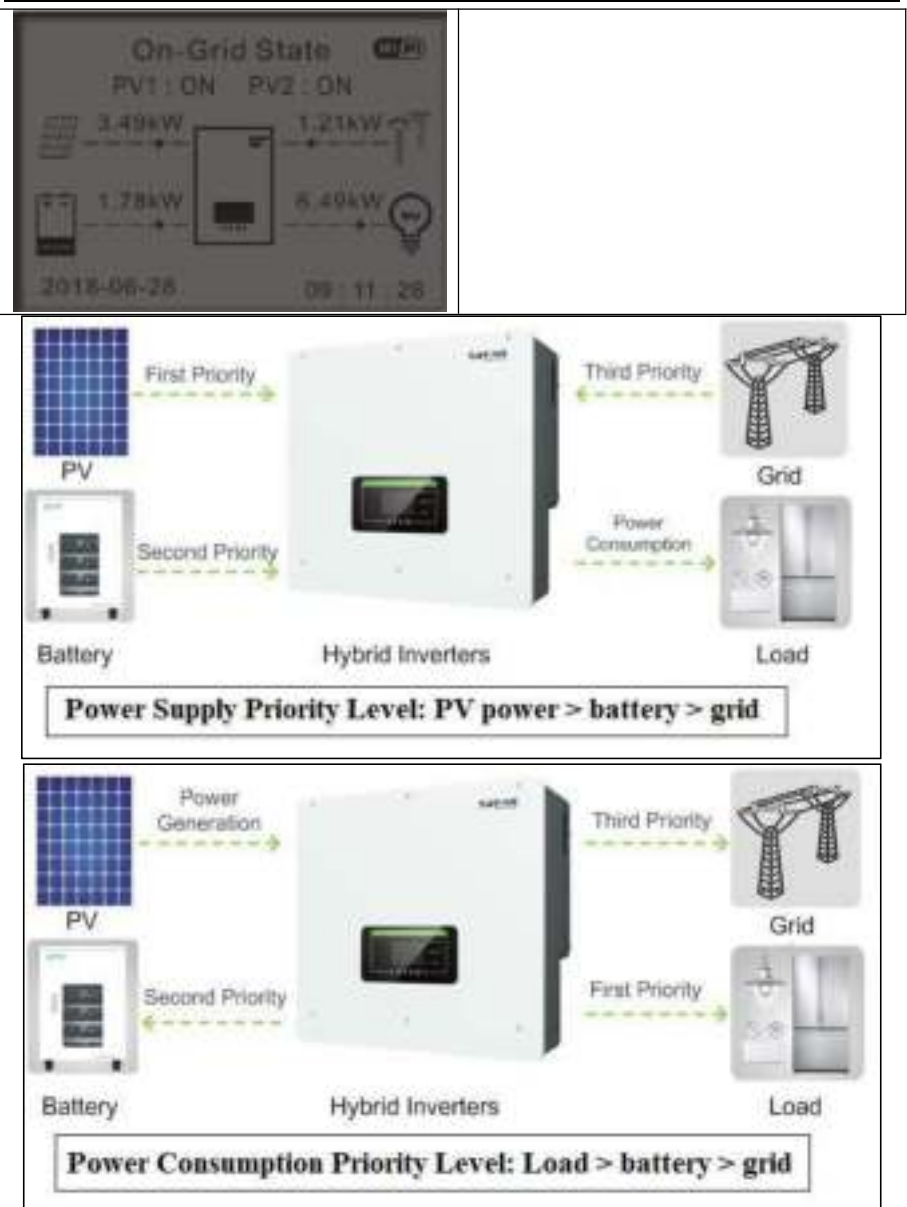

Note: If the it is not allowed to export power to grid, a Anti Reflux Meter/CT needs to be installed, and "Anti Reflux Control" function needs to be enabled.

For details, please refer to wiring diagram on page 30-32 of this manual and setting method in Section 7.3.2.

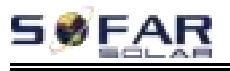

#### **Time-of-use Mode**

If electricity is more expensive in high demand time (peak rate)  $\&$  electricity is much cheaper in low demand time (off-peak rate).

You can select an off-peak period to charge your battery. Outside the off-peak charge period, inverter is working in Auto Mode.

If your family normally go to work/school on weekdays & stay at home on weekends, which means the home electricity consumption is much higher on weekends. Thus, you need to store some cheap electricity on weekends only. This is possible using our Time-of-use mode.

In summer, if your PV system can produce more electricity than your home electricity consumption. Then you don't need to set an off-peak charge period to charge your battery in summer at all. You can select an effective date (normally winter) for Time-of-use mode in this case. Outside the effective date, inverter is working in Auto Mode.

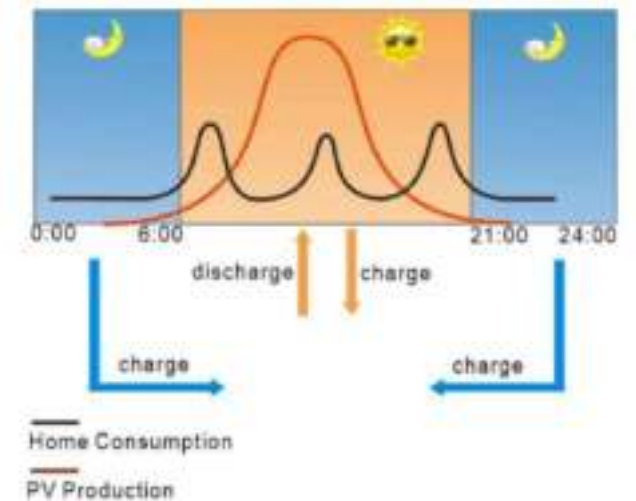

You can set multiple Time-of-use rules to meet your more complex requirement. Right now we support 4 rules maximum (rule 0/1/2/3).

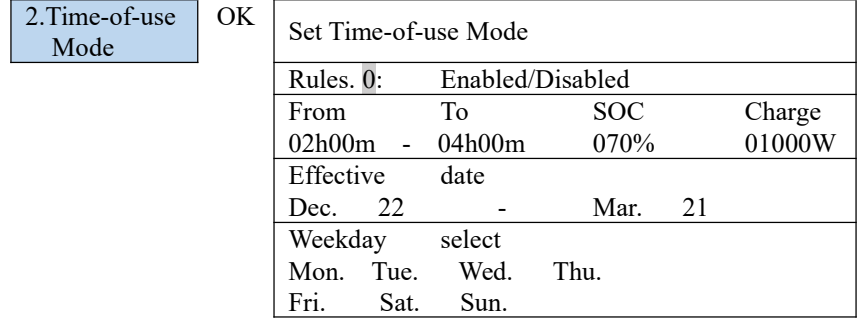

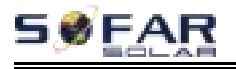

#### **Set Timing Mode**

Changing the value of a rule can set multiple timing rules.

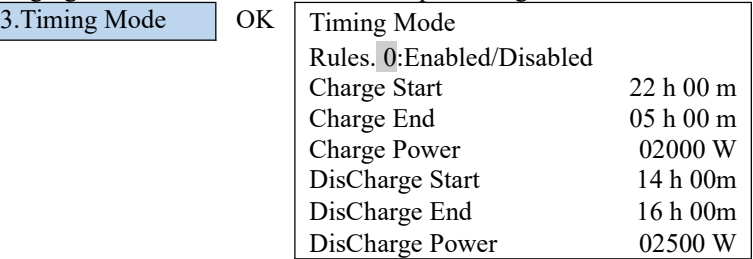

#### **Passive Mode**

For more detailed information, please ask representative of SOFAR to get a copy of passive mode communication protocol.

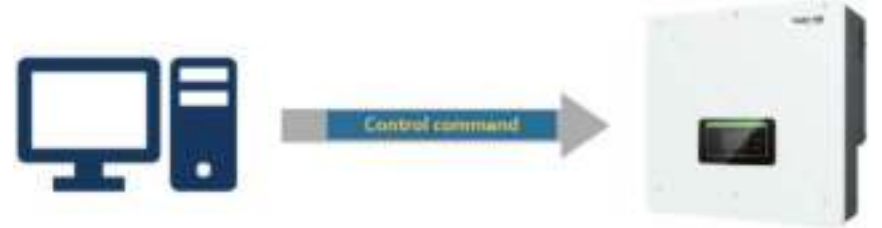

5. Auto Test (ONLY for Italian Market)

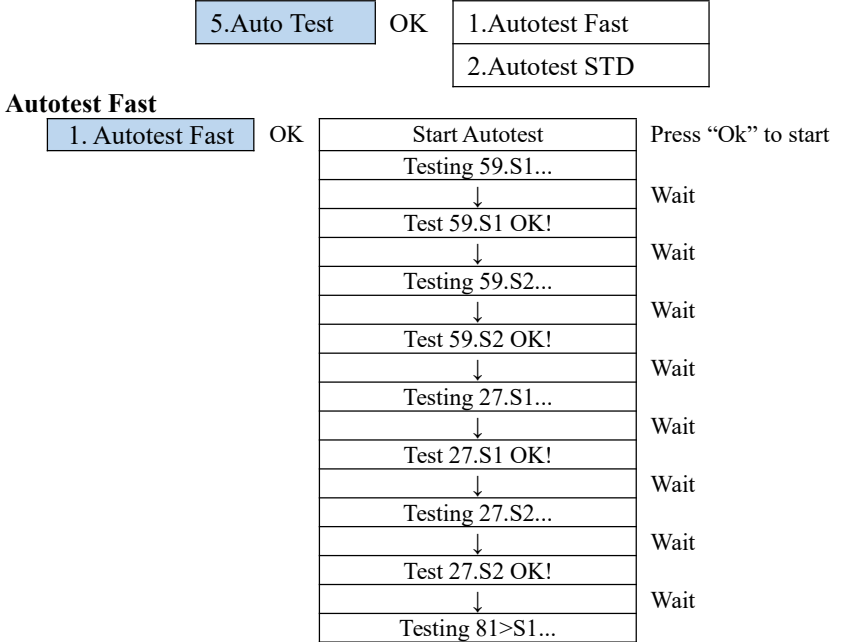

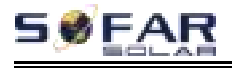

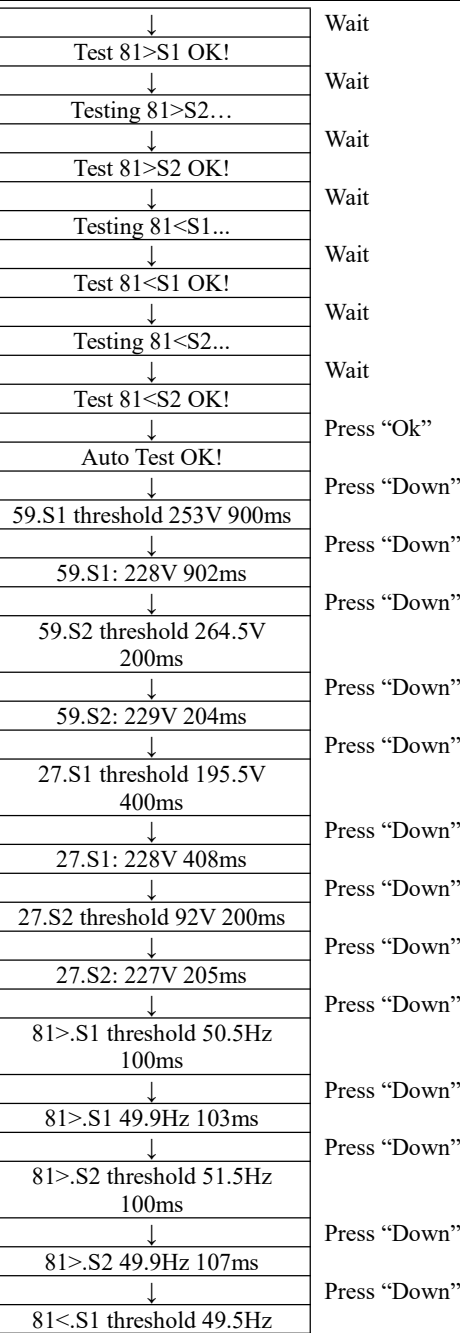

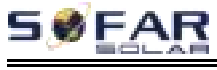

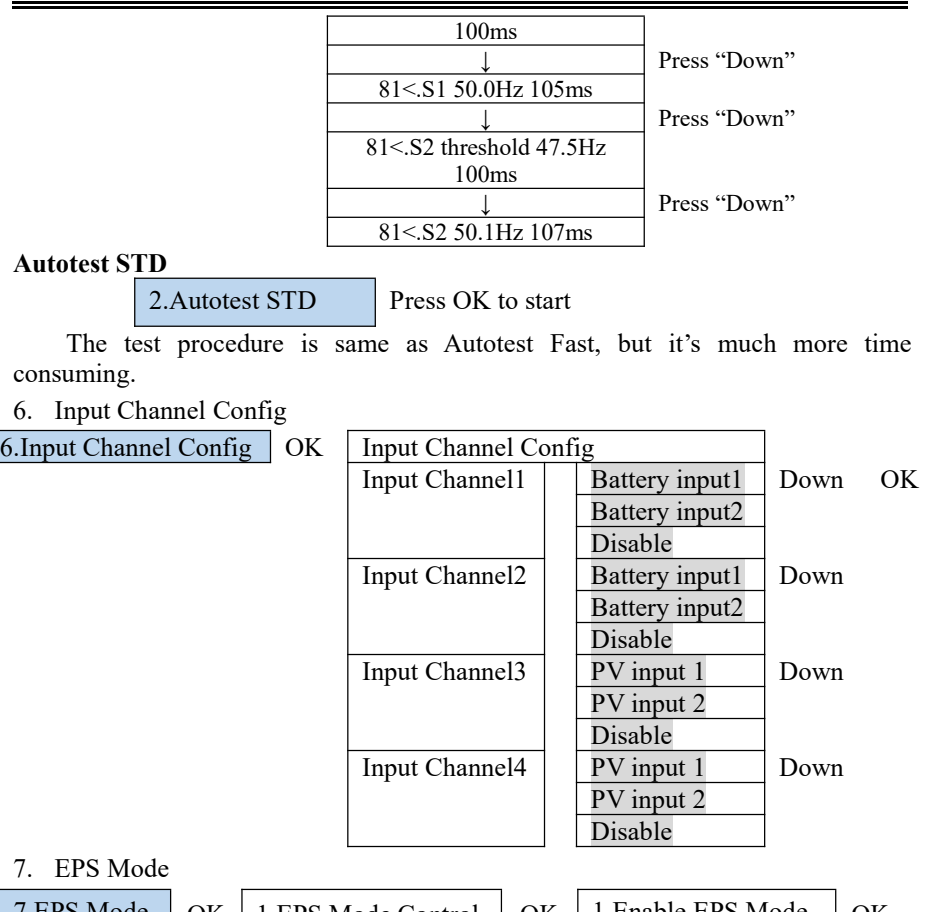

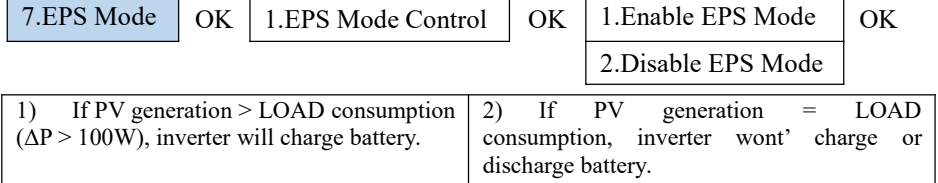

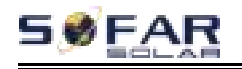

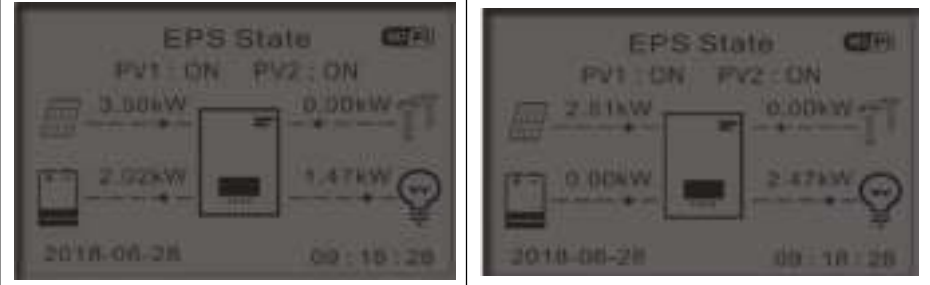

 $C$ 

**B.BOAVV-**

 $2.00kW$ 

08.18.22

3) If PV generation < LOAD consumption<br> $(AP > 100W)$ , inverter will discharge 100W), inverter will discharge battery.

**EPS State** 

PV1 DN

**2.10kW** 

 $0.54 \text{eV}$ 

018-00-26

4) If PV generation is normal,but LOAD consumption=0, the surplus power will be stored in the battery.

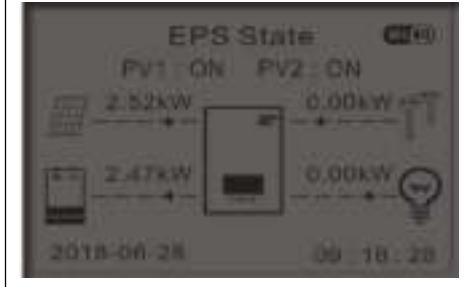

8. Communication Addr 8.Communication Addr | OK | 1.Communication Addr | OK

PV2 : ON

2. Baud Rate | OK

### **7.3.2 Advanced setting**

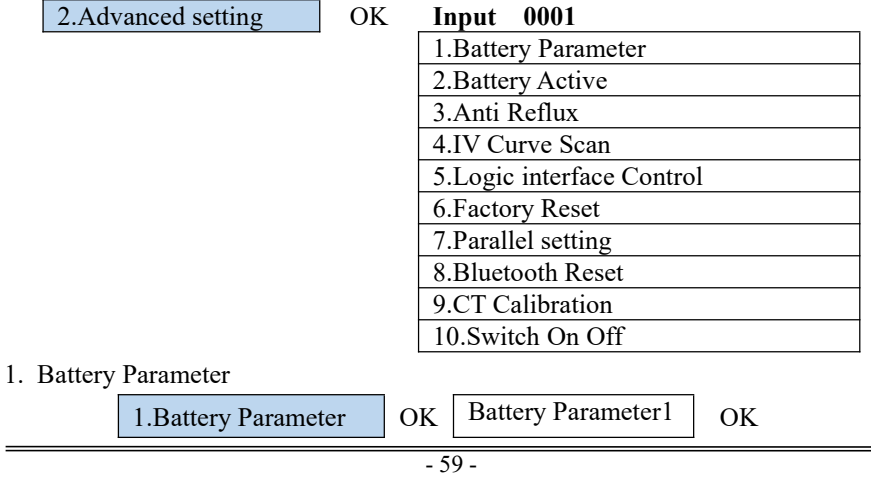

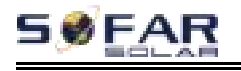

A.Inner BMS

Battery Parameter2 | OK

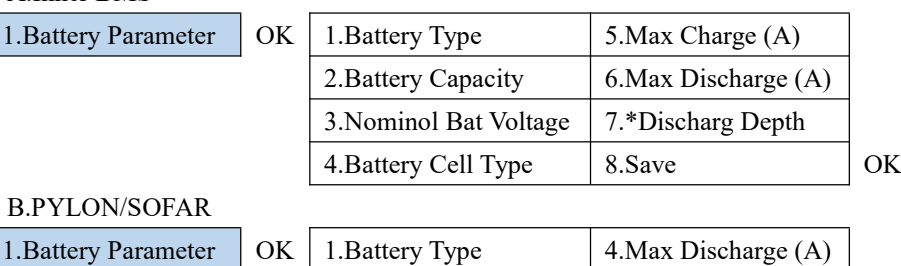

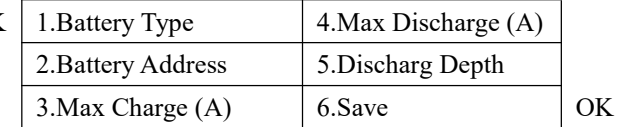

#### **Depth of Discharge**

For example: if Discharge Depth =  $50\%$  & EPS Discharge Depth =  $80\%$ .

While grid is connected: Inverter won't discharge the battery when its SOC is less than 50%.

In case of blackout: Inverter will work in EPS mode (if EPS mode is enabled) & keep discharging the battery till battery SOC is less than 20%.

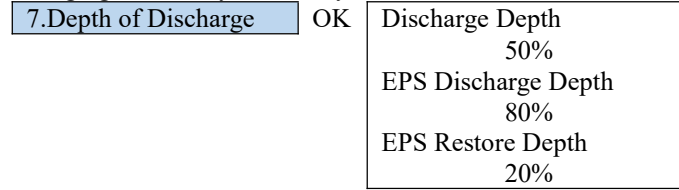

2. Battery Active

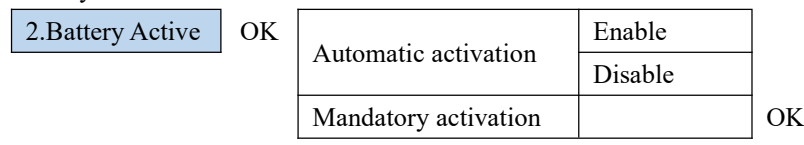

This function provides different ways to activate the battery after battery dormancy. When the automatic activation switch-disable, when the input and output meet the conditions for battery activation, the inverter will not automatically activate the battery, it is necessary to set the mandatory activation LCD to enable the inverter to activate the battery. When the automatic activation switch-enabling, the inverter can automatically activate the battery when the input and output meet the conditions for battery activation.When manual click settings force activation, the inverter forces the activation of dormant batteries.

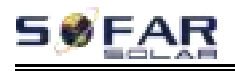

#### 3. Anti Reflux

The user can enable "Anti Reflux Control" to limit the max export power to grid.Reflux Power set is desired max export power to grid. Refer to 5.6.5 for connection of the system when using Anti Reflux function.

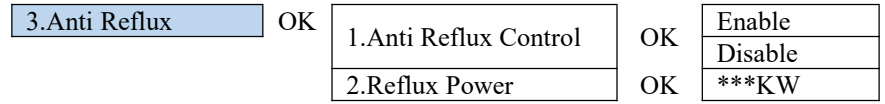

#### 4. IV Curve Scan

The user can enable "IV Curve Scan" (MPPT scan) to make inverter to find the global max power point periodically to deliver max power from a partially shaded PV array.

The user can input scan period or make inverter to perform a scan right away.

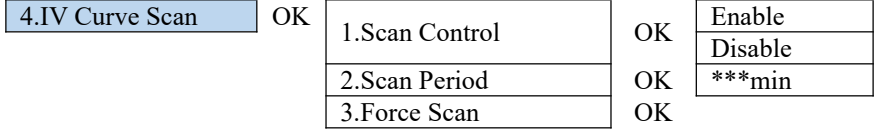

#### 5. Logic interface Control

Enable or disable logical interfaces. Please refer to this manual 5.6.2, inverter logic interface connection for details.

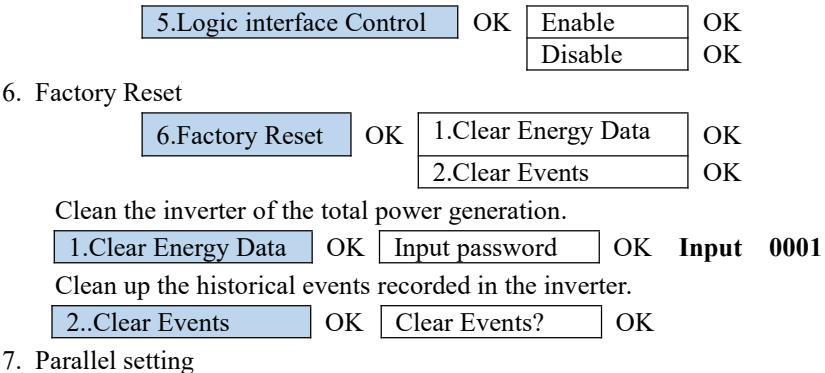

Please refer to <5.6.4 Link Port 0&1-Cascade communication interface> for the connection method of the parallel system.

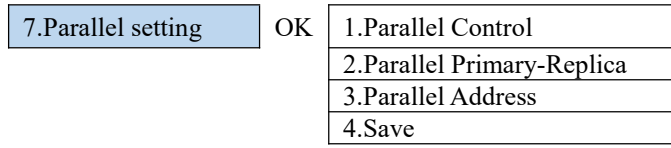

1. Parallel Control: Enable or disable parallel functions. Both the master and the slave must enable this function.

2. Parallel Primary-Replica: Set up the Primary and Replica.Select one inverter as the Primary and set the others to Replica.

3.Parallel Address: Set the parallel address.Each inverter needs to set a parallel address, and the parallel address in a parallel system cannot be repeated.

(NOTE:The parallel address is different from the communication address used for monitoring.)

4.Save: Save after the setup is complete.

8. Bluetooth Reset

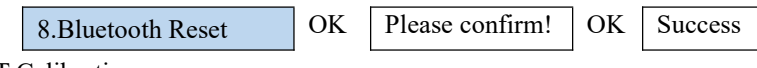

9. CT Calibration

To calibrate the direction and phase of the CT, the battery should be charged or discharged when using this function.

9.CT Calibration | OK | Calibrating | Sucess/Fault

Check if the battery is charging or discharging when calibration fails。

10. Switch On Off

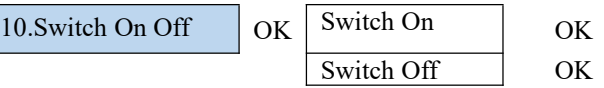

Function: the inverter can be controlled by the inverter switch machine through this menu, so that the inverter can be shut down, the inverter can stop working and turn into standby state, and the inverter can be to normal output working state. This function can effectively and safely control the inverter switch machine and facilitate installation and maintenance.

### **7.3.3 Energy Statistic**

3. Energy Statistic | OK

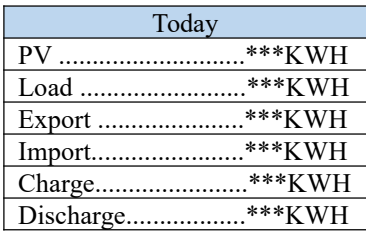

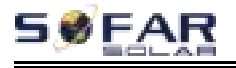

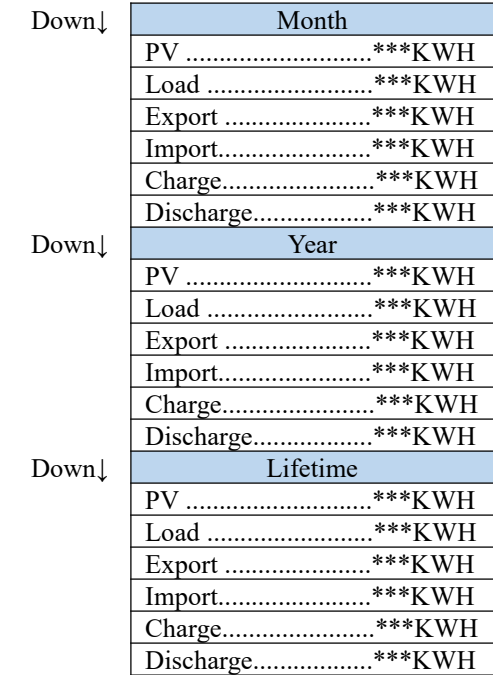

### **7.3.4 System information**

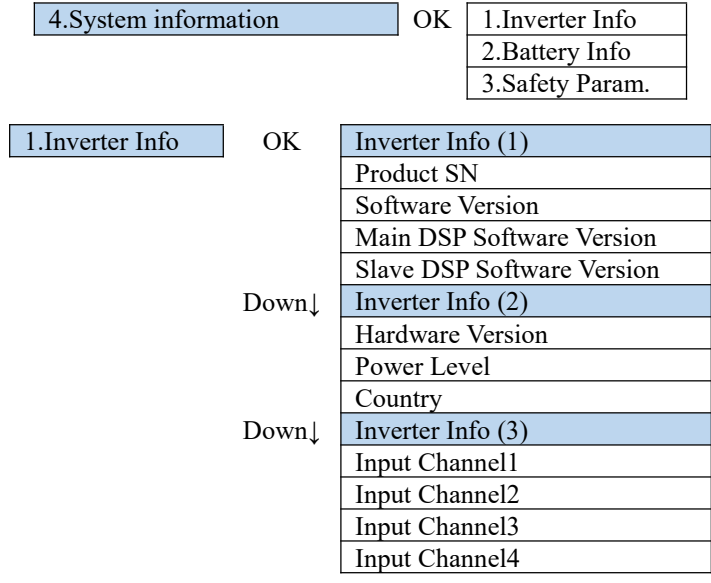

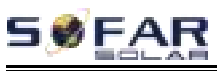

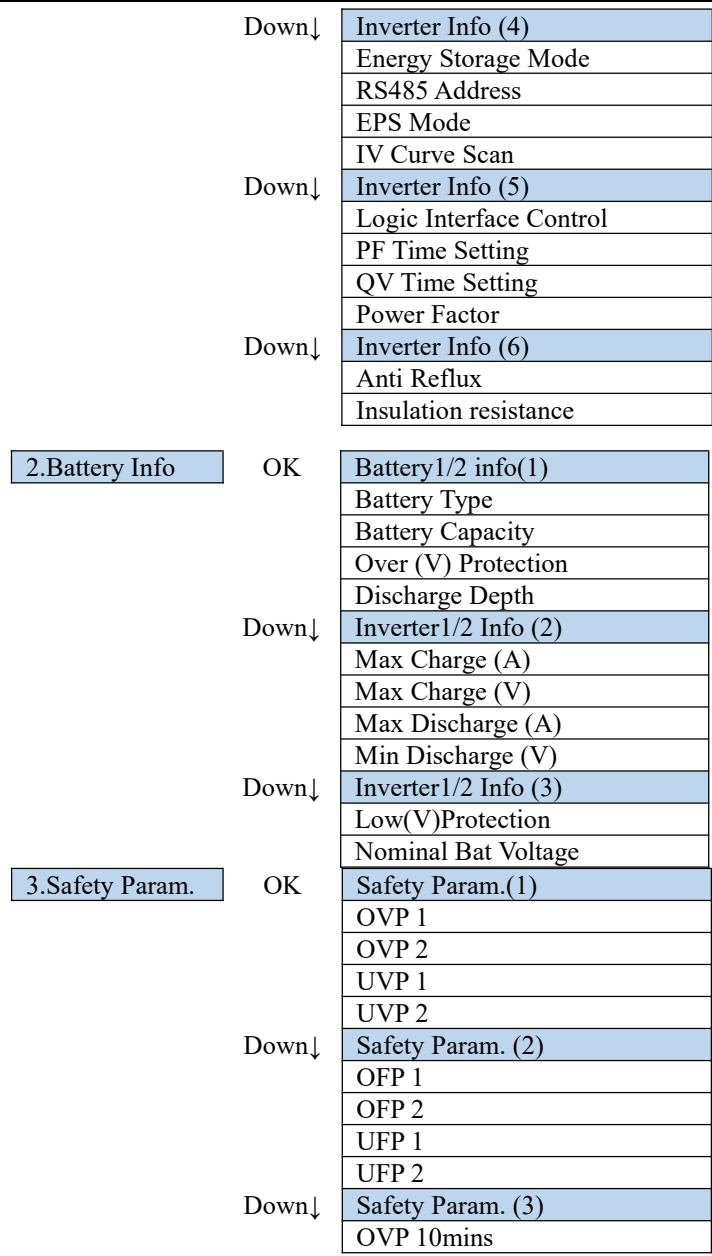

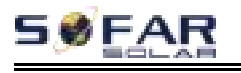

### **7.3.5 Event List**

Event List is used to display the real-time event records, including the total number of events and each specific ID No. and happening time. User can enter Event List interface through main interface to check details of real-time event records, Event will be listed by the happening time, and recent events will be listed in the front.

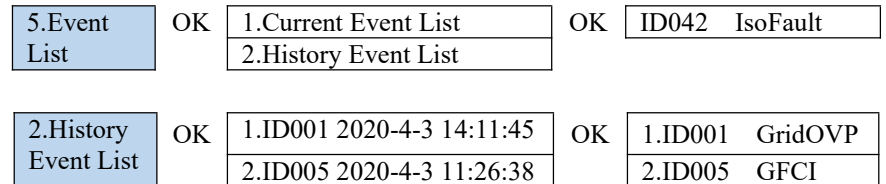

### **7.3.6 Software Update**

HYD 5-20KTL-3PH inverters offer software upgrade via usb flash drive to maximize inverter performance and avoid inverter operation error caused by software bugs.

**Step 1** Insert the usb flash drive into the compute.

**Step 2** SOFAR SOLAR will send the Software code to the user who needs to update. After user receive the file,please decompressing file and cover the original file in usb flash drive.

**Step 4** Insert the usb flash drive into the USB/Wifi interface.

**Step 5** Then turn on DC switch.

**Step 6**

| 6.Software Update | OK. | Input password | $OK$ Input 0715      |
|-------------------|-----|----------------|----------------------|
|                   |     |                | <b>Start Update</b>  |
|                   |     |                | <b>Updating DSP1</b> |
|                   |     |                | <b>Updating DSP2</b> |
|                   |     |                | <b>Updating ARM</b>  |

**Step 7** If the following errors occur, please upgrade again. If this continues many times, contact technical support for help.

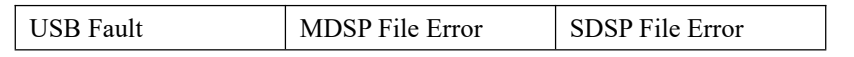

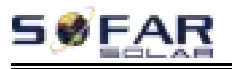

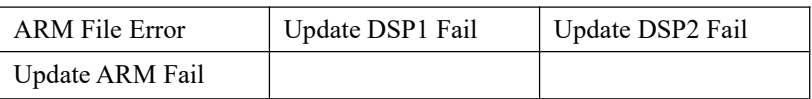

**Step 8** After the update is completed,turn off the DC breaker, wait for the LCD screen extinguish, then restore the WiFi connection and then turn on the DC breaker and AC breaker again,the inverter will enters the running state. User can check the current software version in Systemlnfo>>SoftVersion.

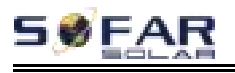

# *8. Troubleshooting*

This section contains information and procedures for solving possible problems with the inverter.

- $\triangleright$  This section help users to identify the inverter fault. Please read the following procedures carefully:
- $\Diamond$  Check the warning, fault messages or fault codes shown on the inverter screen, record all the fault information.
- $\Diamond$  If there is no fault information shown on the screen, check whether the following requirements are met:
	- Is the inverter mounted in a clean, dry place with good ventilation?
	- Is the DC switch turned ON?
	- Are the cables adequately sized and short enough?
	- Are the input and output connections and wiring in good condition?
	- Are the configuration settings correct for the particular installation?

- Are the display panel and the communication cables properly connected and undamaged?

If the inverter needs to be shut down for electrical inspection, please follow the following steps:

1. Press the "Back" on the main interface to enter the main menu page, and select Advanced Settings - On/off machine control - Shutdown.Make the inverter shut down safely.

Note: after using the menu setting to shut down the inverter, the inverter should be checked and reenergizing, it still needs to be on the main menu page. Select advanced Settings - switch machine control - start up to enable the inverter to start up and run.

- 2. Disconnect the AC circuit breaker connecting the inverter power grid port to the power grid.
- 3. Disconnect the AC breaker connecting the inverter load port to the emergency load.
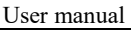

- 4. Disconnect the PV side DC switch.
- 5. Turn off the battery and disconnect the DC switch between the battery and the inverter.
- 6. Wait for 5 minutes before checking the inverter.
- Follow the steps below to view recorded problems: Press "Back" to enter the main menu in the normal interface. In the interface screen select "Event List", then press "OK" to enter events.
- $\triangleright$  Earth Fault Alarm

 $\mathcal{S}$ FAR

This inverter complies with IEC 62109-2 clause 13.9 for earth fault alarm monitoring.

If an Earth Fault Alarm occurs, the fault will be displayed on the LCD screen,the red light will be on,and the fault can be found in the history of the fault. For the machine installed with WiFi/GPRS, the alarm information can be seen on the corresponding monitoring website, and can also be received by the APP on the mobile phone.

 $\triangleright$  EventList information

Table 8-1 Eventlist

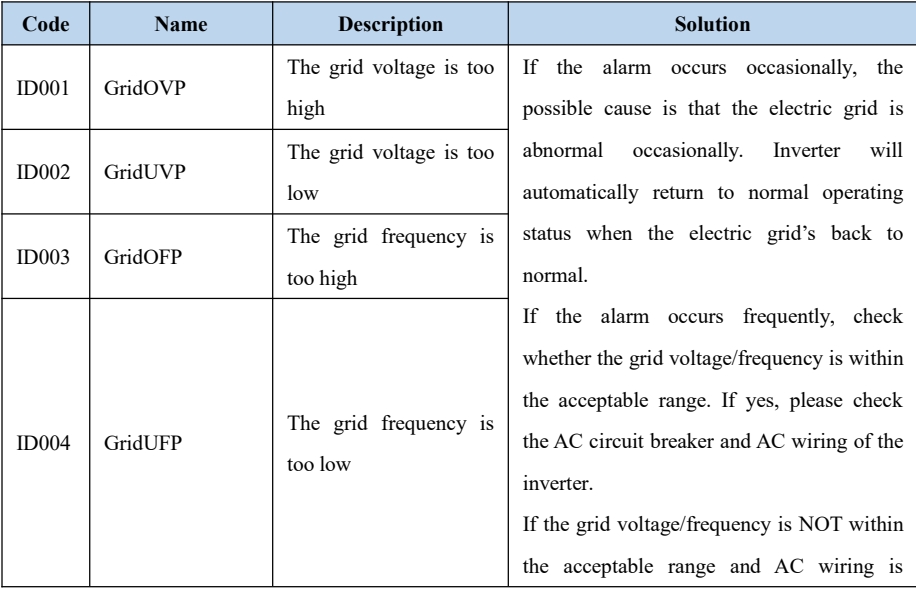

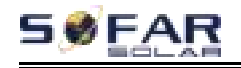

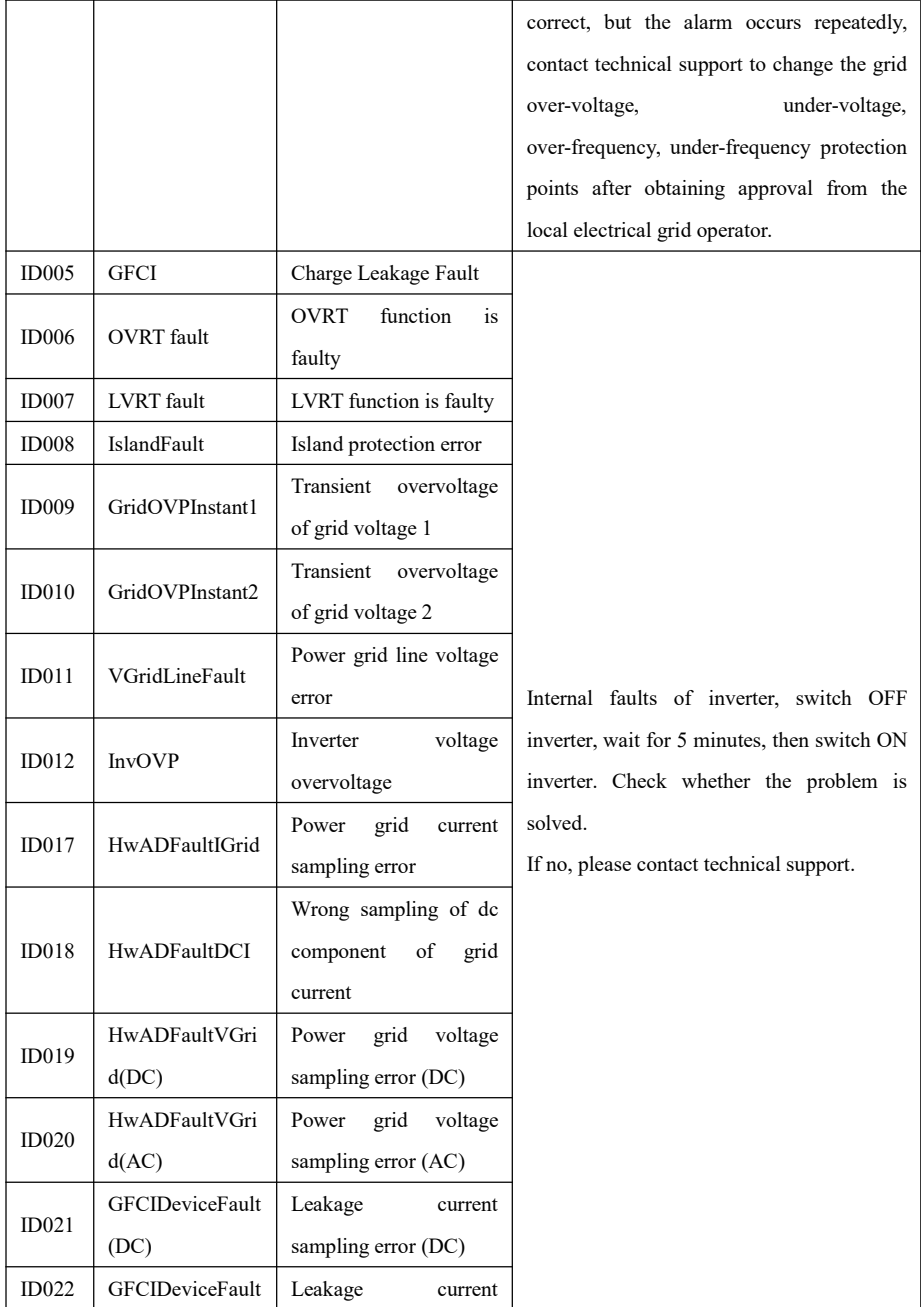

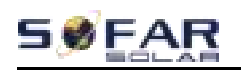

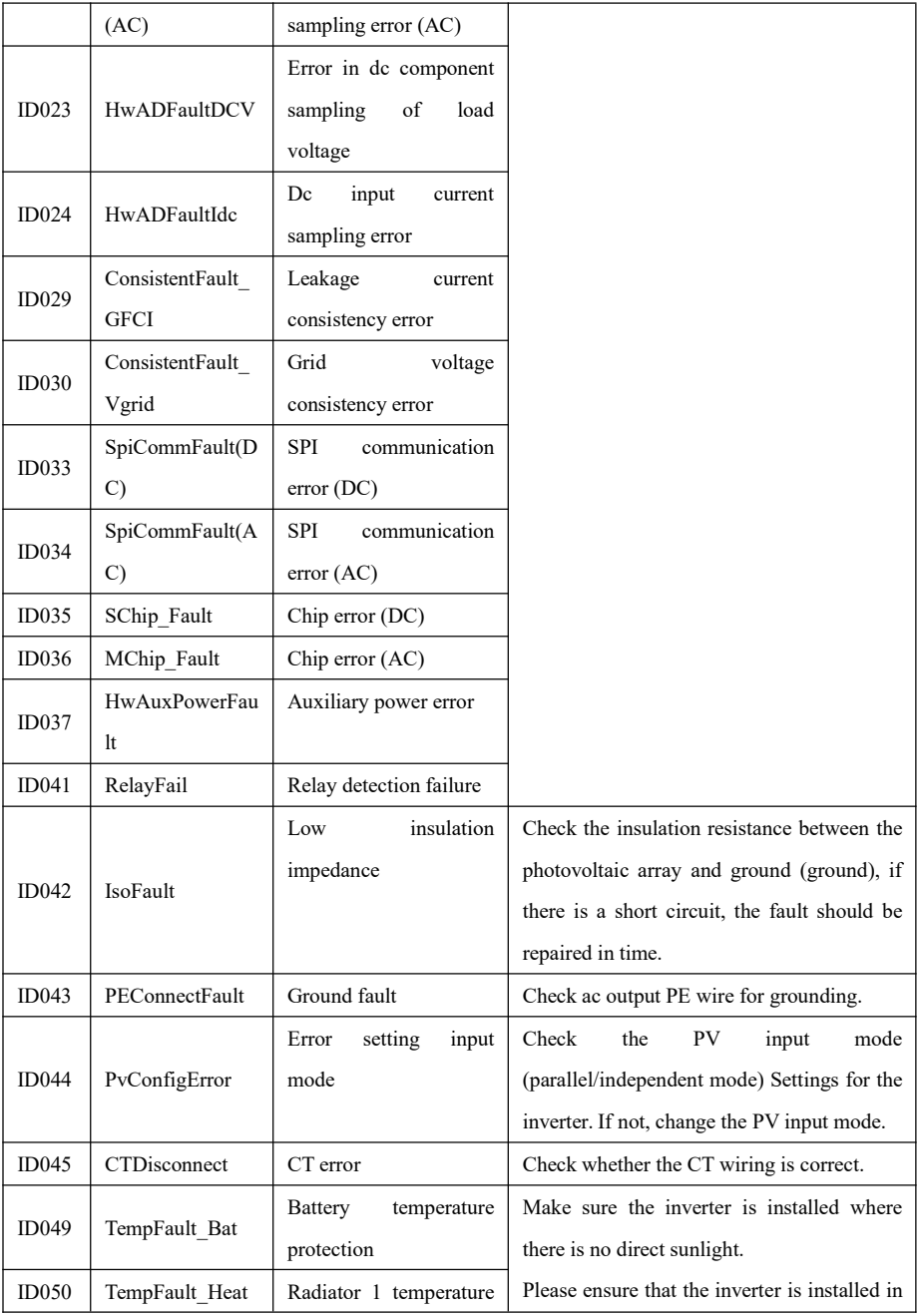

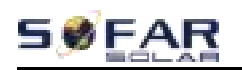

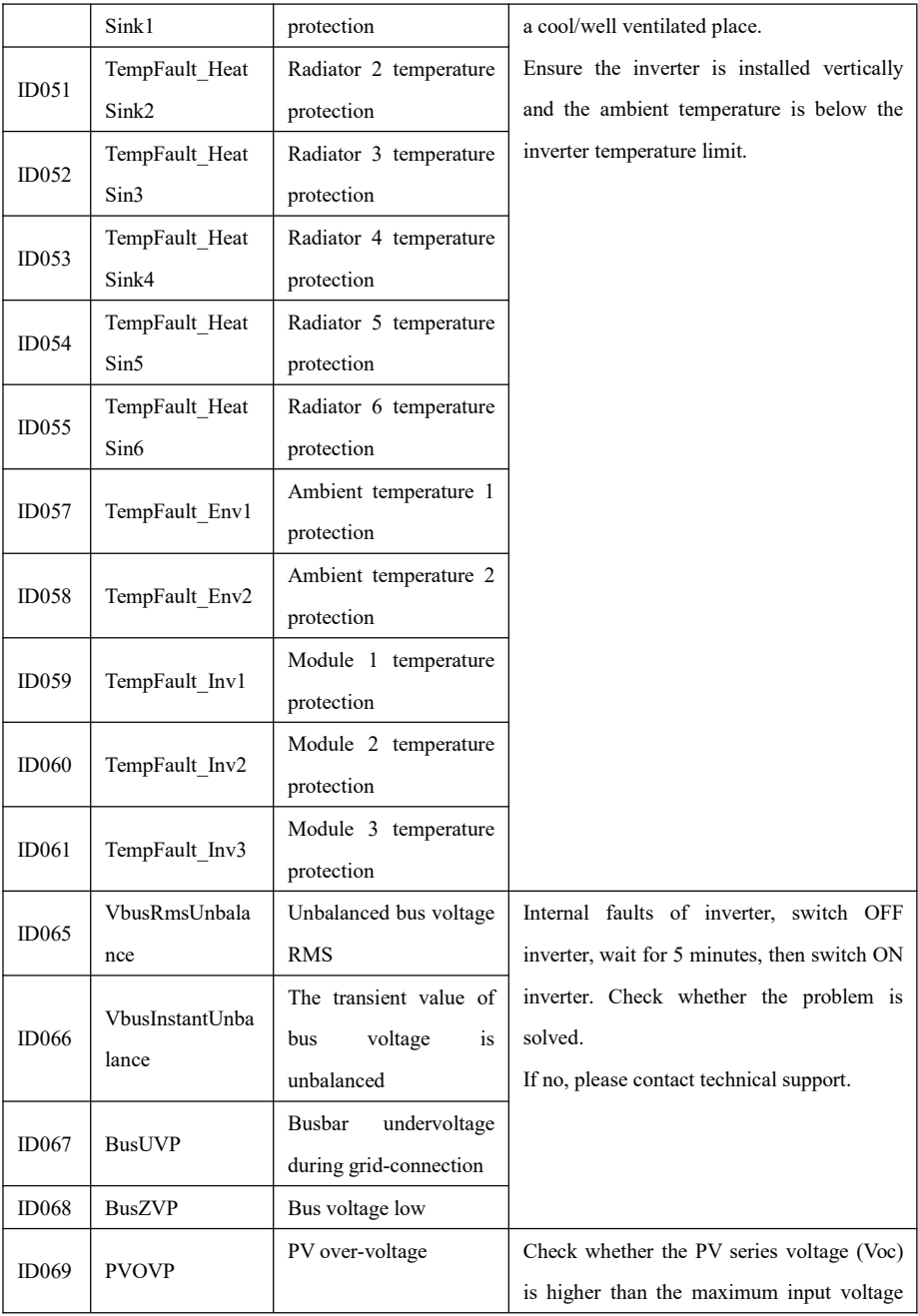

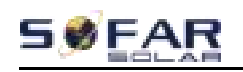

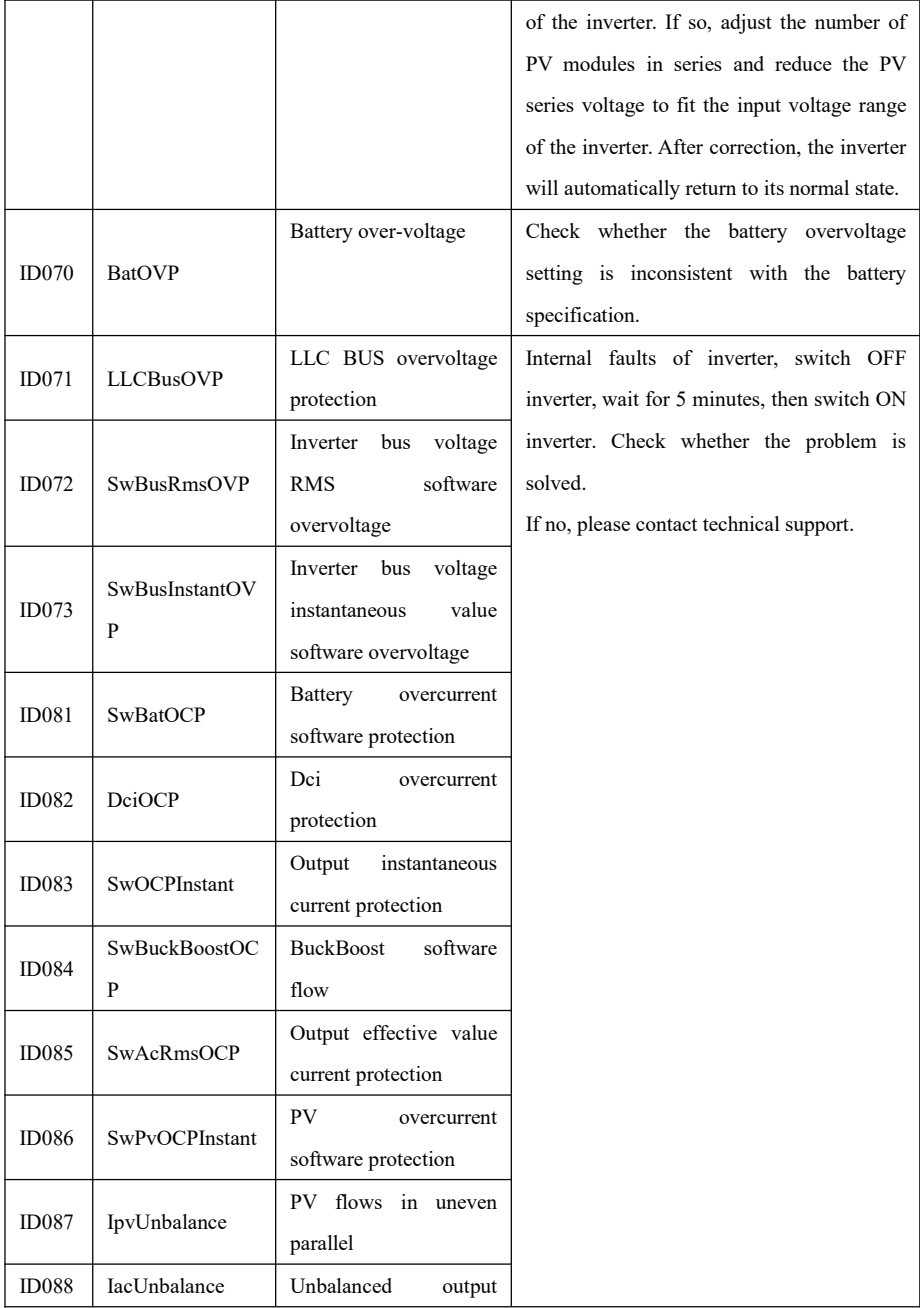

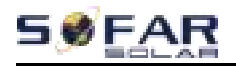

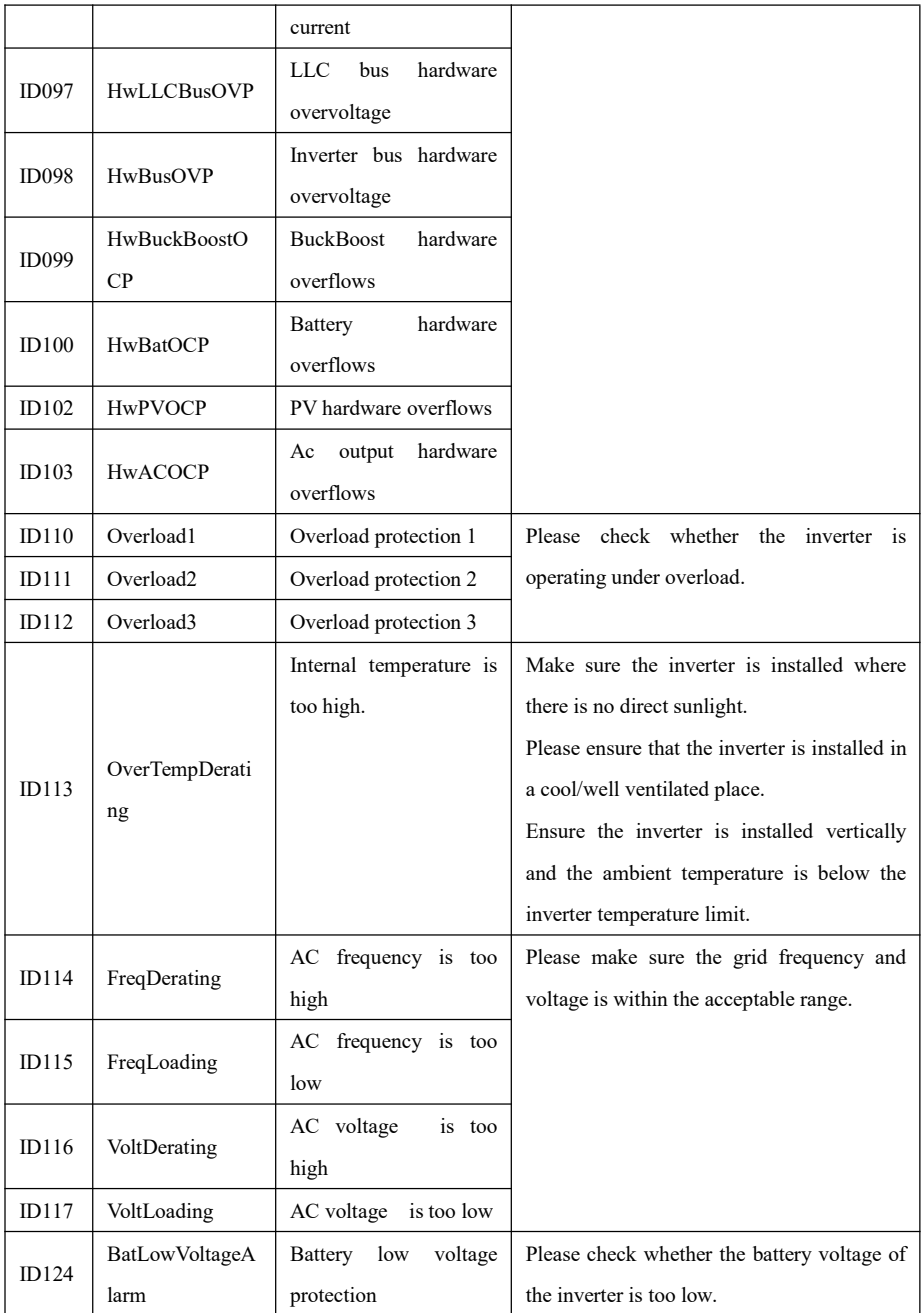

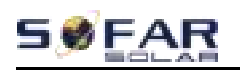

#### HYD 5-20KTL-3PH User manual

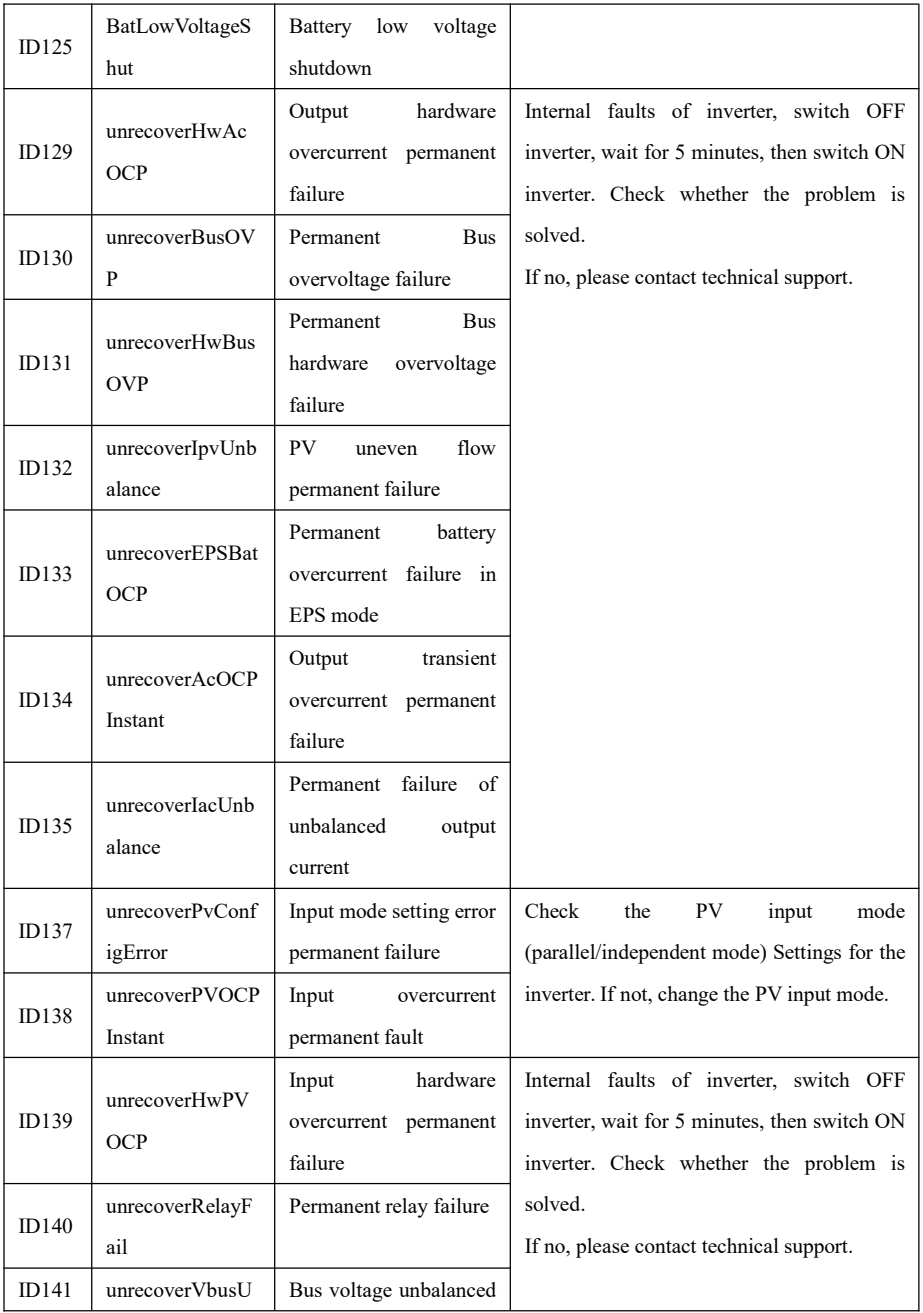

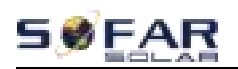

#### HYD 5-20KTL-3PH User manual

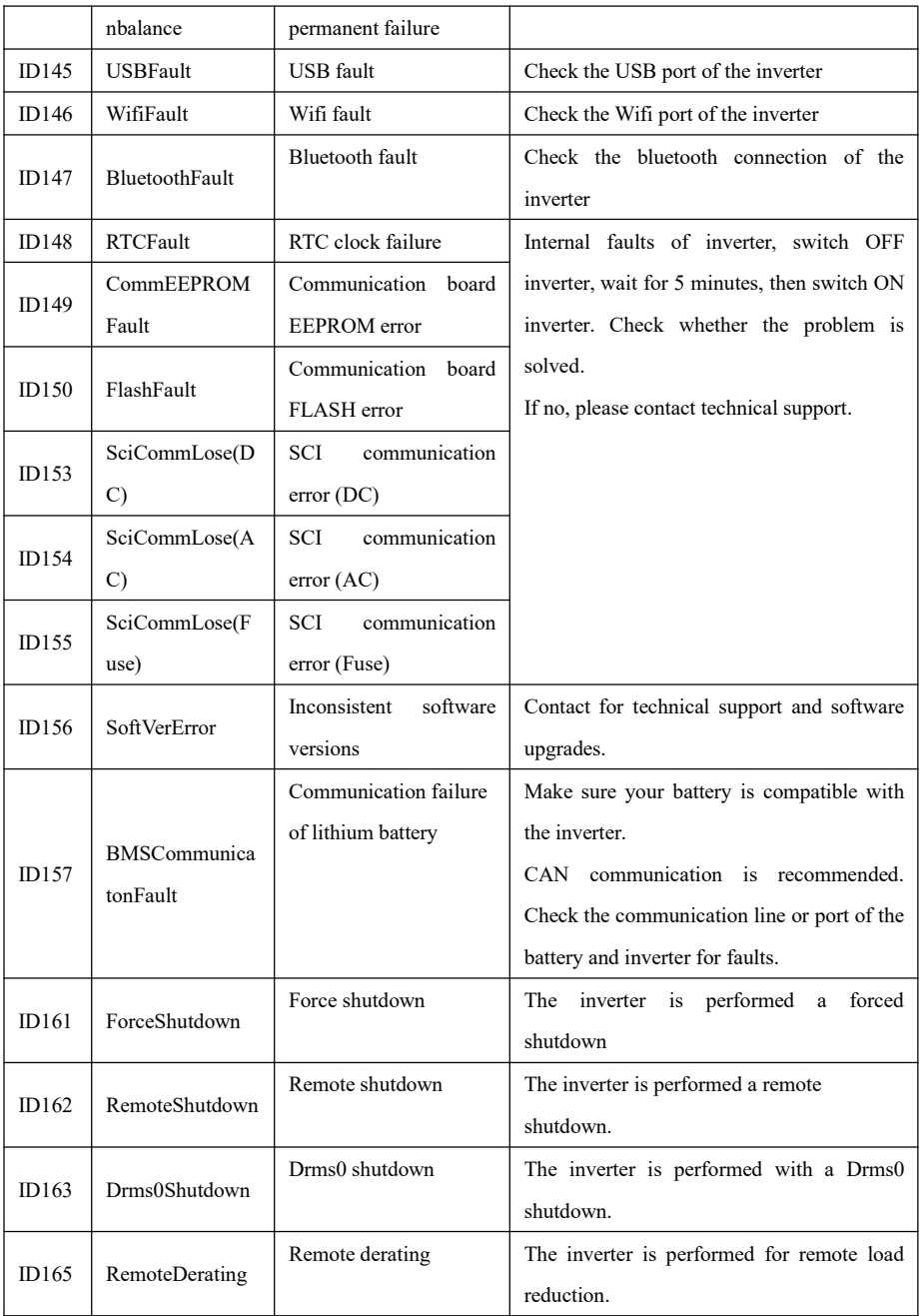

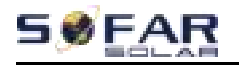

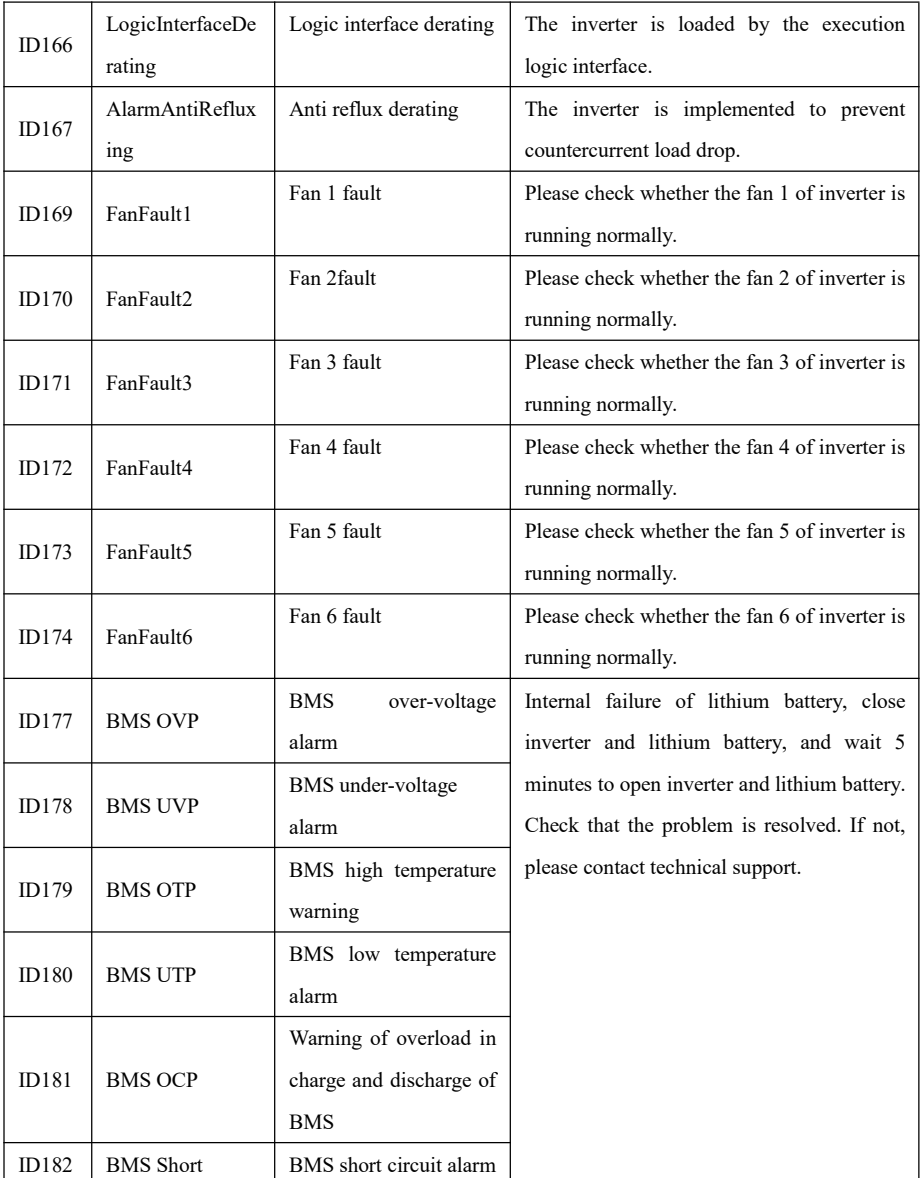

## **Maintenance**

Inverters generally do not need any daily or routine maintenance. Heat sink should not be blocked by dust, dirt or any other items. Before the cleaning, make

sure that the DC SWITCH is turned OFF and the circuit breaker between inverter and electrical grid is turned OFF. Wait at least for 5 minutes before the Cleaning.

#### **Inverter cleaning**

Please clean the inverter with an air blower, a dry & soft cloth or a soft bristle brush. Do NOT clean the inverter with water, corrosive chemicals, detergent, etc.

#### **Heat sink cleaning**

For the long-term proper operation of inverters, ensure there is enough space around the heat sink for ventilation, check the heat sink for blockage (dust, snow, etc.) and clean them if they exist. Please clean the heat sink with an air blower, a dry & soft cloth or a soft bristle brush. Do NOT clean the heat sink with water, corrosive chemicals, detergent, etc.

# *9. Technical Data*

### **Battery Parameters**

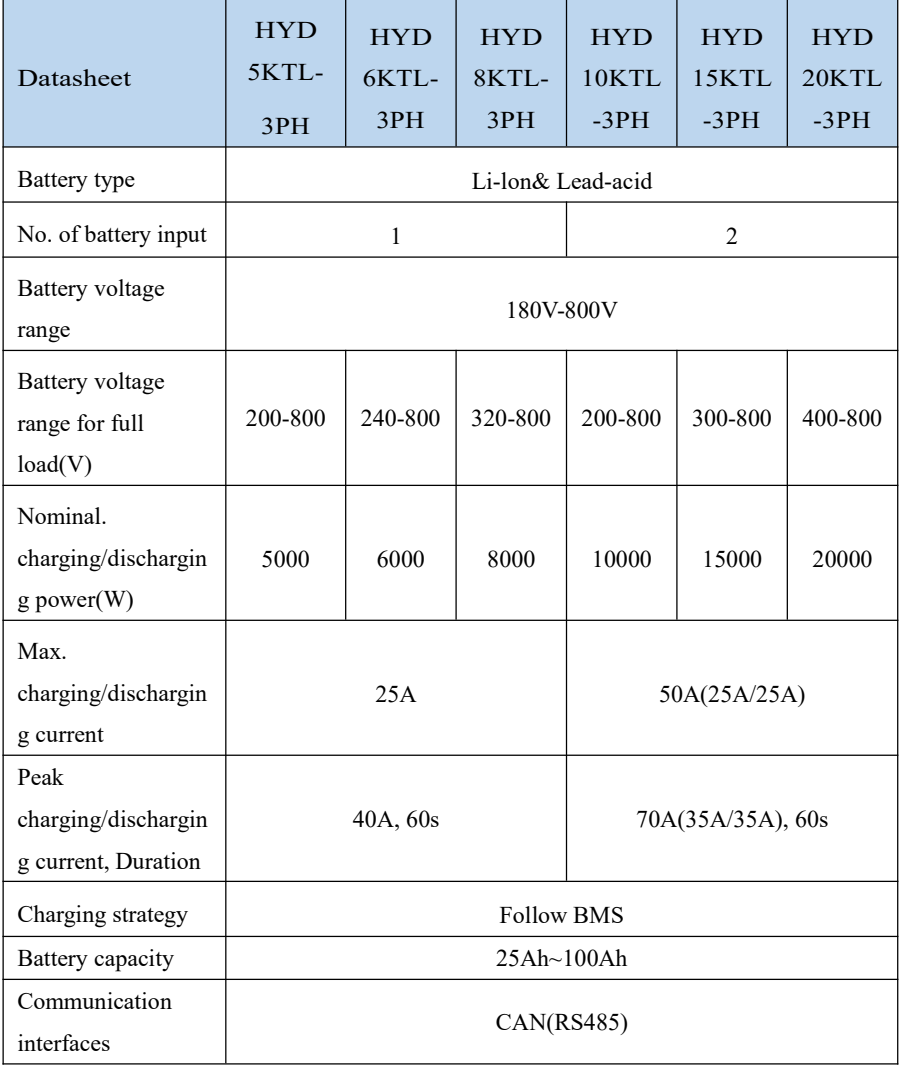

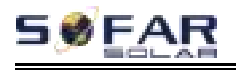

# **PV String Input Data**

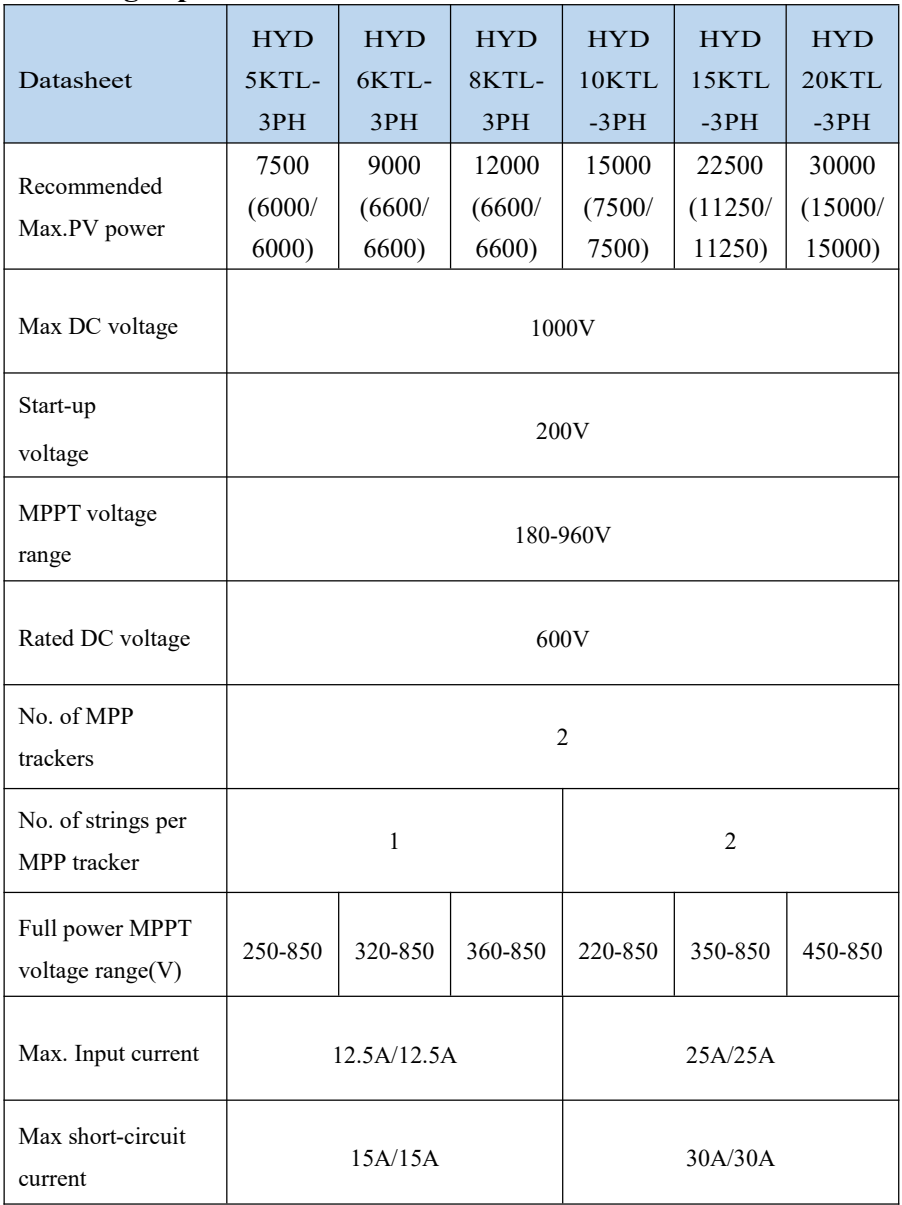

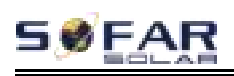

# **AC Output Data (ON-Grid )**

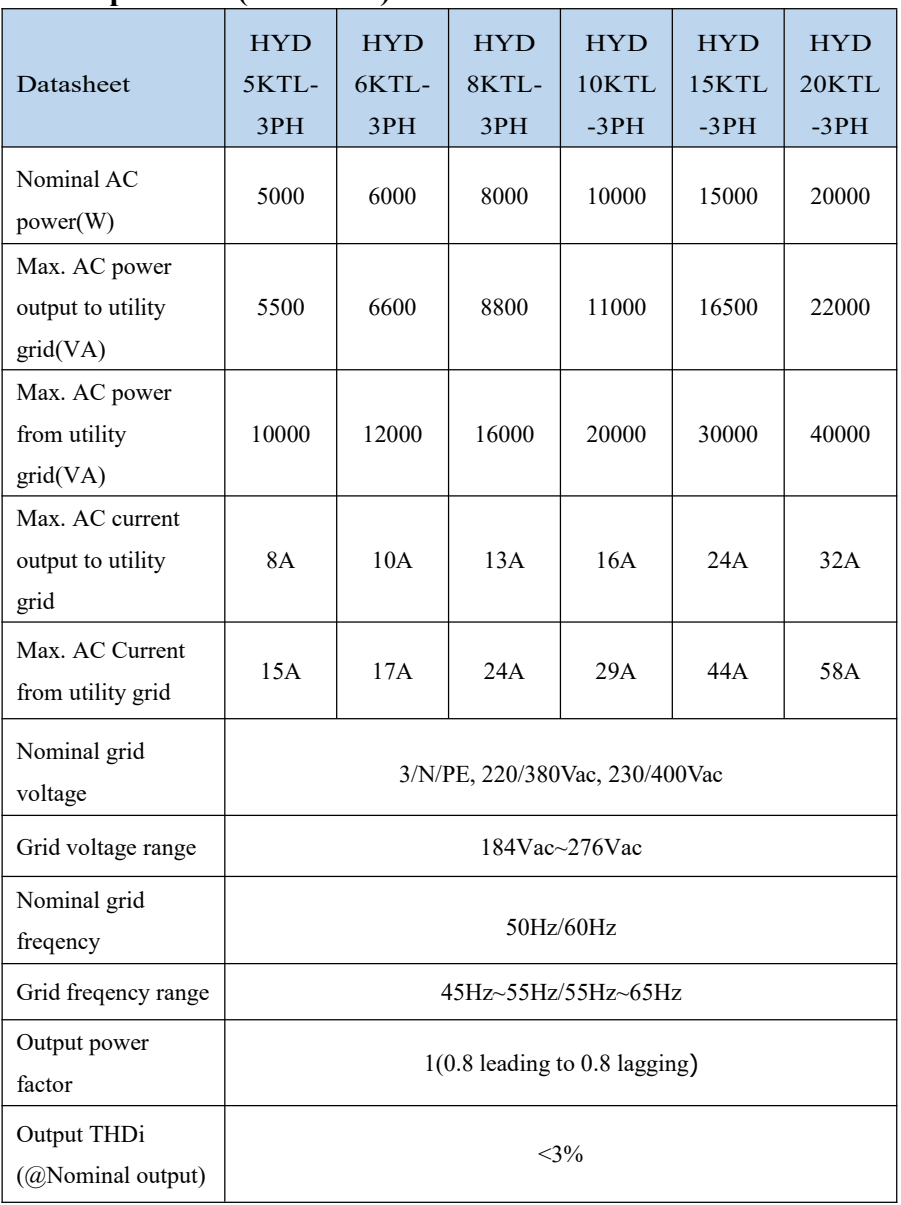

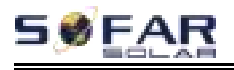

## **AC Output Data (Off-Grid )**

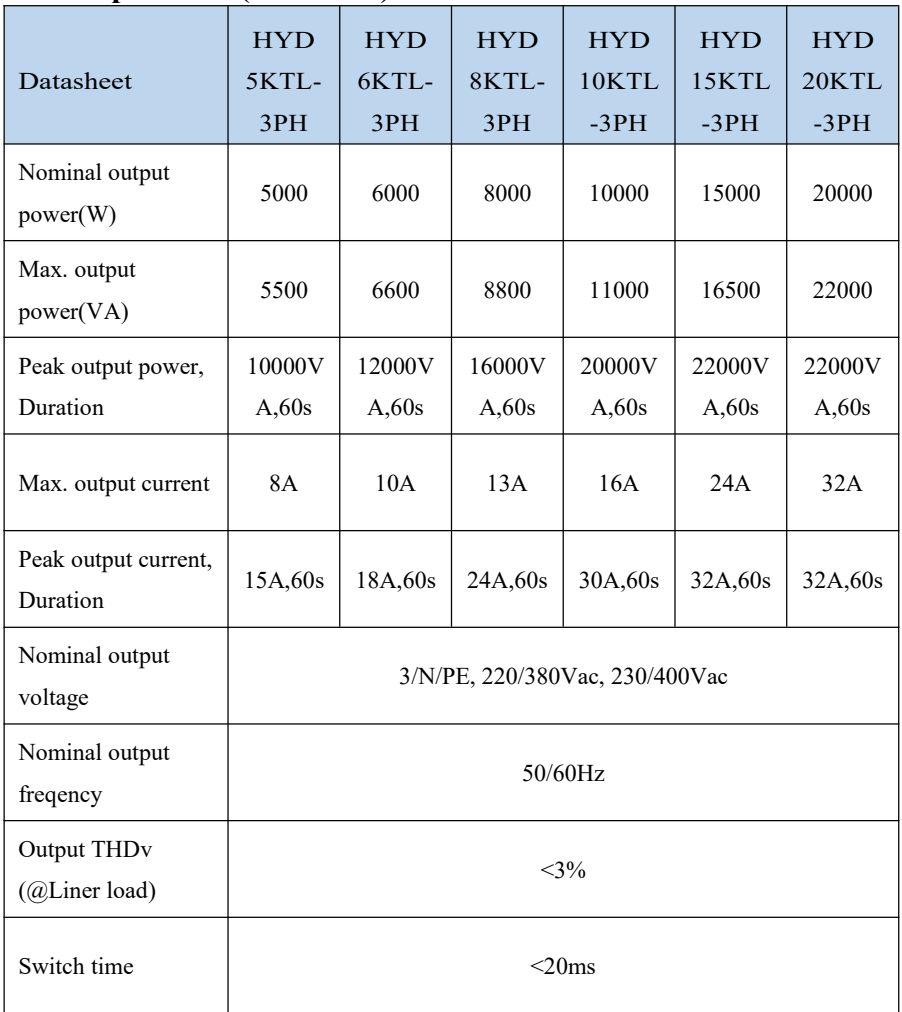

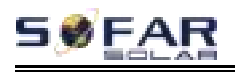

# **Efficiency And Protection**

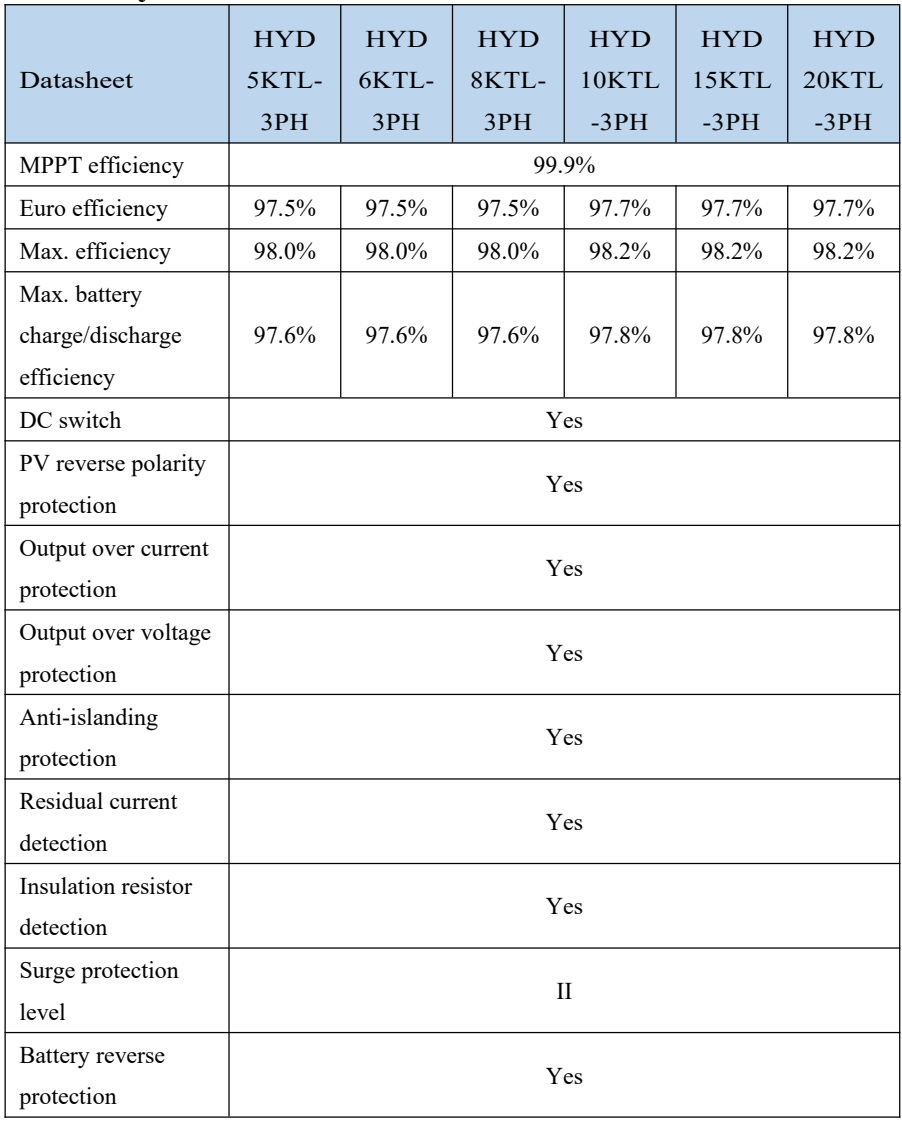

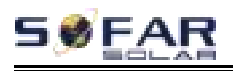

# **General Data**

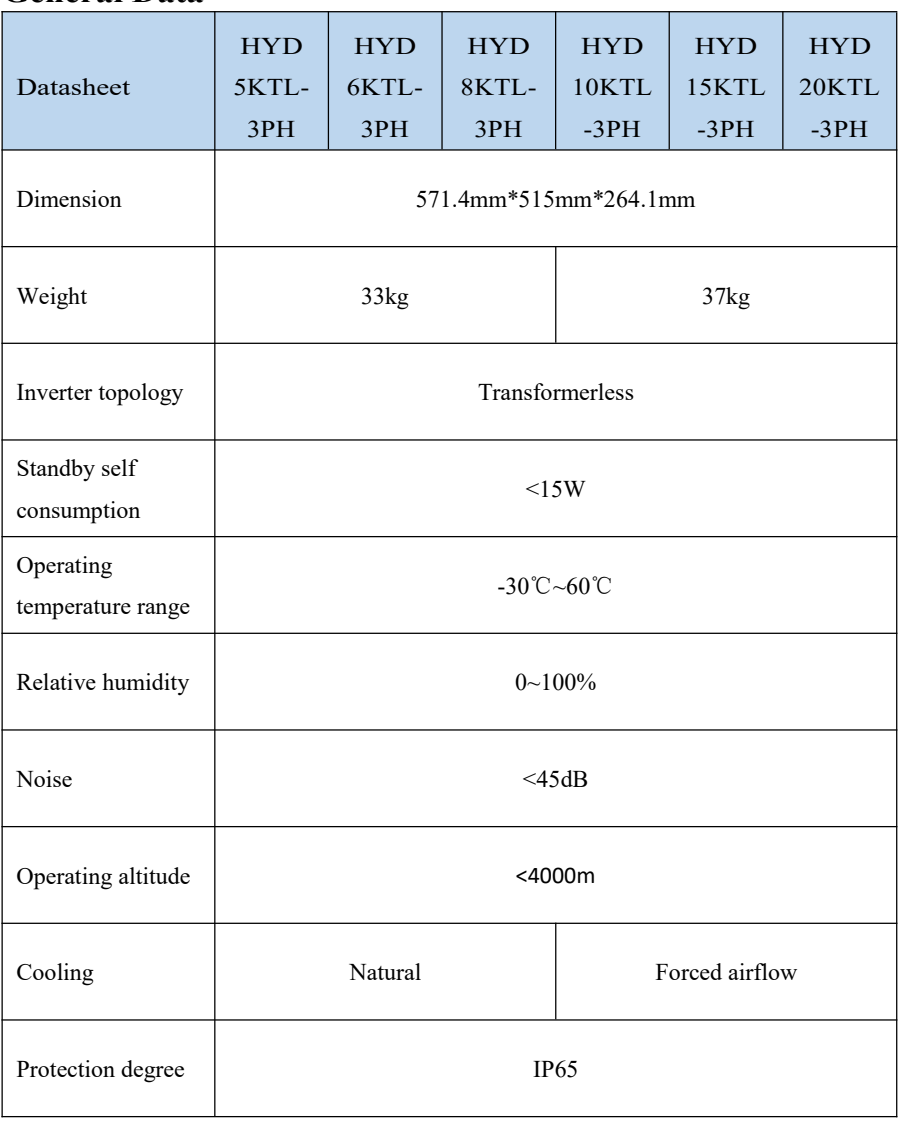

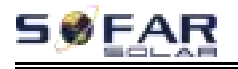

## **Feature And Standard**

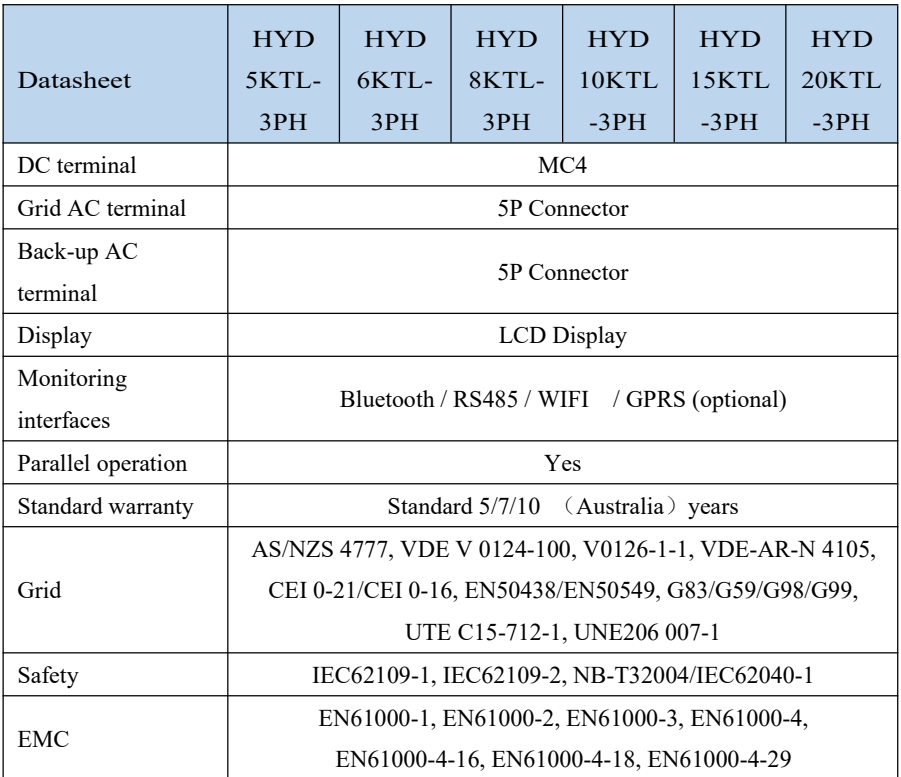

# *10. Quality Assurance*

### **Standard warranty period**

The standard warranty period of inverter is 60 months (5 years). There are two calculation methods for the warranty period:

1. Purchase invoice provided by the customer: the first flight provides a standard warranty period of 60 months (5 years) from the invoice date;

2. The customer fails to provide the invoice: from the production date (according to the SN number of the machine), Our company provides a warranty period of 63 months (5.25 years).

3. In case of any special warranty agreement, the purchase agreement shall prevail.

#### **Extended warranty period**

Within 12 months of the purchase of the inverter (based on the purchase invoice) or within 24 months of the production of the inverter(SN number of machine, based on the first date of arrival),Customers can apply to buy extended warranty products from the company's sales team by providing the product serial number, Our company may refuse to do not conform to the time limit extended warranty purchase application. Customers can buy an extended warranty of 5, 10, 15 years.

If the customer wants to apply for the extended warranty service, please contact the sales team of our company. to purchase the products that are beyond the purchase period of extended warranty but have not yet passed the standard quality warranty period. Customers shall bear different extended premium.

During the extended warranty period, pv components GPRS, WIFI and lightning protection devices are not included in the extended warranty period. If they fail during the extended warranty period, customers need to purchase and replace them from our company.

Once the extended warranty service is purchased, our company will issue the extended warranty card to the customer to confirm the extended warranty period.

### **Invalid warranty clause**

Equipment failure caused by the following reasons is not covered by the warranty:

1) The "warranty card" has not been sent to the distributor or our company;

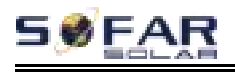

2) Without the consent of our company to change equipment or replace parts;

3) Use unqualified materials to support our company's products, resulting in product failure;

4) Technicians of non-company modify or attempt to repair and erase the product serial number or silk screen;

5) Incorrect installation, debugging and use methods;

6) Failure to comply with safety regulations (certification standards, etc.);

7) Damage caused by improper storage by dealers or end users;

8) Transportation damage (including scratches caused by internal packaging during transportation). Please claim directly from the transportation company or insurance company as soon as possible and obtain damage identification such as container/package unloading;

9) Failure to follow the product user manual, installation manual and maintenance guidelines;

10) Improper use or misuse of the device;

- 11) Poor ventilation of the device;
- 12) The product maintenance process does not follow relevant standards;

13) Failure or damage caused by natural disasters or other force majeure (such as earthquake, lightning strike,aware fire, etc.)

#### **Statement**

If you have purchased this product in Australia,you should be aware that this warranty is provided in addition to other rights and remedies held by a consumer at law.

Our goods come with guarantees that cannot be excluded under the Australian Consumer Law. You are entitled to a replacement or refund for a major failure and compensation for any other reasonably foreseeable loss or damage. You are also entitled to have the goods repaired or replaced if the goods fail to be of acceptable quality and the failure does not amount to a major failure.

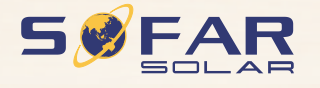

Product Name: Energy storage integrated inverterCompany Name: Shenzhen SOFARSOLAR Co., Ltd. ADD: 401, Building 4, AnTongDa Industrial Park, District 68, XingDong Community, XinAn Street, BaoAn District, Shenzhen, GuangDong.P.R. China Email: service@sofarsolar.com Tel: 0510-6690 2300 Web: www.sofarsolar.com

the way